# **Система управления программой гармонизации нейро-активности**

*Техническое задание*

### **Содержание**

0. Макеты всех [страниц](https://yadi.sk/d/U0AgN3cXPQKG8Q)

- 1. [Авторизация](#page-2-0)
- 1.1. Авторизация сотрудников и [исполнителей](#page-2-1)
- 1.2. [Авторизация](#page-4-0) родителей

#### 2. Интерфейс [пользователей](#page-6-0) (родителей и учеников)

- 2.1. [Страница](#page-6-1) выбора ролика
- 2.2. Показ видео [ролика](#page-8-0)
- 2.3. [Страница](#page-9-0) динамики сессий
- 3. Наложение [коррекционных](#page-11-0) визуальных и аудио шумов
- 3.1. Аудио [настройки](#page-11-1)
- 3.2. Видео [настройки](#page-14-0)
- 3.3. Расчет [автоматических](#page-16-0) настроек

#### 4. Интерфейс ЛК сотрудников и [исполнителей](#page-19-0)

- 4.1. Роли сотрудников и [исполнителей](#page-19-1)
- 4.2. Порядок показа [информации](#page-19-2) в разделах
- 4.3. Раздел [«Ученики»](#page-20-0)
- 4.4. Раздел [«Родители»](#page-33-0)
- 4.5. Раздел «Учебные [материалы»](#page-39-0)
- 4.6. Раздел [«Статистика»](#page-42-0)
- 4.7. Раздел [«Настройки»](#page-45-0)
- 4.8. Раздел [«Архив»](#page-56-0)

#### <span id="page-2-0"></span>1. Авторизация.

<span id="page-2-1"></span>1.1. Авторизация сотрудников и исполнителей.

Описанным способом проходят авторизацию следующие категории пользователей:

- Суперадмины;
- Администраторы центров;
- Кассиры;
- Педагоги.

Регистрация этих пользователей происходит путем их добавления в разделе [Пользователи](#page-49-0) (в [Настройках](#page-45-0)), им на почту почту приходит логин и пароль.

#### <span id="page-2-2"></span>1.1.1. Вход.

Вход в административную часть происходит по адресу: [https://cnsrostok.ru/login](https://domain.ru/login)

#### Пользователь видит форму авторизации:

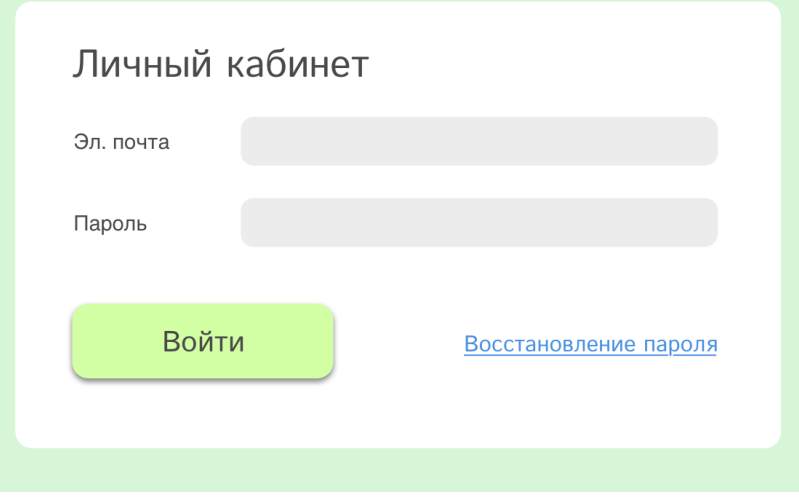

Если логина нет в системе: рамка выделяется красным.

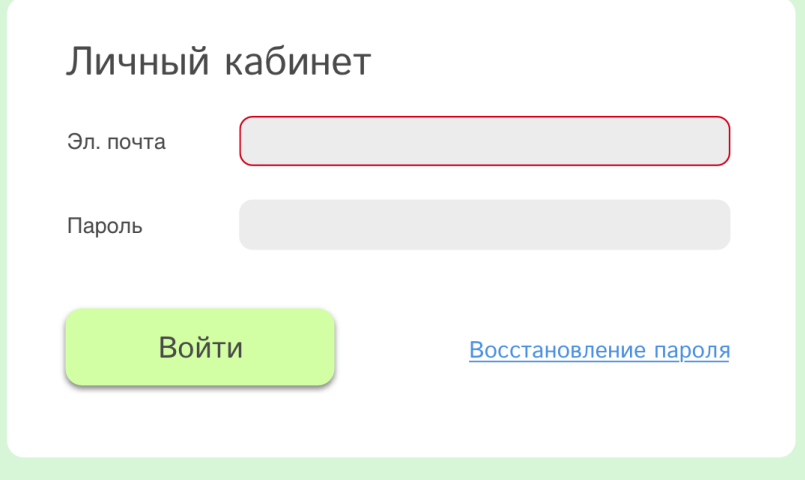

Аналогично, если пароль неверный — рамка пароля выделяется красным.

Если нажали на ссылку «Восстановление пароля» — переходим к [форме](#page-3-0) [восстановления](#page-3-0) пароля.

<span id="page-2-3"></span>1.1.2. Смена пароля.

При первом входе, когда пользователь авторизовался в первый раз, ему предлагается изменить пароль.

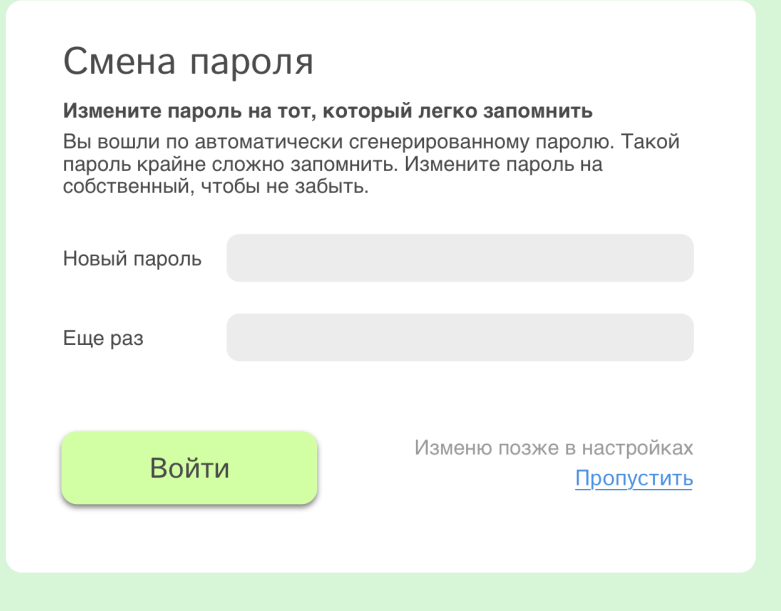

Если новый пароль введен неправильно — подсвечивается рамка:

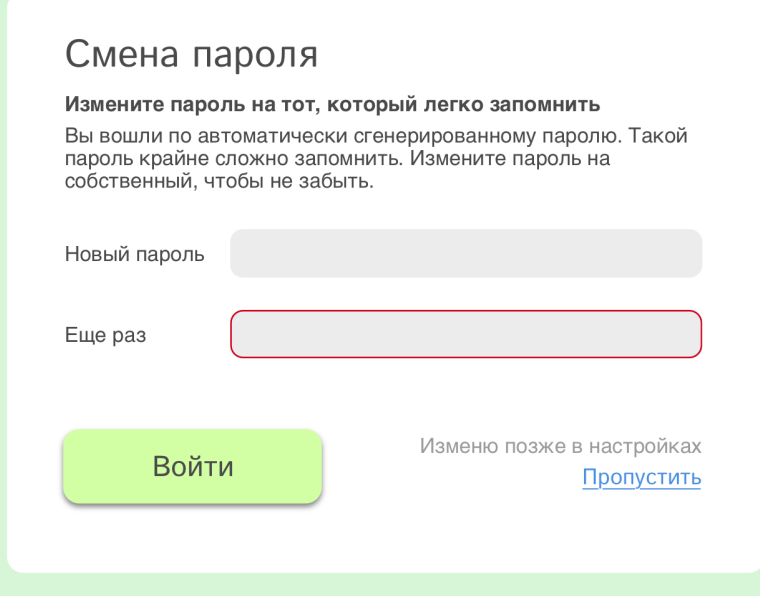

<span id="page-3-0"></span>1.1.3. Восстановление пароля.

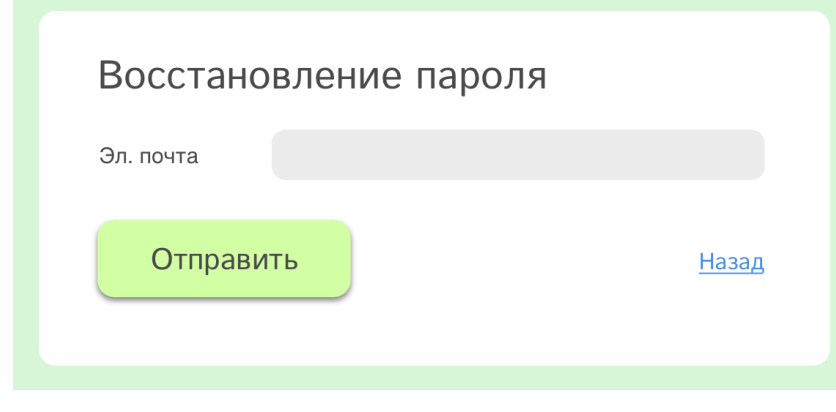

Пользователь вводит адрес эл. почты. Ему на эл. почту отправляется письмо с паролем (если такой e-mail есть в БД).

Если эл. почта отсутствует в БД — рамка выделяется красным.

«Назад» — на начальное окно авторизации.

#### 1.1.4. Выход.

При входе в систему в правом верхнем углу располагается круг с первыми буквами имени и фамилии авторизовавшегося пользователя. При наведении на круг, появляется ссылка «выход», при нажатии на ссылку — выход из системы.

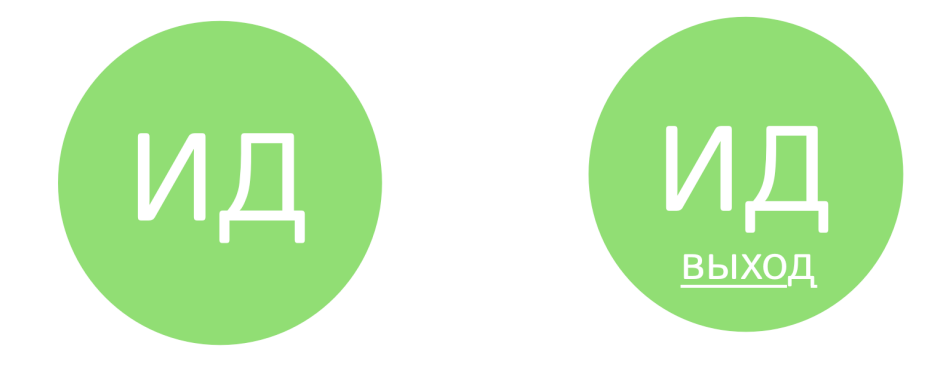

#### <span id="page-4-0"></span>1.2. Авторизация родителей.

Регистрация родителей происходит путем их [добавления](#page-34-0) в список родителей, это могут сделать педагоги, администраторы центров или суперадмины. Родителю на почту отправляется письмо с уникальной ссылкой, клик по которой приводит на страницу первого входа.

#### 1.2.1. Страница первого входа.

Родитель устанавливает свой собственный пароль, а также соглашается с условиями оферты и дает согласие на обработку персональных данных.

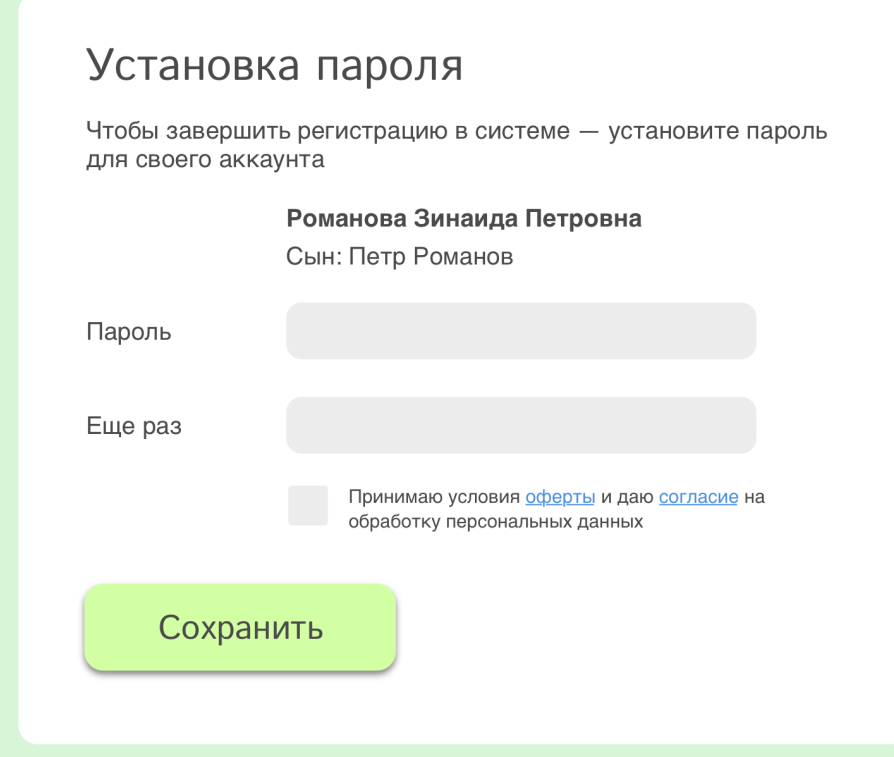

При нажатии на ссылки, текст [оферты](https://docs.google.com/document/d/1tq-NlbyCt5iIP7PtbZYpP97OywNR5ozaZnbJov7jnIU/edit?usp=sharing) и текст [согласия](https://docs.google.com/document/d/1tq-NlbyCt5iIP7PtbZYpP97OywNR5ozaZnbJov7jnIU/edit?usp=sharing) выводятся в модальных окнах (их макет — в наборе макетов).

1.2.2. Вторая и следующие авторизации происходят [аналогично](#page-2-2), как у сотрудников и исполнителей.

1.2.3. Смена пароля [аналогично,](#page-2-2) как у сотрудников и исполнителей.

1.2.4. Восстановление пароля [аналогично,](#page-3-0) как у сотрудников и исполнителей.

#### 1.2.5. Выход.

При входе в систему в правом верхнем углу располагается ссылка «выйти», при нажатии на ссылку — выход из системы.

Выйти

#### <span id="page-6-0"></span>2. Интерфейс пользователей (родителей и учеников).

После авторизации родители попадают страницу выбора ролика.

#### <span id="page-6-1"></span>2.1. Страница выбора ролика.

Пользователи страницы не только родители, но и их дети — [ученики](#page-23-0).

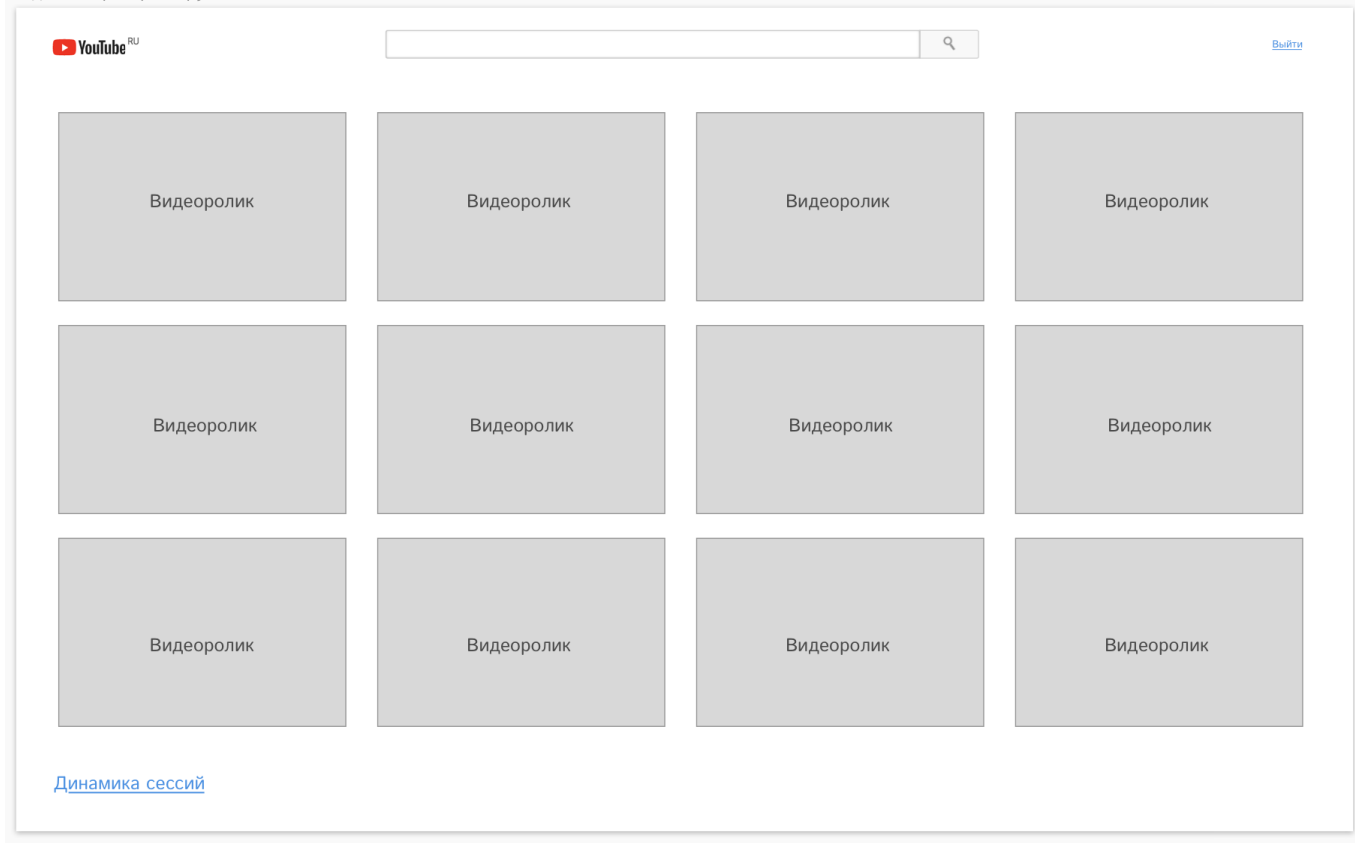

2.1.1. Логотип сервиса Ютуб. Добавлен, чтобы вызвать у ребенка ассоциации с сайтом, где он часто смотрит мультфильмы. При нажатии на логотип происходит перезагрузка плитки [видеороликов](#page-7-0) (загружаются другие ролики, подходящие ребенку по [возрасту\)](#page-54-0).

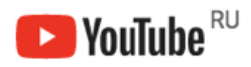

2.1.2. Строка поиска. На странице предусматривается возможность поиска и просмотра роликов с ютуба.

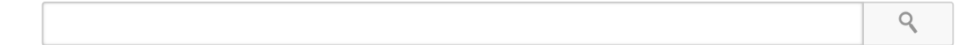

Когда начинаем вводить поисковой запрос, система предлагает варианты окончания поискового запроса:

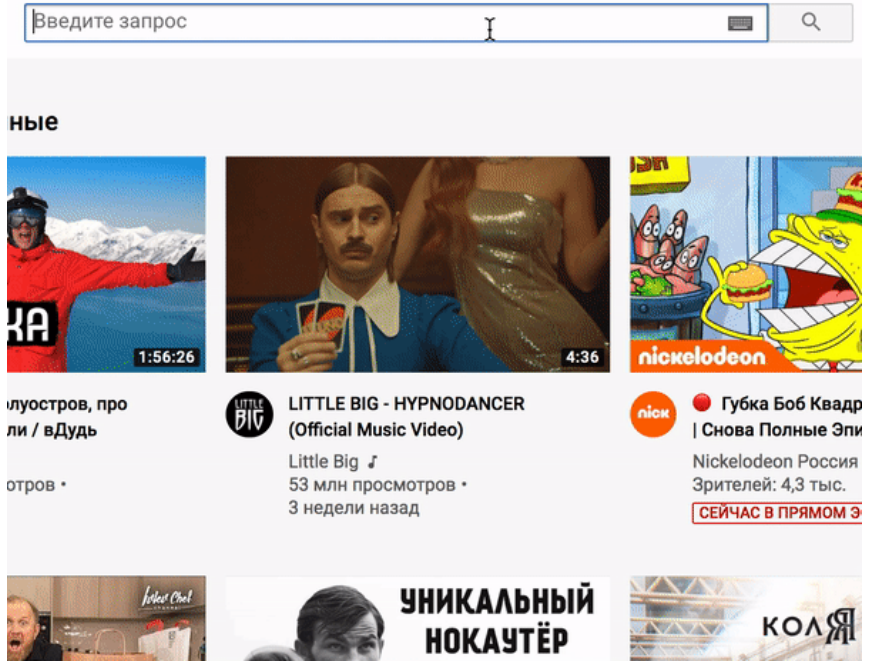

2.1.3. Ссылка «выйти», при нажатии на ссылку — выход из системы.

Выйти

#### <span id="page-7-0"></span>2.1.4. Плитка видеороликов.

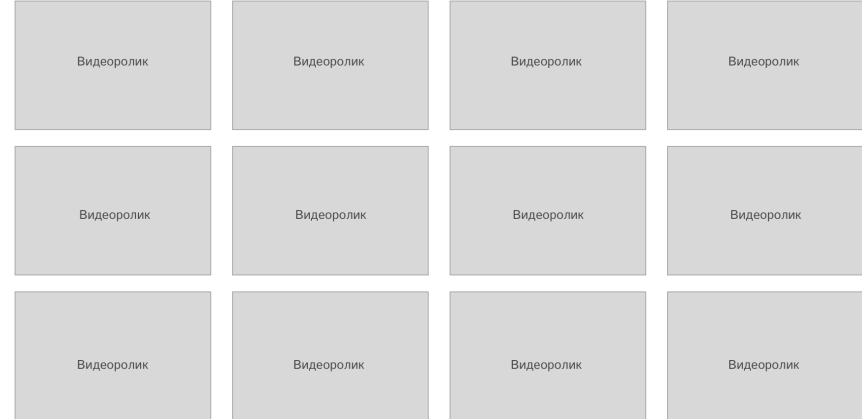

Состоит из превью видеороликов. Ссылки на ролики берутся из базы [видеороликов](#page-52-0), они выбираются в случайном порядке исходя из возраста ребенка (указывается при [добавлении](#page-23-1) ученика).

2.1.5. Превью видеоролика. Повторяем внешний вид превью на Ютубе.

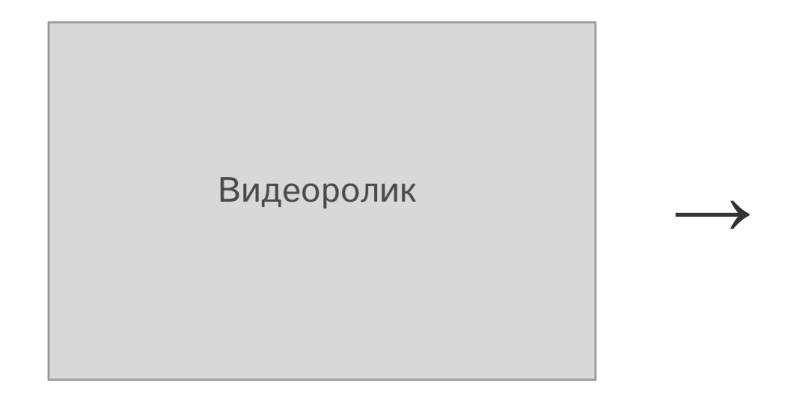

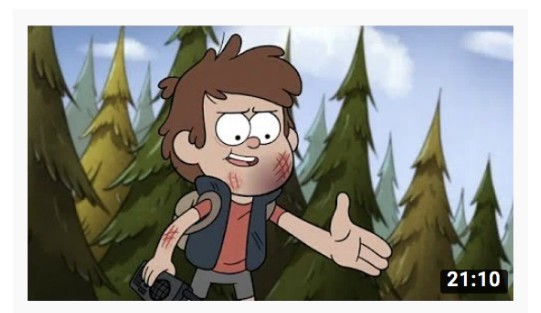

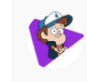

Гравити Фолз - Диппер и Мэйбл против будущего - Серия 17...

При нажатии на превью — происходит показ видео [ролика.](#page-8-0)

2.1.6. В левом нижнем углу экрана — ссылка на страницу [динамики](#page-9-0) сессий.

## Динамика сессий

<span id="page-8-0"></span>2.2. Показ видео ролика.

2.2.1. Наложение шумов.

После клика по превью начинается показ ролика с Ютуба в полноэкранном режиме. На видео [накладываются](#page-11-0) коррекционные шумы (визуальные и звуковые).

#### <span id="page-8-2"></span>2.2.2. Остановка видео.

*Время от времени* происходит остановка видео.

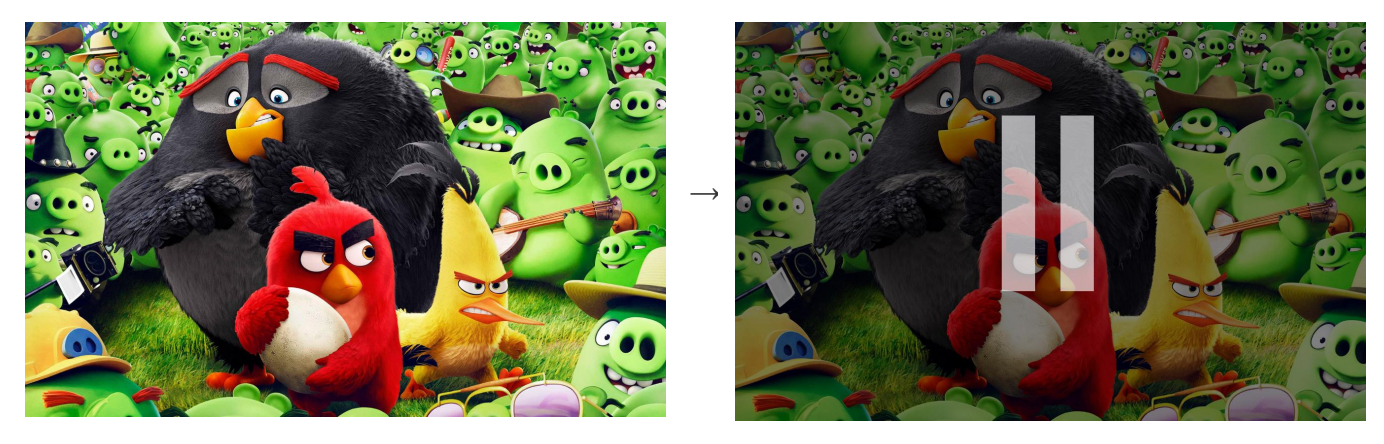

Происходит наложение затемняющего слоя и слоя с символом «пауза». Продолжить просмотр ребенок может нажав на любую кнопку на клавиатуре. При этом [фиксируется](#page-8-1) сторона [клавиатуры](#page-8-1).

<span id="page-8-3"></span>2.2.3. Прекращение просмотра видео.

Во время проигрывания видео ребенок может нажать на любую кнопку клавиатуры, что приведет к возвращению на [страницу](#page-6-1) выбора ролика. При этом фиксируется сторона клавиатуры.

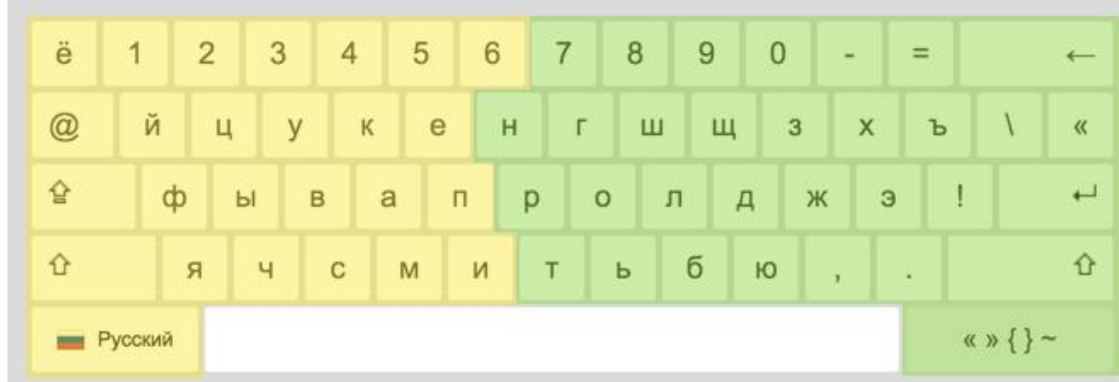

#### <span id="page-8-1"></span>2.2.4. Фиксация стороны клавиатуры.

При [остановке](#page-8-2) видео или при [прекращении](#page-8-3) просмотра ребенок нажимает на любую кнопку клавиатуры. Система фиксирует сторону клавиатуры (правая или левая), где располагается нажатая кнопка и сохраняет эту информацию для вывода статистики на странице динамики [гармонизации](#page-32-0).

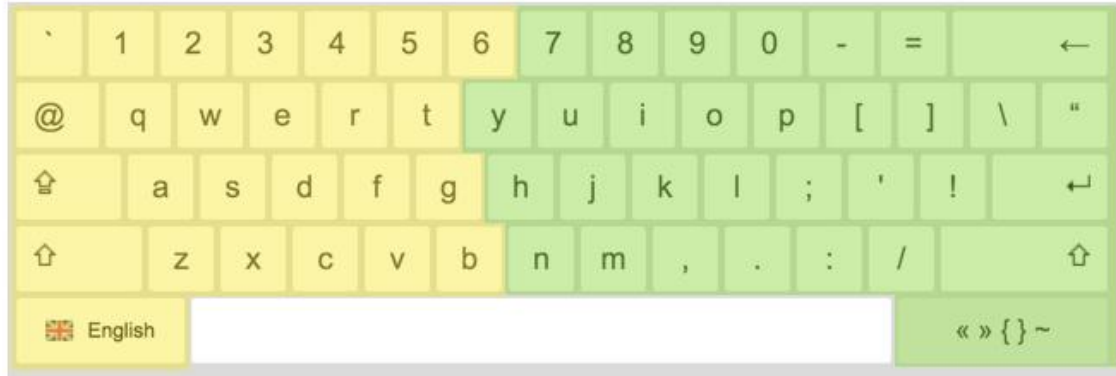

#### <span id="page-9-0"></span>2.3. Страница динамики сессий.

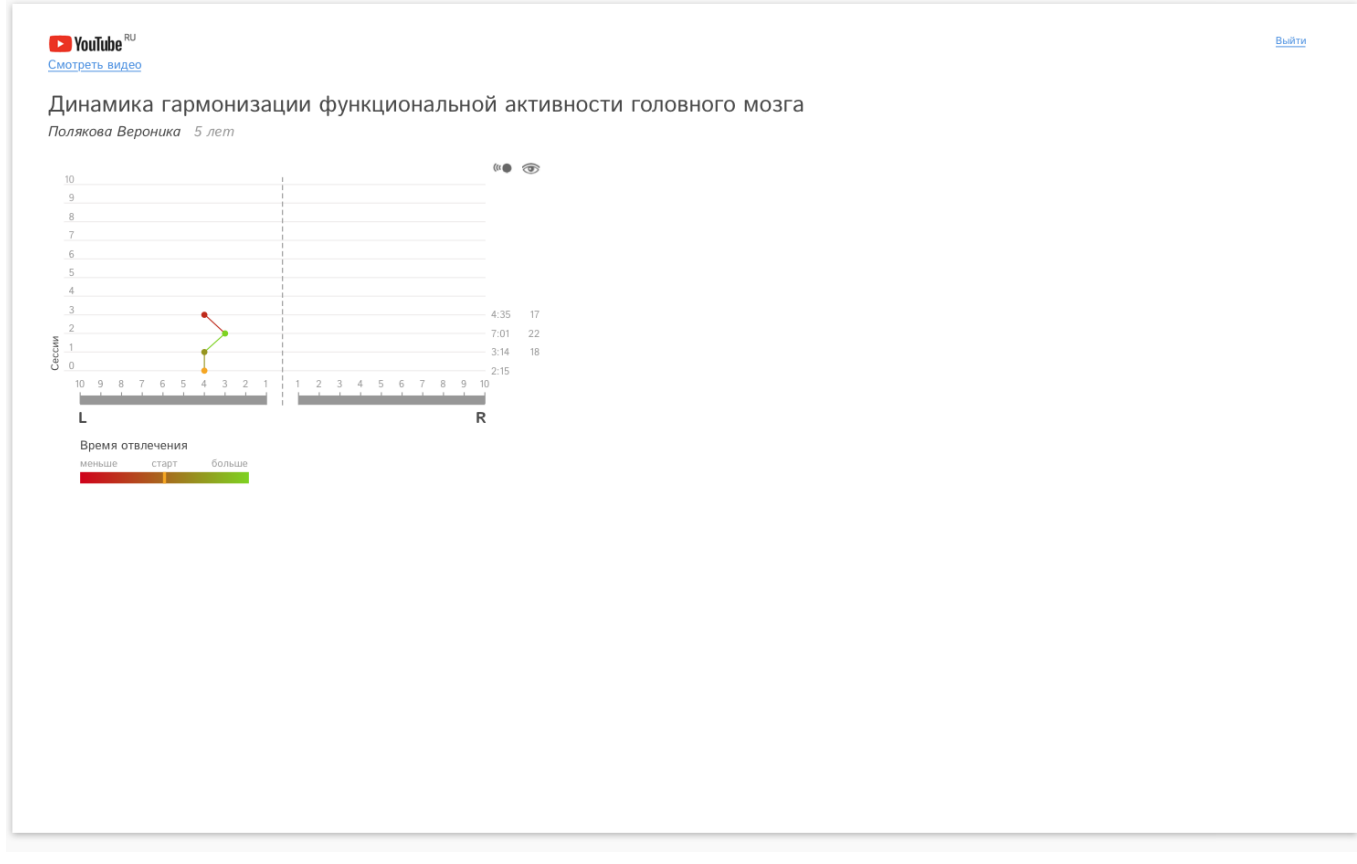

2.3.1. Логотип Ютуба и ссылка «смотреть видео».

Нажатие на логотип Ютуба или на ссылку приводит к переходу на [страницу](#page-6-1) выбора [ролика.](#page-6-1)

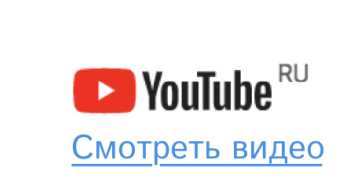

2.3.2. Визуализация динамики.

#### Содержание визуализации полностью повторяет данные динамики [гармонизации](#page-31-0) в ЛК сотрудников и исполнителей, но не показываются настройки.

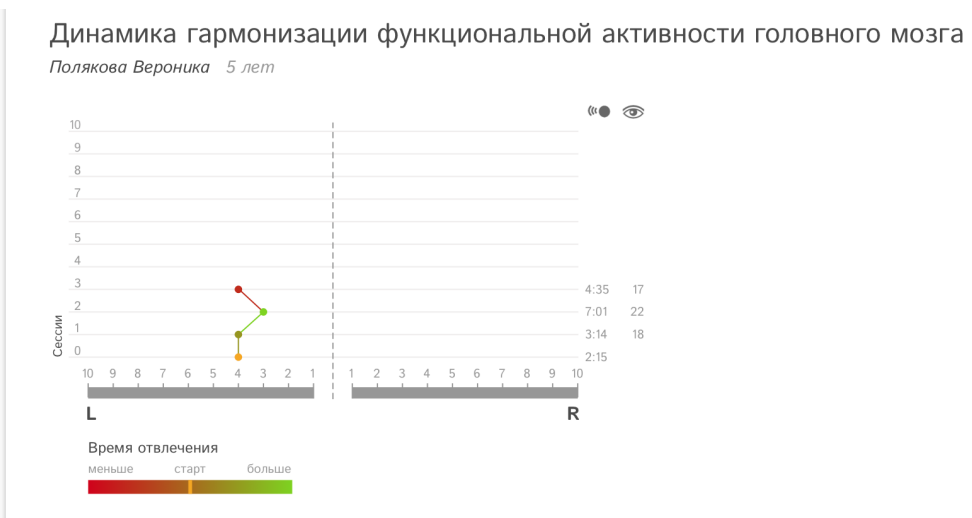

#### <span id="page-11-0"></span>3. Наложение коррекционных визуальных и аудио шумов.

Коррекция функциональной активности головного мозга происходит путем воспроизведения специальных коррекционных шумов во время [просмотра](#page-8-0) видео ролика. Формирование коррекционных шумов происходит на основании настроек. Настройки определяются автоматически на основе результатов [тестирования](#page-28-0) (проходит перед началом каждой сессии), но педагог может отключить автонастройку и выполнить ручную настройку.

<span id="page-11-2"></span>Модальное окно настройки аудио и видео шумов открывается при нажатии [кнопки](#page-30-0) [«старт»,](#page-30-0) перед началом сессии.

<span id="page-11-1"></span>3.1. Аудио настройки.

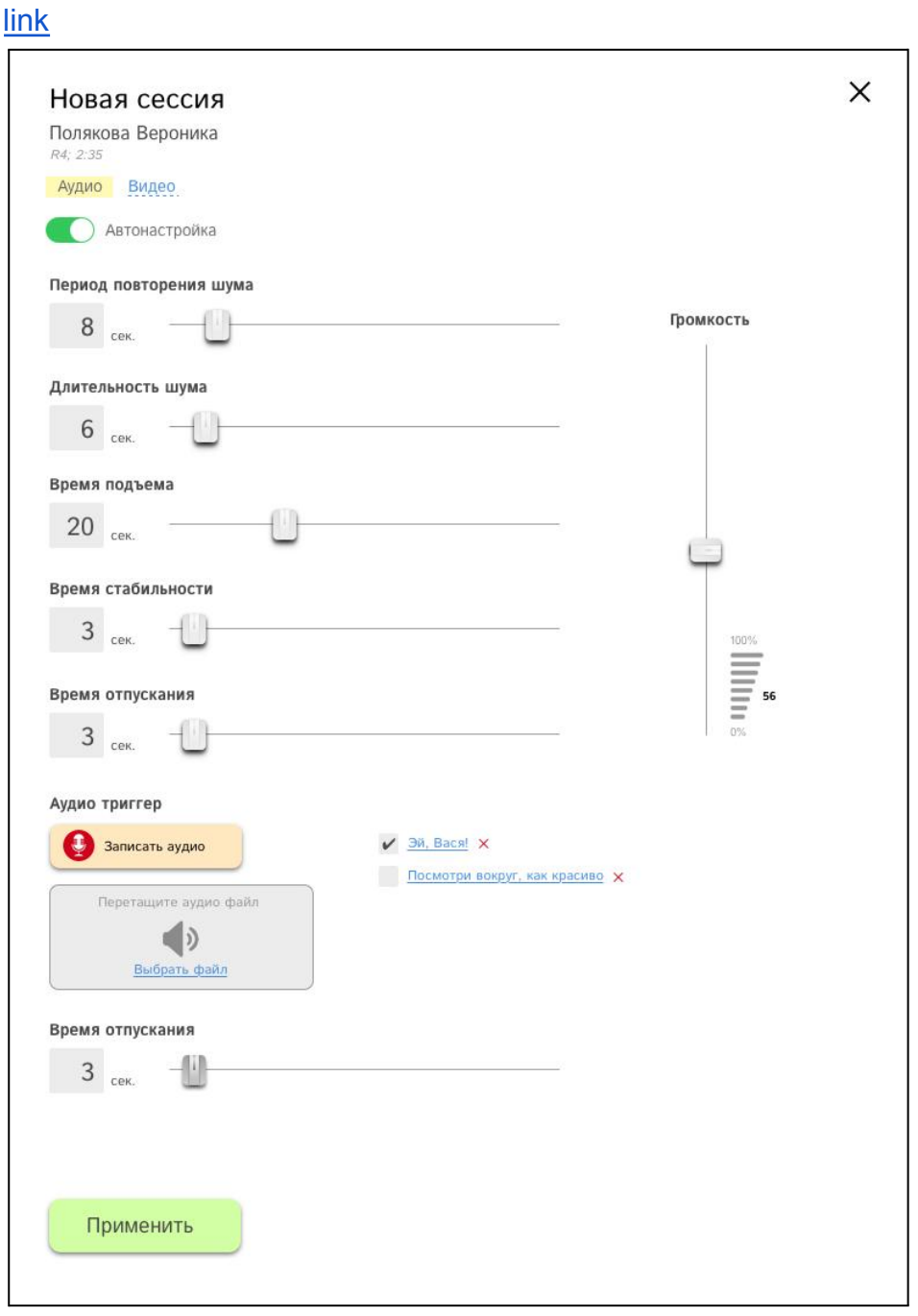

#### 3.1.1. Заголовок.

В заголовок выводится имя и фамилия ученика, а также результат теста на [определение](#page-26-0) [ведущей](#page-26-0) руки и теста на время [отвлечения.](#page-27-0)

# Новая сессия

Полякова Вероника R4: 2:35

#### 3.1.2. Вкладки настроек.

Указывают, ползунки каких именно настроек видим в данный момент.

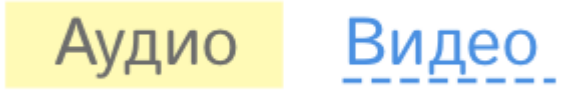

После нажатия кнопки «применить» — переходим во вкладку «видео».

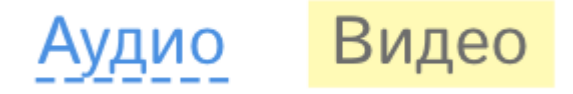

#### 3.1.3. Автонастройка.

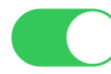

Автонастройка

Переключатель по умолчанию включен, при этом ползунки настроек двигать нельзя. Если педагог хочет самостоятельно настроить положение ползунков — он должен перевести переключатель в выключенное состояние.

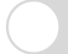

Автонастройка

Почему ручная настройка?

Сразу после перевода переключателя в выключенное состояние появляется поле для ввода причины ручной настройки.

Если поле для причины ручной настройки не заполнено (введено менее 3 символов), то при попытке [применить](#page-14-1) настройки рамка поля подсвечивается красным цветом и система не позволяет пройти дальше.

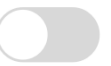

#### Почему ручная настройка?

#### 3.1.4. Ползунки аудио настроек. [link](https://funkyimg.com/i/35rwN.jpg)

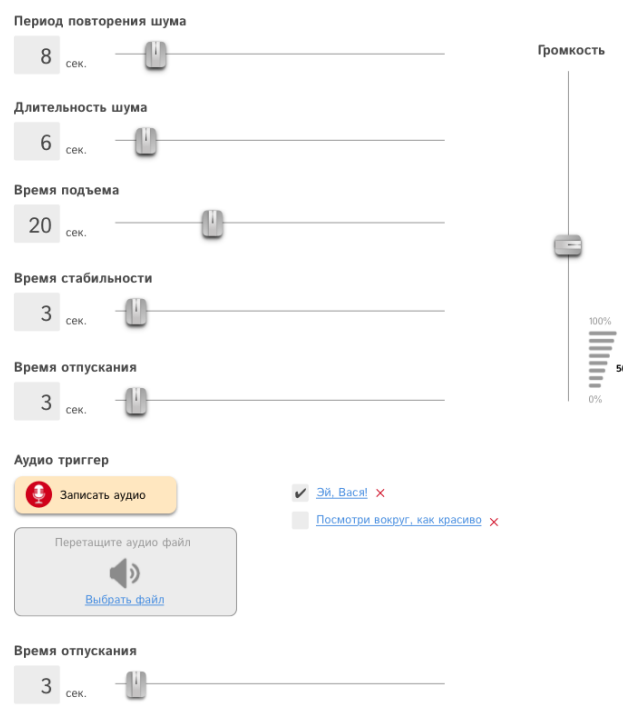

- ✔ (P\_a) Период (через какой промежуток времени повторяется шум) в секундах
- **✓** (Т а sh) Длительность шума в секундах
- $\checkmark$  (T a up) Время подъема в секундах
- $✓$  (Т а s) Время стабильности в секундах
- $\vee$  (T a dn) Время опускания в секундах
- $\vee$  (V а) Громкость в % (от 0-100%)
- $\checkmark$  (Tr\_a) Аудио триггер (голосовая фраза, например, родителя, записывается врачом и сохраняется в виде аудиофайла в настройках. При сохранении аудио файла ему добавляется имя. Например, для фразы «Эй, Вася!» при сохранении присвоить триггеру аналогичное название. Реализовать возможность сохранения нескольких триггеров, которые сохраняются в профиле пациента и доступны для выбора при настройке сессии.)
- $\vee$  (P a tr) Периодичность триггера в секундах

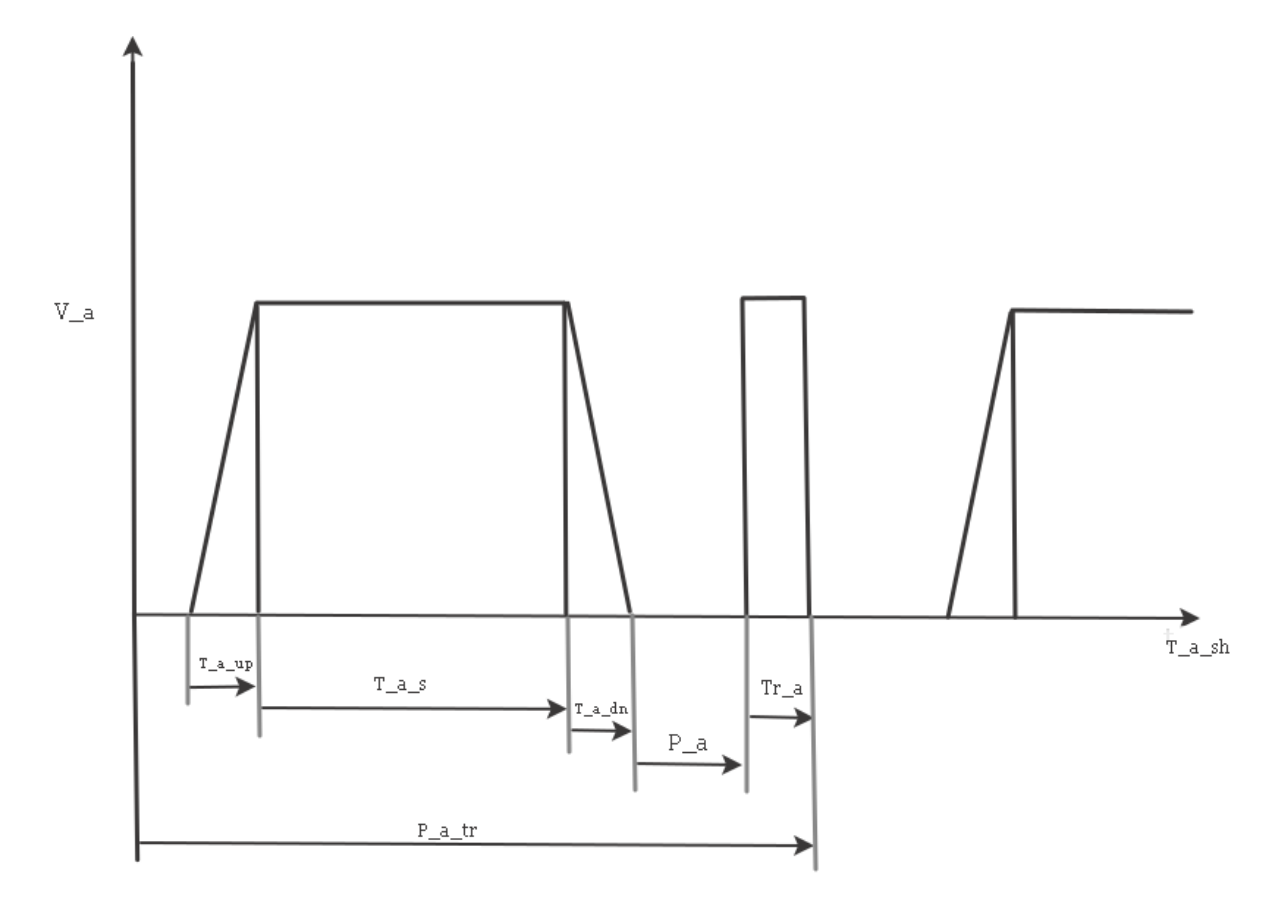

## <span id="page-14-1"></span>3.1.5. Кнопка «применить»

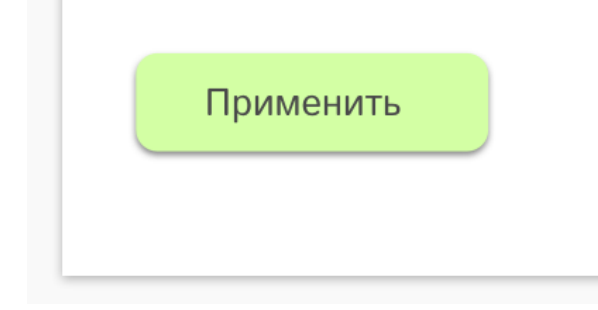

После нажатия кнопки «применить» — происходит фиксация аудио настроек и переход во вкладку «видео».

<span id="page-14-0"></span>3.2. Видео настройки.

3.2.1. Ползунки видео настроек.

[link](https://funkyimg.com/i/35rzh.png)

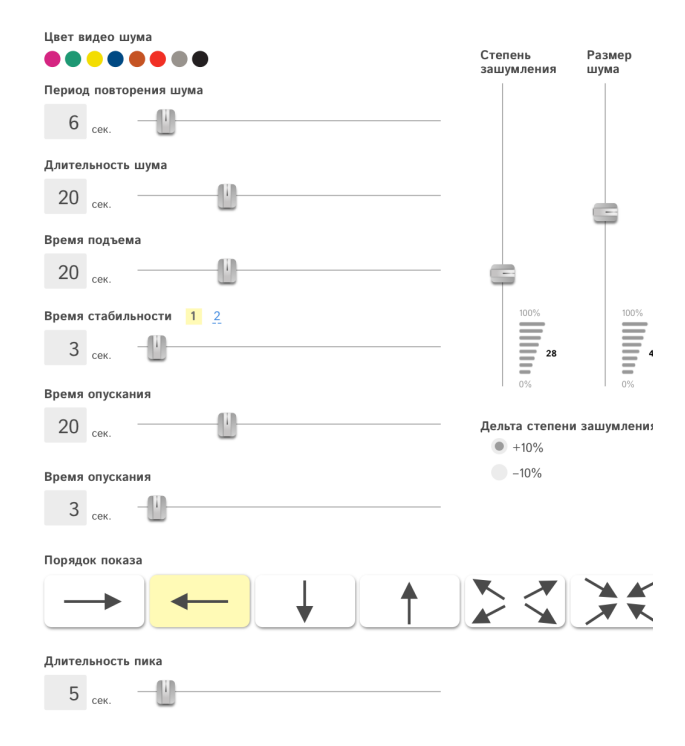

- ✔ (C\_v) Цвет видео шума (7 цветов, порядок [определяется](#page-27-1) тестом Люшера)
- $\vee$  (P v) Период через какое время повторяется шум
- **✓** (Т v) Длительность шума в секундах
- ✔ (T\_v\_up) Время подъема
- $\checkmark$  (T\_v\_s1) Время стабильности 1
- $\checkmark$  (T v s2) Время стабильности 2
- $\checkmark$  (T\_v\_dn) Время опускания
- $\vee$  (D ord) Порядок показа
	- Слева направо
	- Справа налево
	- Снизу-вверх
	- Сверху вниз
	- От центра
	- К центру
- $\vee$  (D\_noi) Степень зашумления 0 до 100%
- $\vee$  (Si) Размер шума в % от общего размера кадра 0-100%
- $\vee$  (D pic) Дельта степени зашумления от общего процента зашумления в пике графика может быть +10% или -10% в одном сеансе.
- ✔ (T\_pic) Длительность пика в секундах.

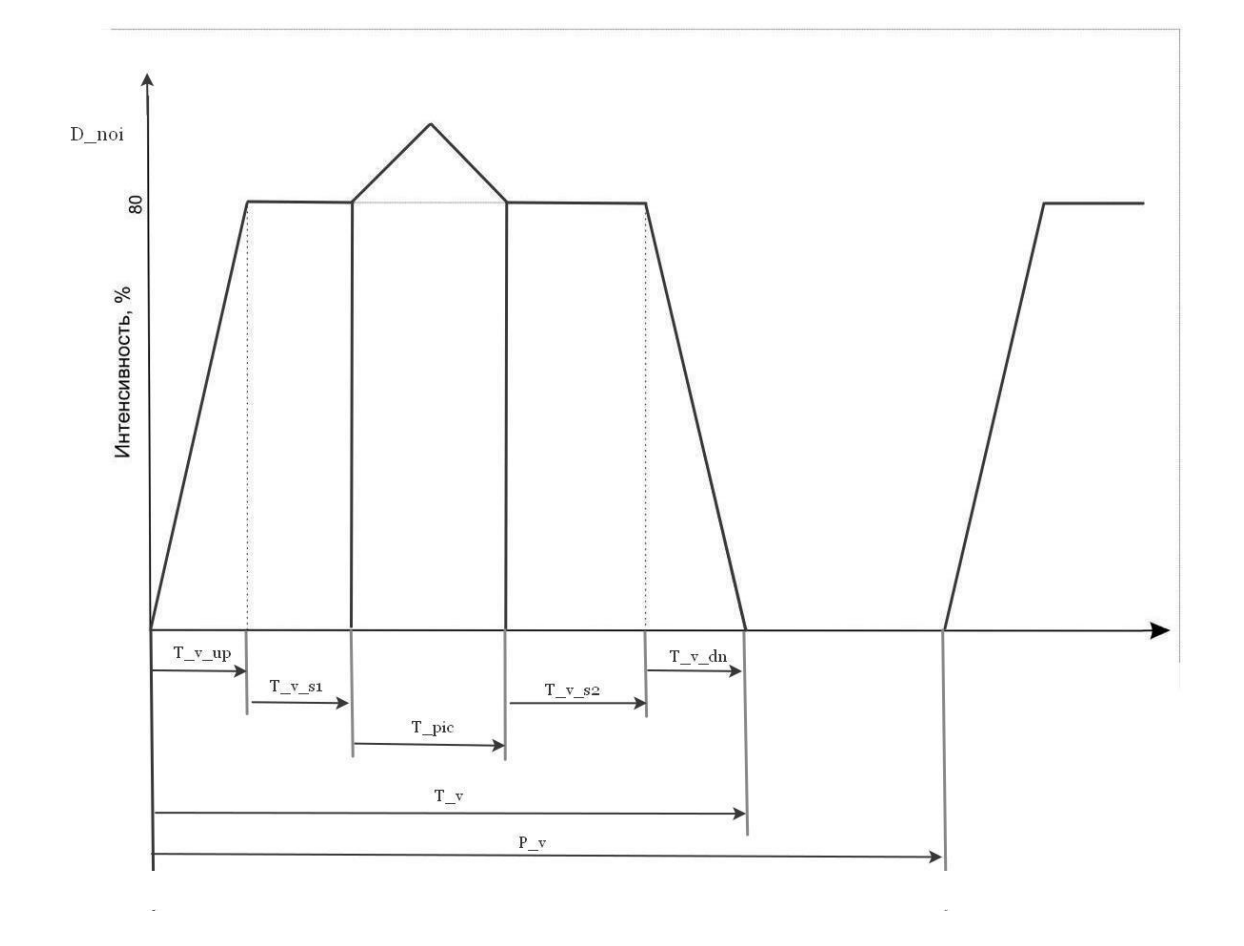

<span id="page-16-1"></span>3.2.2. Кнопка «начать».

**COL** 

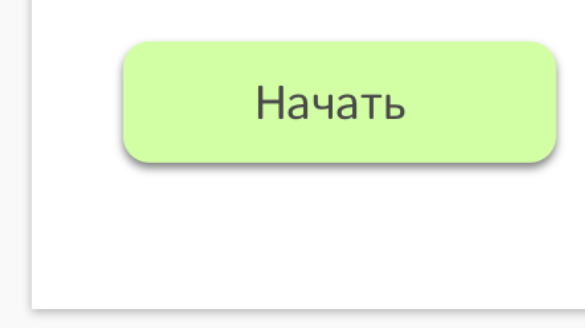

После нажатия кнопки «начать» — происходит фиксация настроек, модальное окно закрывается. Пользователи (ученики) могут начинать просмотр сессии.

<span id="page-16-0"></span>3.3. Расчет автоматических настроек.

Значения настроек, которые устанавливаются по умолчанию.

#### **Левша**

Если преобладает D (по итогам теста [определения](#page-26-0) ведущей руки), то:

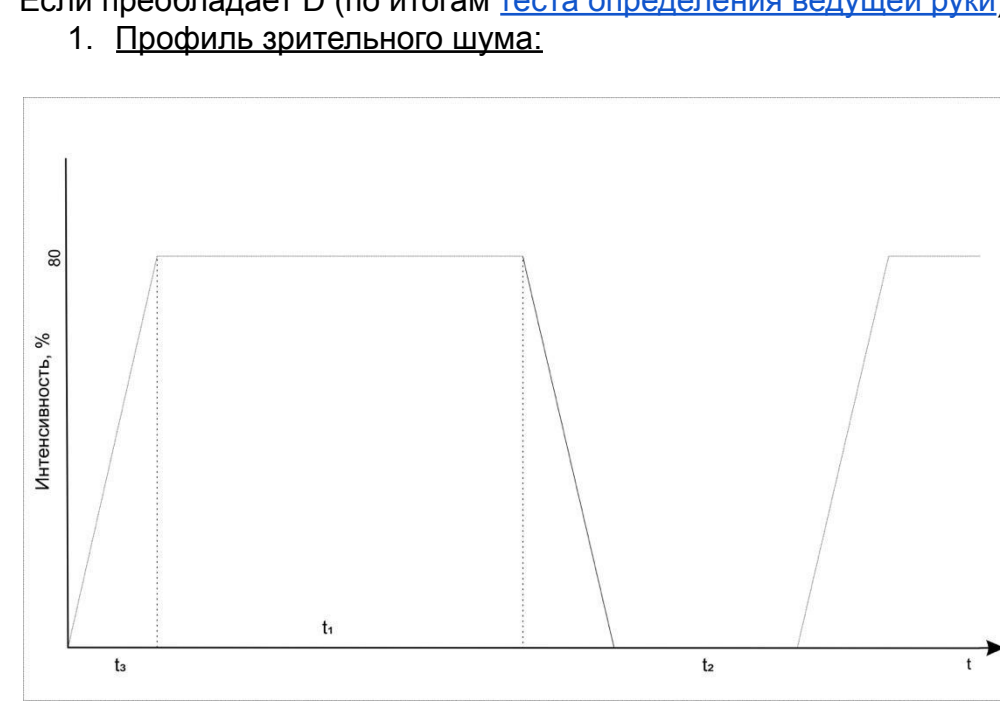

**t1**-зависит от времени отвлечения (<u>тест на время отвлечения</u>)= <del><u>5-А</u>;</del> 2 Или по умолчанию поставить 20 сек.

**t2**- зависит от времени отвлечения  $\approx$ Б – А; по умолчанию 20 сек.

**t3**-5 сек.

2. Профиль аудиошума по умолчанию:

$$
t_1^{'}=t_1^{'}=t_1^{'}=\ t_1^{'}+t_3^{'}+t_3^{}
$$

$$
t_2' = \frac{t_2 - t_1'}{2}
$$

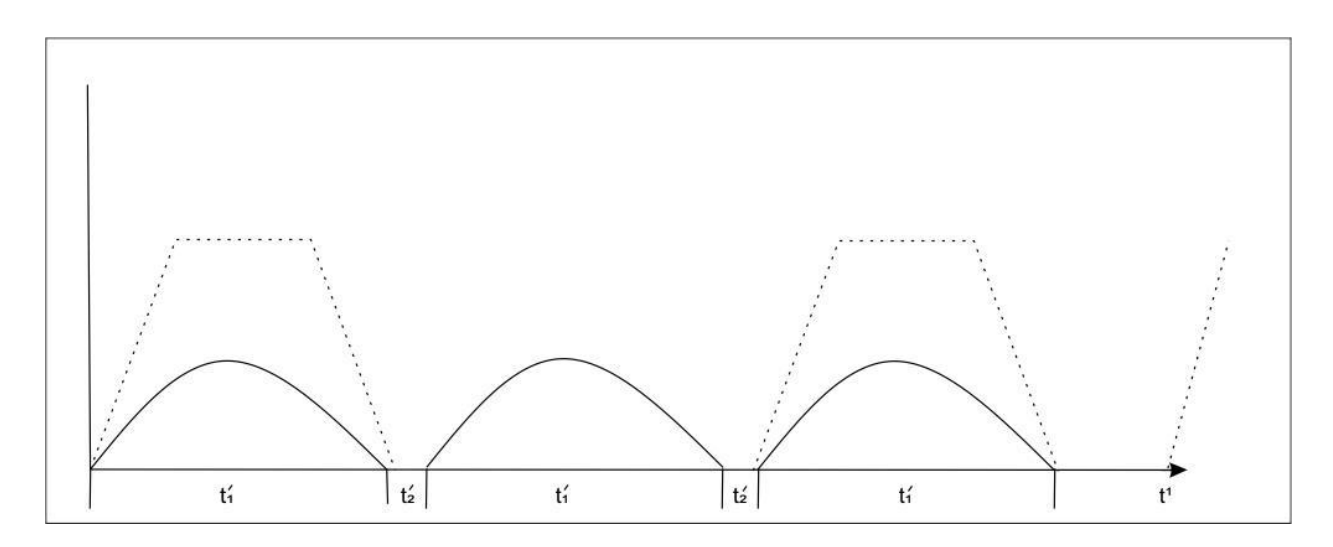

Звук лучше подавать только в левый наушник

#### **Правша**

Если преобладает S (по итогам теста 2), то:

1. Профиль зрительного шума (черный) и звукового (синий) = идеальная схема.

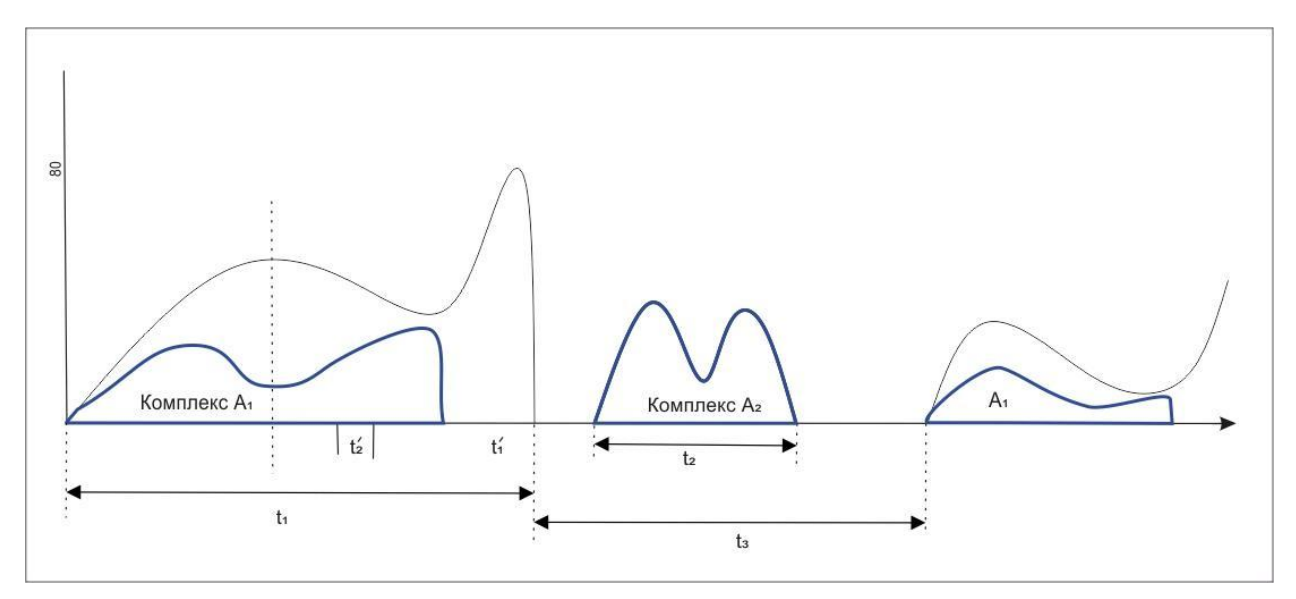

Комплекс  $\rm A^{\rm -}_1$  должен стартовать вместе с визуальным шумом, на пике визуального достигать минимума, потом усиливаться, перед острой интенсивной волной визуального шума=исчезать.

Комплекс  $\boldsymbol{A}_2^{} = \,$ появляется вне зрительного шума

$$
t_1 = 10 \text{ cek}
$$

$$
t_2 = \text{E} - \text{A}
$$

$$
t_3 = 15 \text{ cek}
$$

Звук лучше подавать в правый наушник.

#### <span id="page-19-0"></span>4. Интерфейс ЛК сотрудников и исполнителей

<span id="page-19-1"></span>4.1. Роли сотрудников и исполнителей.

Права [доступа](https://docs.google.com/spreadsheets/d/1giqarrsVU5-8oLanSSfGiXWt3qTiiZZJmjpwXvQ1h_w/edit?usp=sharing) в разделы административной части.

#### 4.1.1. Суперадмины.

Видят все разделы системы, для них включены все функции. В системе присутствует 1 главный суперадмин, которого не могут удалить другие.

4.1.2. Администраторы образовательных центров.

Обладают полномочиями сравнимыми с полномочиями суперадминов, но в рамках своего учебного центра. Администраторов центров могут добавить только суперадмины путем [добавления](#page-20-1) нового центра — указывается эл. почта и новому админу отправляется пароль для [авторизации](#page-2-3).

#### 4.1.3. Кассиры.

[Принимают](#page-37-0) оплату от родителей и сохраняют данные о принятых платежах в системе. Добавляются в систему админами центров и суперадминами. Видят только списки родителей в рамках своего учебного центра.

#### 4.1.4. Педагоги.

Видят списки только своих учеников и их родителей. Могут быть наделены правом принимать оплату. Добавляются в систему админами центров и суперадминами.

#### <span id="page-19-2"></span>4.2. Порядок показа информации в разделах.

Информация в разделах открывается поэтапно. От общего к частному.

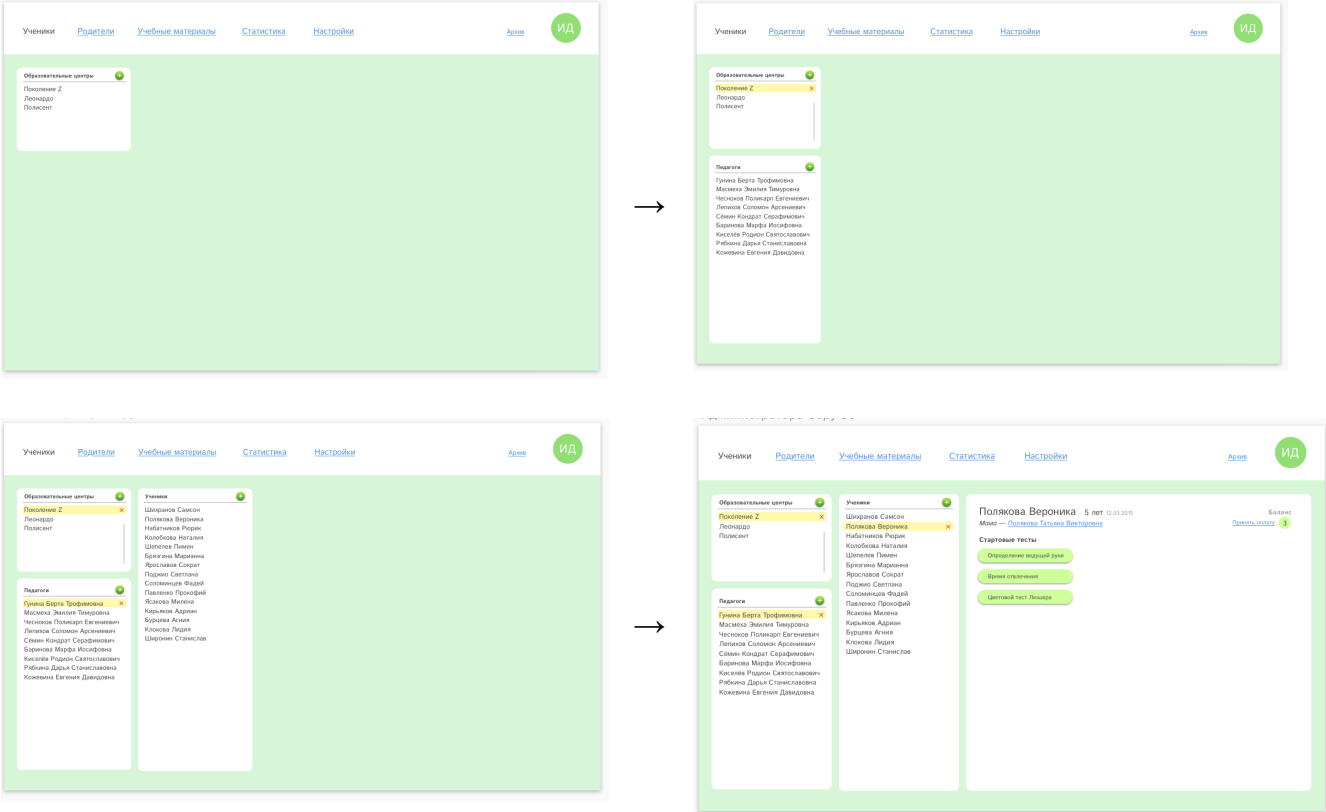

#### <span id="page-20-0"></span>4.3. Раздел «Ученики».

#### Этот раздел не видят бухгалтеры.

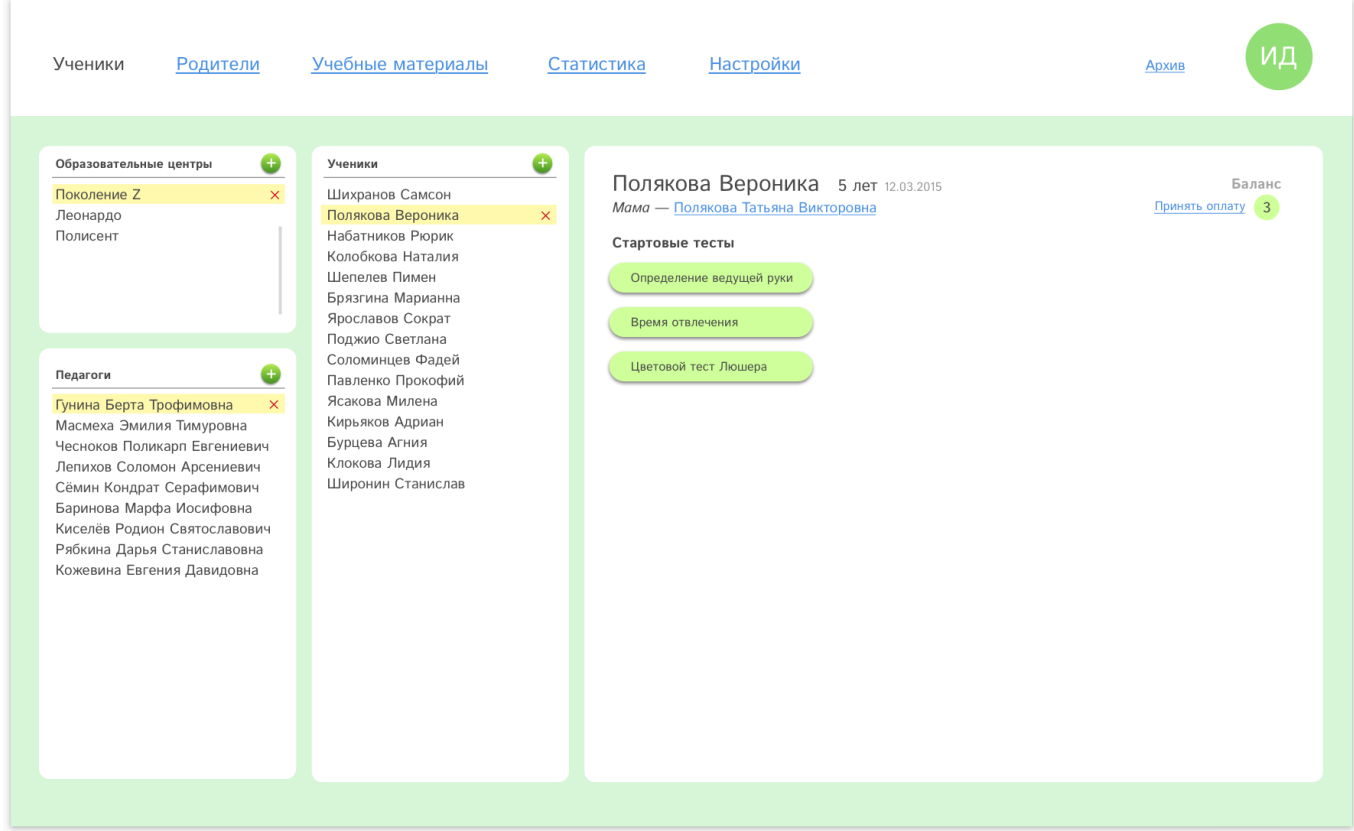

#### <span id="page-20-2"></span>4.3.1. Список образовательных центров.

#### Видят только суперадмины.

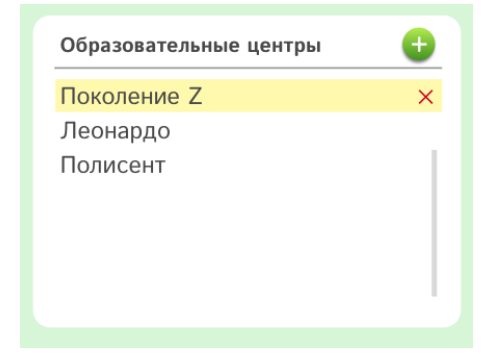

<span id="page-20-1"></span>4.3.1.1. Добавление образовательного центра.

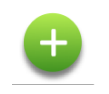

Добавление нового центра происходит путем нажатия на плюс появляется модальное окно добавления нового образовательного центра.

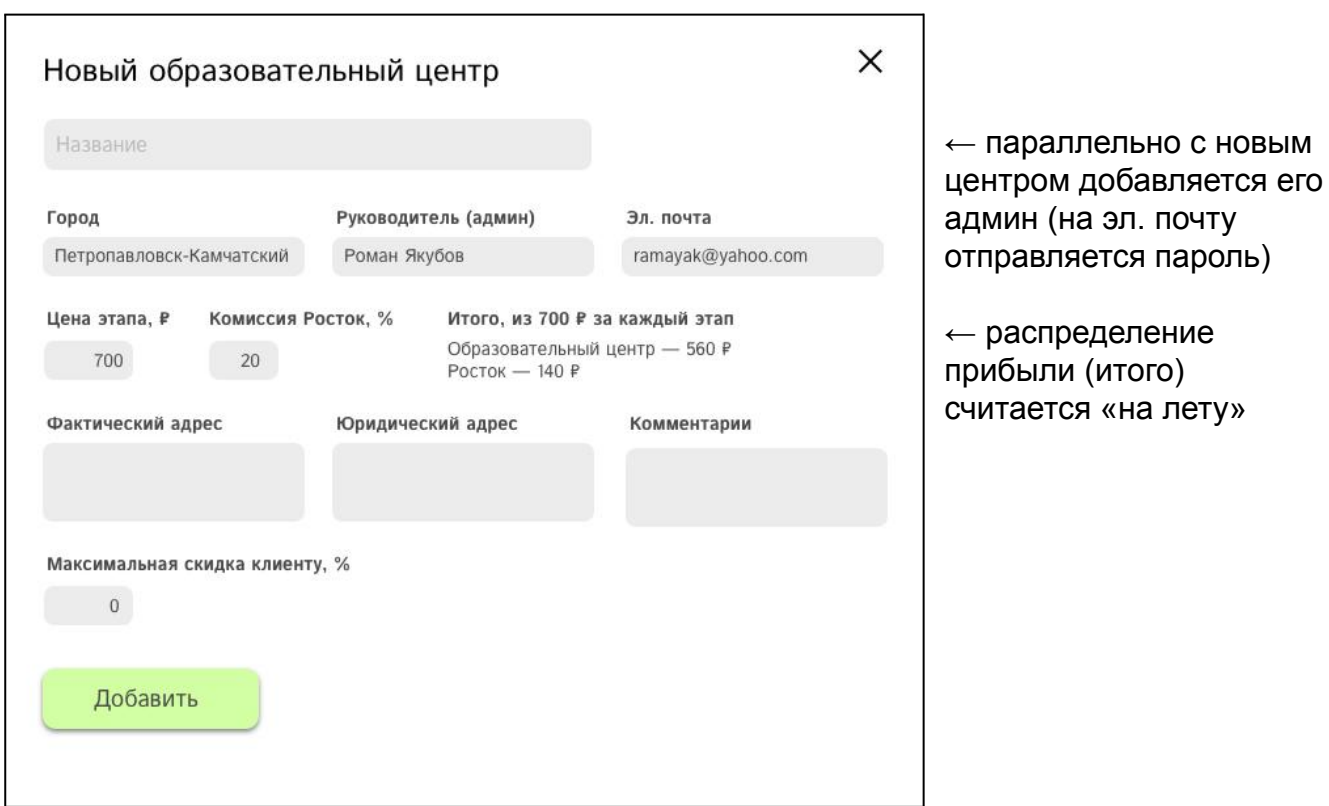

4.3.1.2. Удаление образовательного центра.

Клик по названию образовательного центра приводит к выделению строки.

 $\times$ 

В конце выделенной строки появляется красный крестик, клик по которому приводит к появлению модального окна удаления образовательного центра.

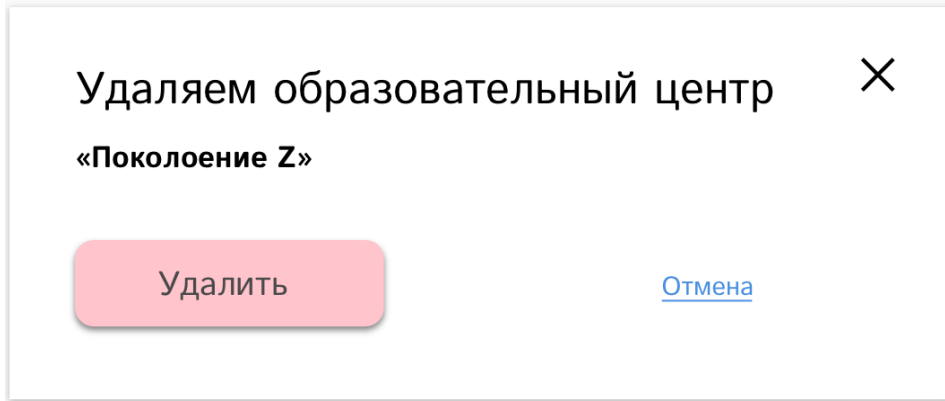

Нажатие на кнопку «Удалить» перемещает образовательный центр в [архив.](#page-56-0) Клик по крестику или ссылке «отмена» закрывает модальное окно.

4.3.2. Список педагогов.

Отображается список педагогов в выбранном учебном центре. Видят суперадмины и админы центров.

Педагоги

Гунина Берта Трофимовна  $\overline{\mathsf{x}}$ Масмеха Эмилия Тимуровна Чесноков Поликарп Евгениевич Лепихов Соломон Арсениевич Сёмин Кондрат Серафимович Баринова Марфа Иосифовна Киселёв Родион Святославович Рябкина Дарья Станиславовна Кожевина Евгения Давидовна

G

#### <span id="page-22-0"></span>4.3.2.1. Добавление педагога.

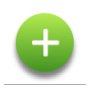

Добавление нового педагога происходит путем нажатия на плюс появляется модальное окно добавления нового педагога.

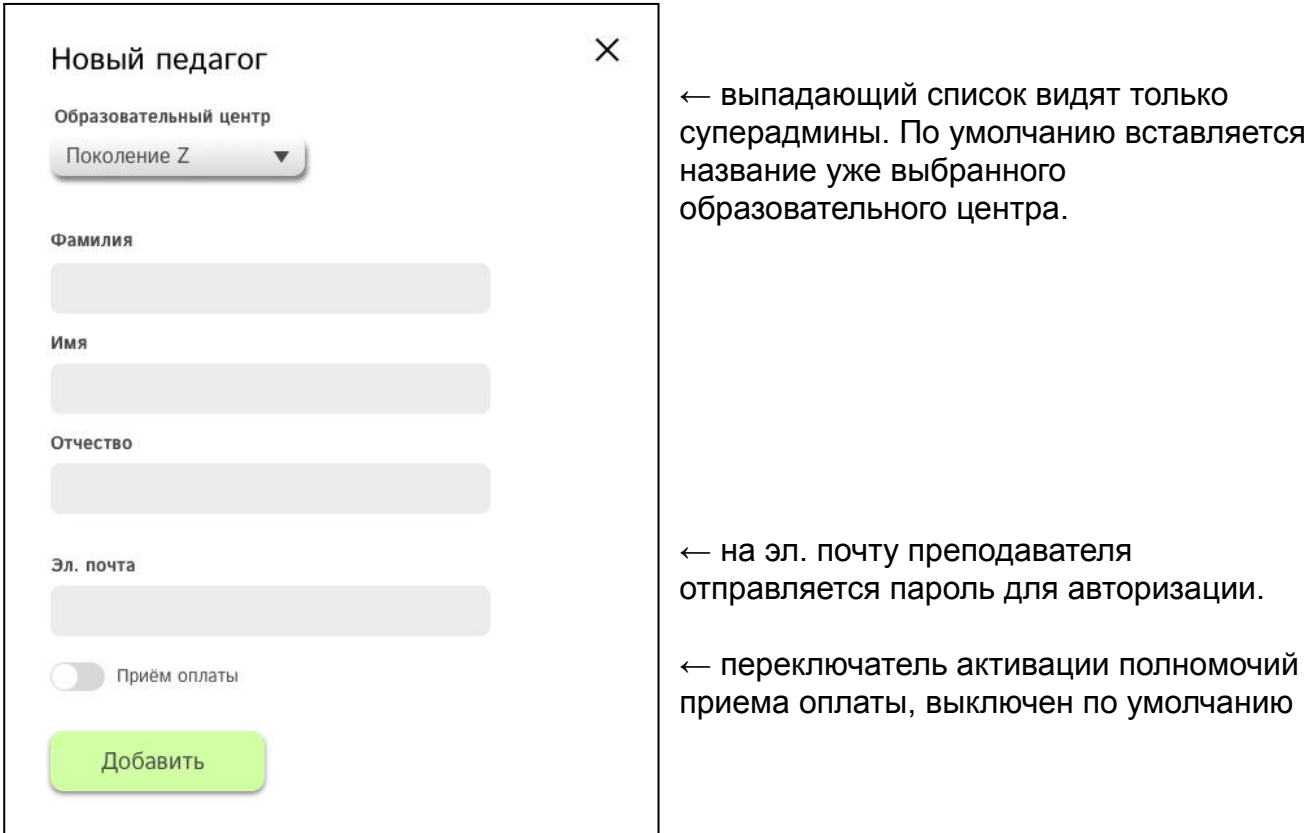

4.3.2.2. Удаление педагога.

Клик по ФИО педагога приводит к выделению строки.

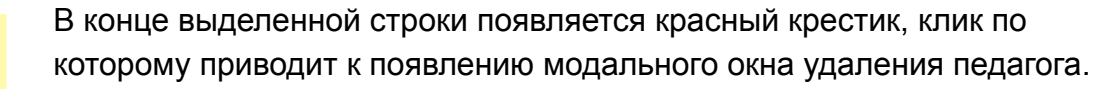

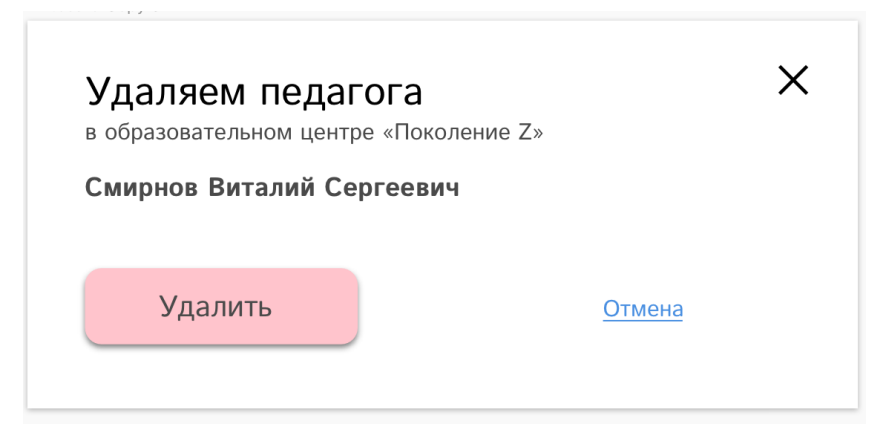

Нажатие на кнопку «Удалить» перемещает педагога в [архив](#page-56-0). Клик по крестику или ссылке «отмена» закрывает модальное окно.

#### <span id="page-23-0"></span>4.3.3. Список учеников.

 $\bm{\mathsf{X}}$ 

Отображается список учеников, закрепленных за выбранным педагогом. Просмотр раздела «Ученики» в ЛК педагога начинается со списка его учеников.

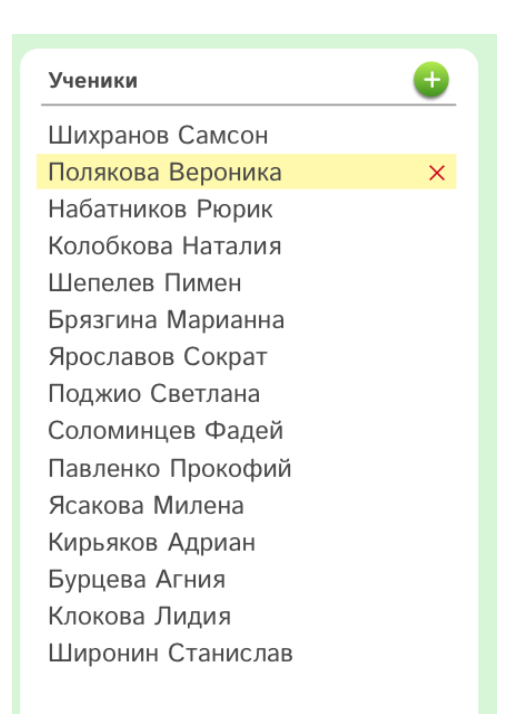

#### <span id="page-23-1"></span>4.3.3.1. Добавление ученика.

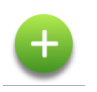

Добавление нового ученика происходит путем нажатия на плюс появляется модальное окно добавления нового ученика.

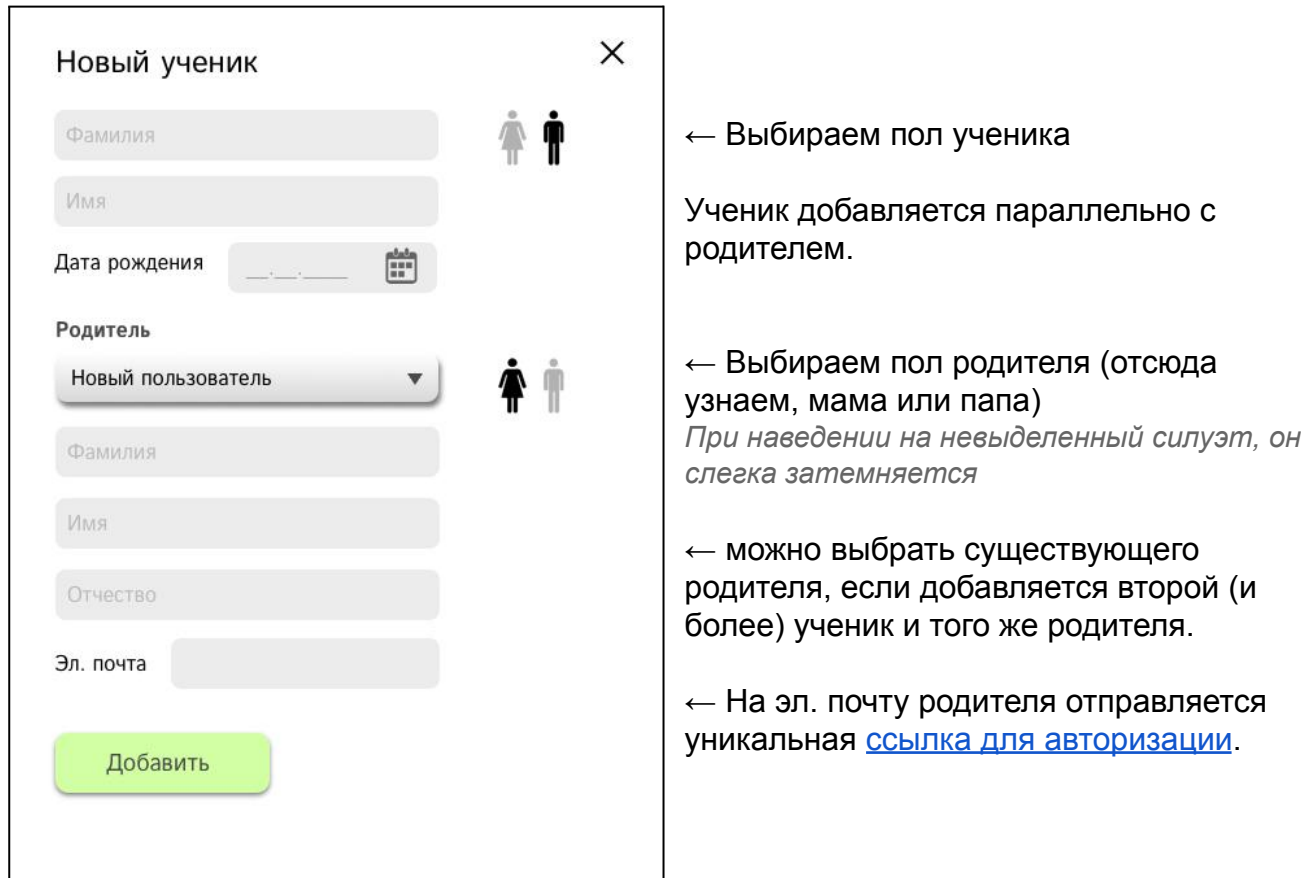

Если пол ученика и/или родителя не выбран, но нажата кнопка «добавить» — силуэты М/Ж обводятся рамкой:

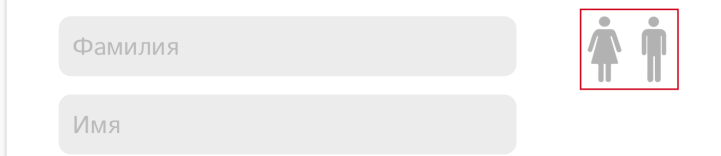

После выбора одного из силуэтов рамка исчезает.

#### 4.3.3.2. Удаление ученика.

Клик по имени и фамилии ученика в списке приводит к выделению строки.

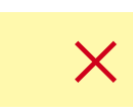

В конце выделенной строки появляется красный крестик, клик по которому приводит к появлению модального окна удаления ученика.

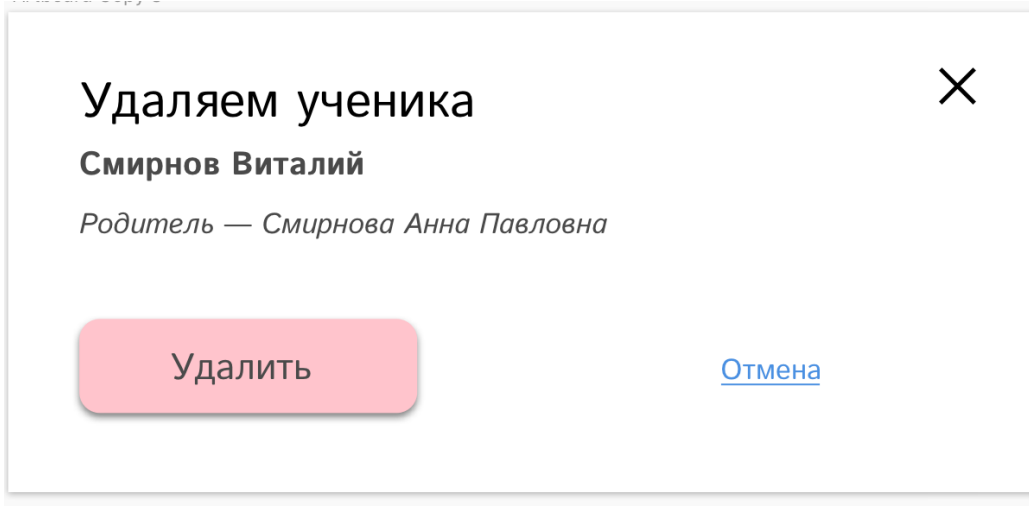

Нажатие на кнопку «Удалить» перемещает ученика в [архив](#page-56-0). Клик по крестику или ссылке «отмена» закрывает модальное окно.

4.3.4. Страница ученика при первом посещении.

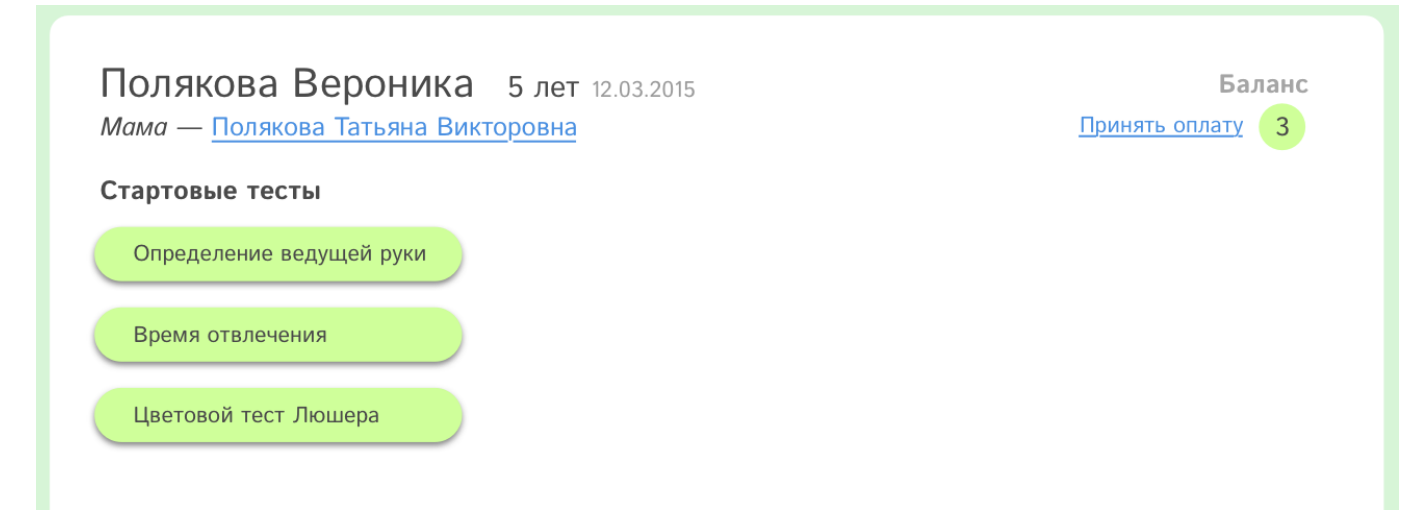

<span id="page-25-0"></span>4.3.4.1. Имя и возраст. В заголовке страницы указывается имя и фамилия, количество полных лет, а также дата рождения (данные берутся из анкеты [ученика\)](#page-23-1).

Полякова Вероника 5 лет 12.03.2015

<span id="page-25-1"></span>4.3.4.2. Информация о родителе. Кем приходится родитель (мать или отец), имя родителя является ссылкой на страницу [родителя.](#page-35-0)

Мама - Полякова Татьяна Викторовна

<span id="page-25-2"></span>4.3.4.3. Баланс лицевого счета. Количество оплаченных сессий и ссылка «принять оплату», работает [аналогично,](#page-37-1) как такая же ссылка на странице родителя.

Баланс Принять оплату  $\mathbf{3}$ 

4.3.4.4. Кнопки запуска стартовых тестов. Запускают тесты, которые необходимо пройти перед стартом первой сессии.

Стартовые тесты

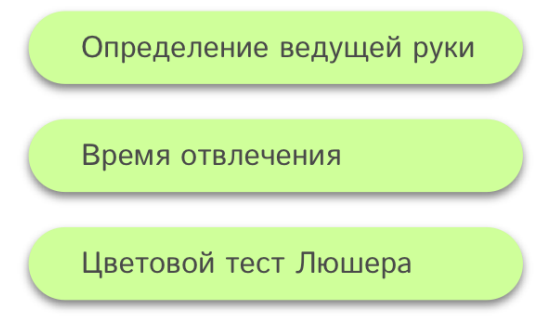

<span id="page-26-0"></span>4.3.4.4.1. Тест «определение ведущей руки».

Открывается модальное окно. Педагог задает вопросы родителям и отмечает ответы. Результат теста будет зафиксирован на схеме динамики [гармонизации](#page-31-0).

Результат теста показывает отклонение в сторону правой или левой руки, например:

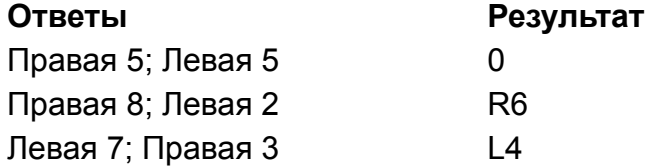

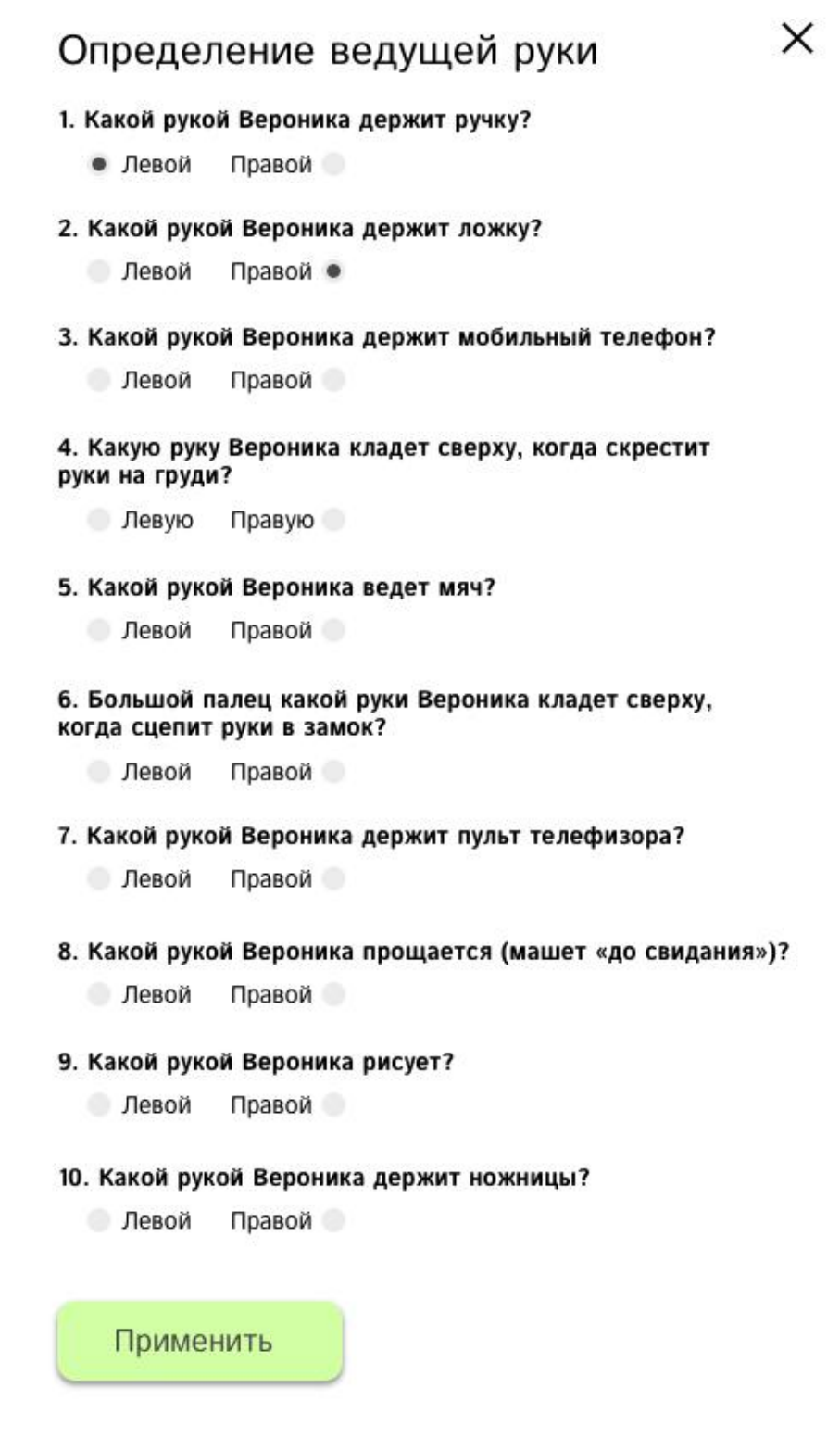

#### <span id="page-27-0"></span>4.3.4.4.2. Тест «время отвлечения»

Задача теста — измерить и зафиксировать время, через которое ученик отвлечется от просмотра мультфильма. В модальное окно встроен секундомер.

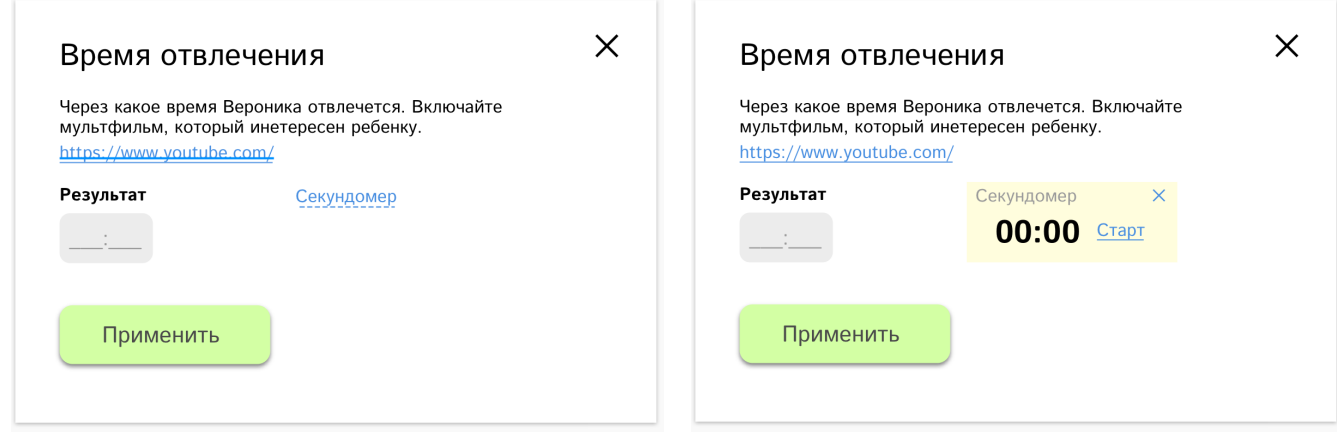

Педагог вносит время и нажимает кнопку «применить» — время отвлечения фиксируется, оно влияет на расчет [автоматических](#page-16-0) настроек коррекционных шумов.

#### <span id="page-27-1"></span>4.3.4.4.3. Цветовой тест Люшера.

В заголовок размещается имя ребенка, отвечающего на тест. Ученик выбирает наиболее симпатичный цвет, после клика по цветной карточке она исчезает. Далее происходит выбор следующей карточки. Модальное окно закрывается после выбора 7 цветов. Порядок цветов запоминается, показывается в настройках [видеошумов.](#page-14-0) Цвет коррекционных визуальных шумов будет соответствовать выбранным цветам — в первый день первый выбранный цвет, на следующий день второй и так далее в течении 7 дней.

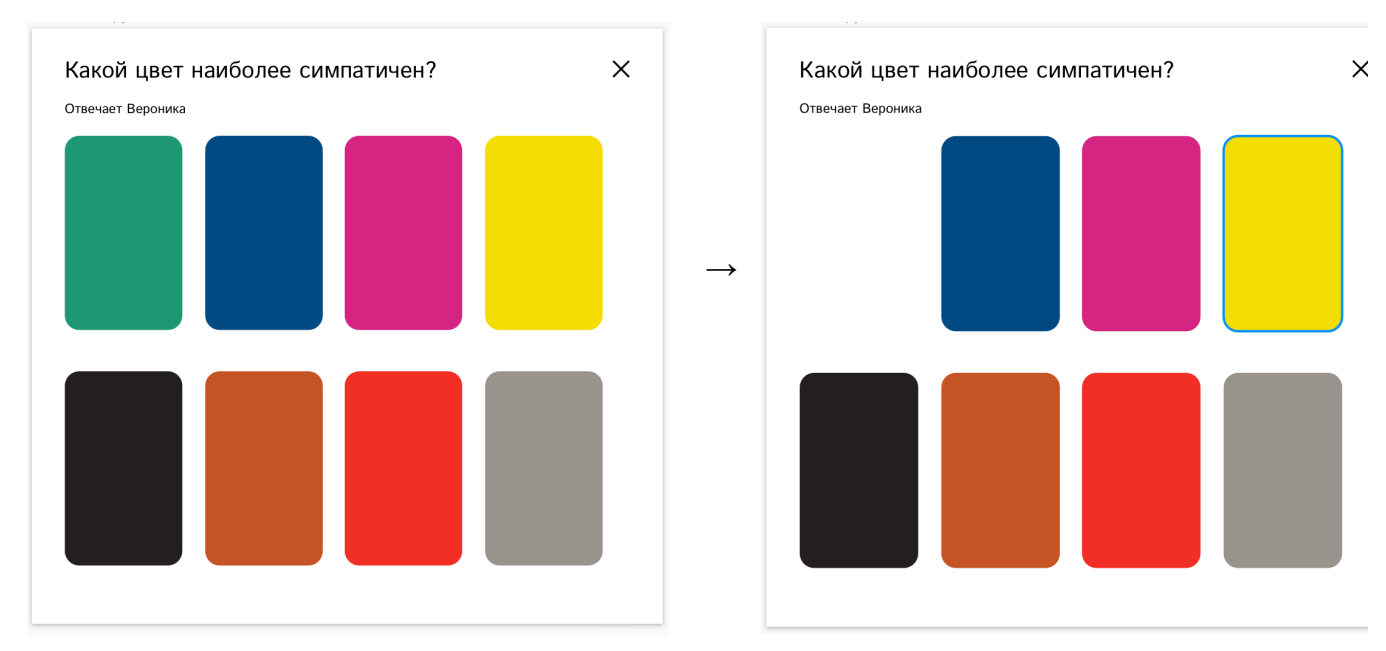

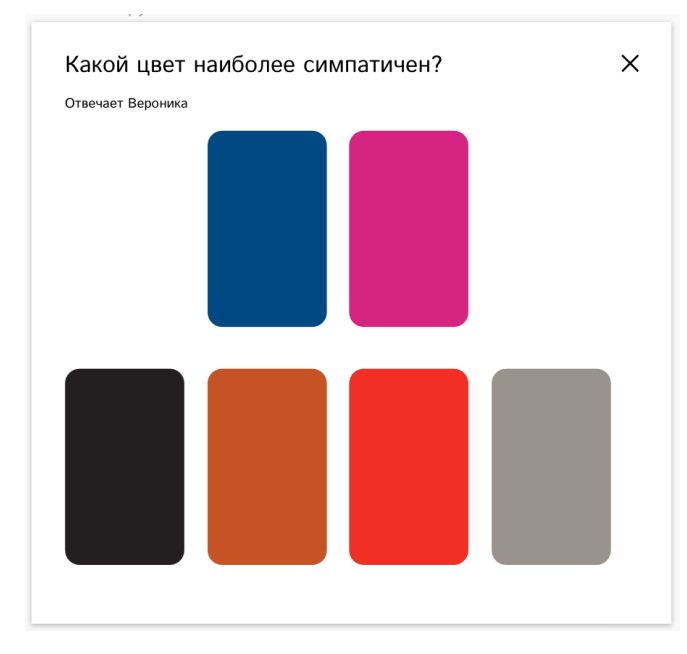

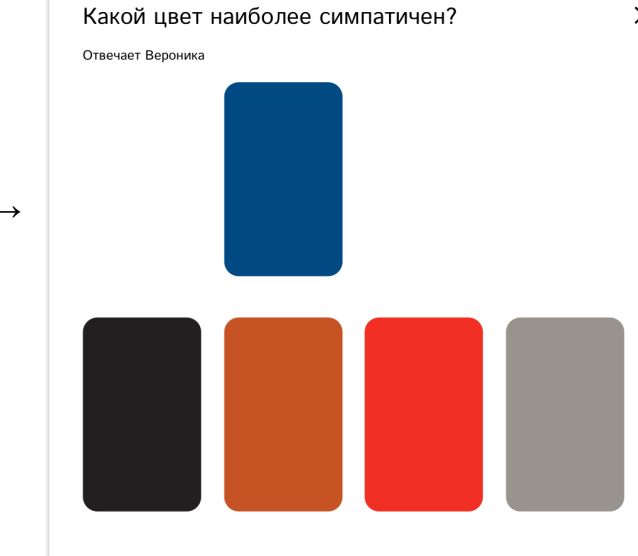

#### <span id="page-28-0"></span>4.3.5. Страница ученика после выполнения тестов.

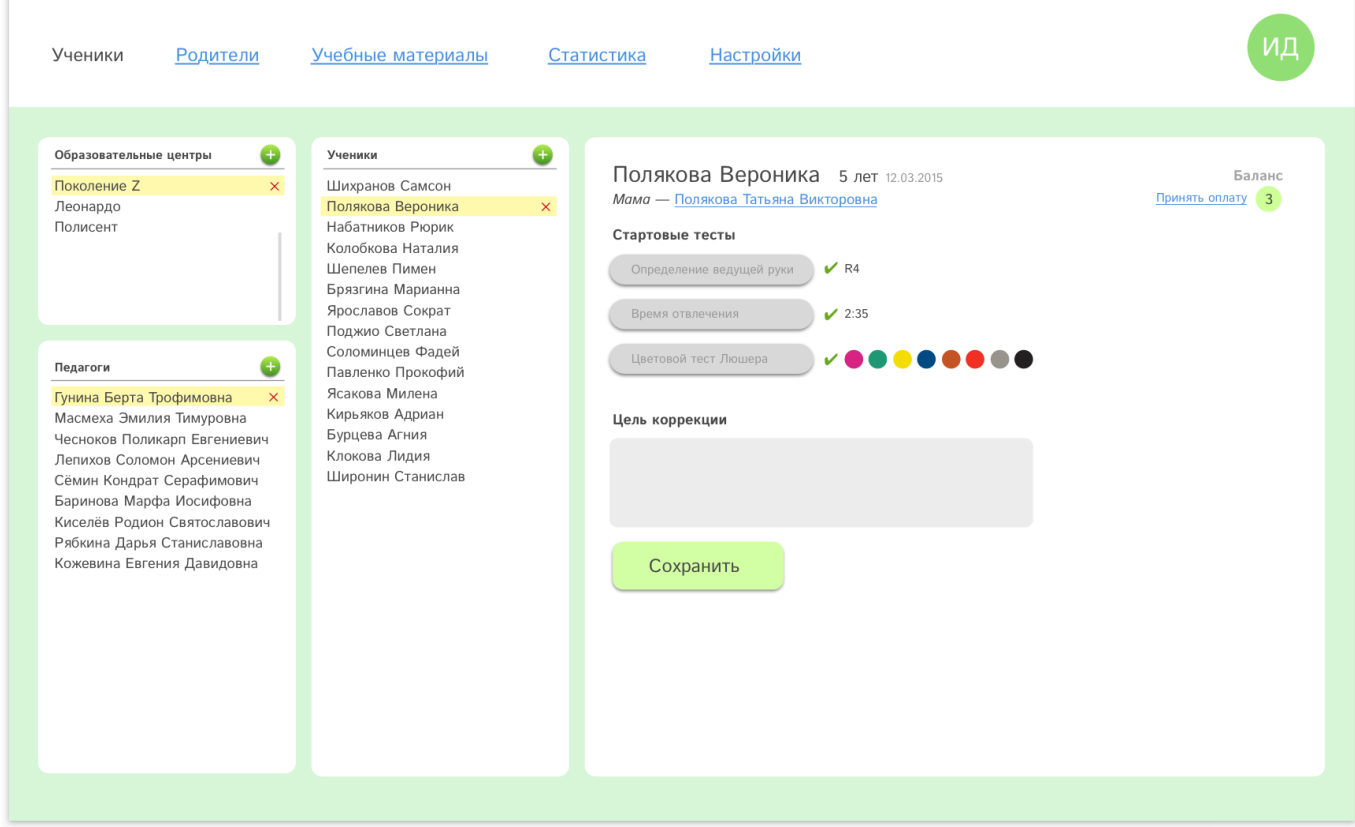

#### 4.3.5.1. Дезактивированные кнопки.

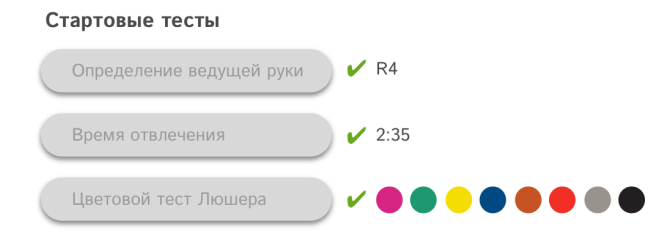

После фиксирования ответа на тест, кнопка его вызова становится серой (неактивной). Справа от кнопки размещается галочка и результат теста.

#### <span id="page-28-1"></span>4.3.5.2. Цель коррекции.

После того как ответили на все тесты, все кнопки вызова тестов стали неактивными (с результатом справа), ниже появляется поле для ввода цели коррекции.

Цель коррекции

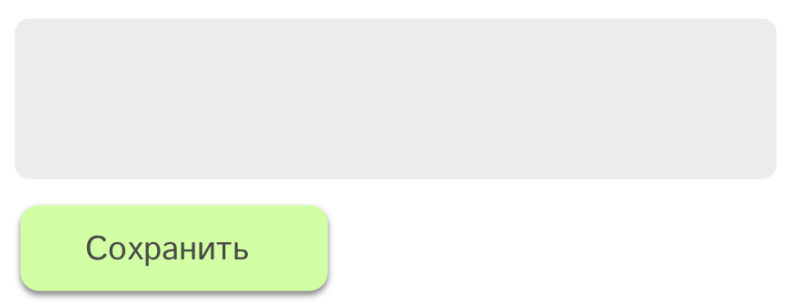

Педагог должен сформулировать и записать цель прохождения курса. Если педагог нажимает на кнопку «сохранить» тогда как поле осталось пустым (заполнено менее 3 символов) — рамка поля подсвечивается красным цветом и отсутствует возможность пройти далее, пока не будет введена цель коррекции.

Цель коррекции

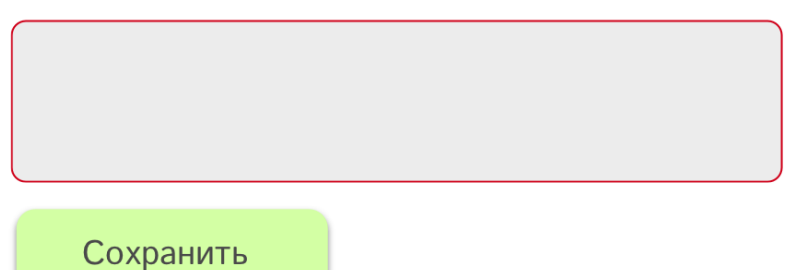

#### 4.3.6. Страница ученика после фиксации цели коррекции.

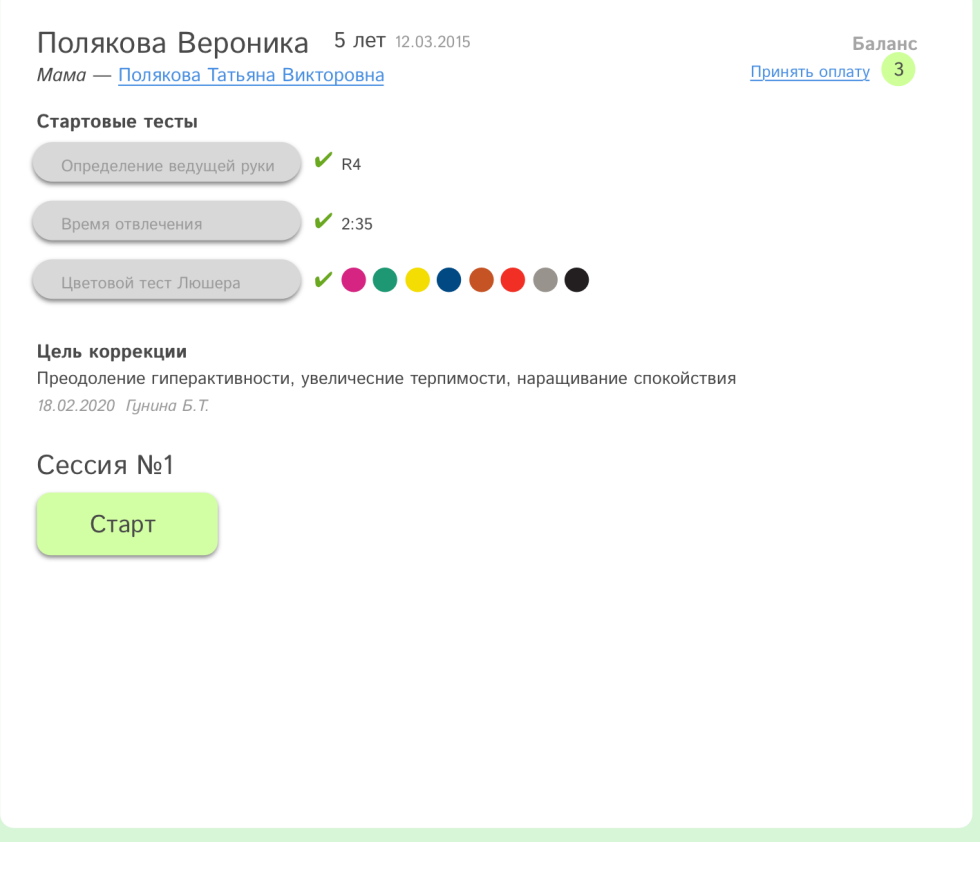

#### 4.3.6.1.

После сохранения цели на странице фиксируется формулировка цели, дата, время и ФИО пользователя, который оставил запись.

#### Цель коррекции

Преодоление гиперактивности, увеличесние терпимости, наращивание спокойствия 18.02.2020 Гунина Б.Т.

#### <span id="page-30-0"></span>4.3.6.2. Кнопка «Старт сессии».

После фиксации цели коррекции появляется заголовок с номером предстоящей сессии и кнопкой «Старт». Нажатие на кнопку приводит к появлению [модального](#page-11-2) окна настройки аудио и видео [шумов](#page-11-2).

Сессия №1

Старт

<span id="page-30-1"></span>4.3.7. Страница ученика после сохранения настроек аудио и видео шумов. [Заголовок](#page-25-0), [родитель](#page-25-1), [баланс](#page-25-2) и цель [коррекции](#page-28-1) аналогично как описано выше.

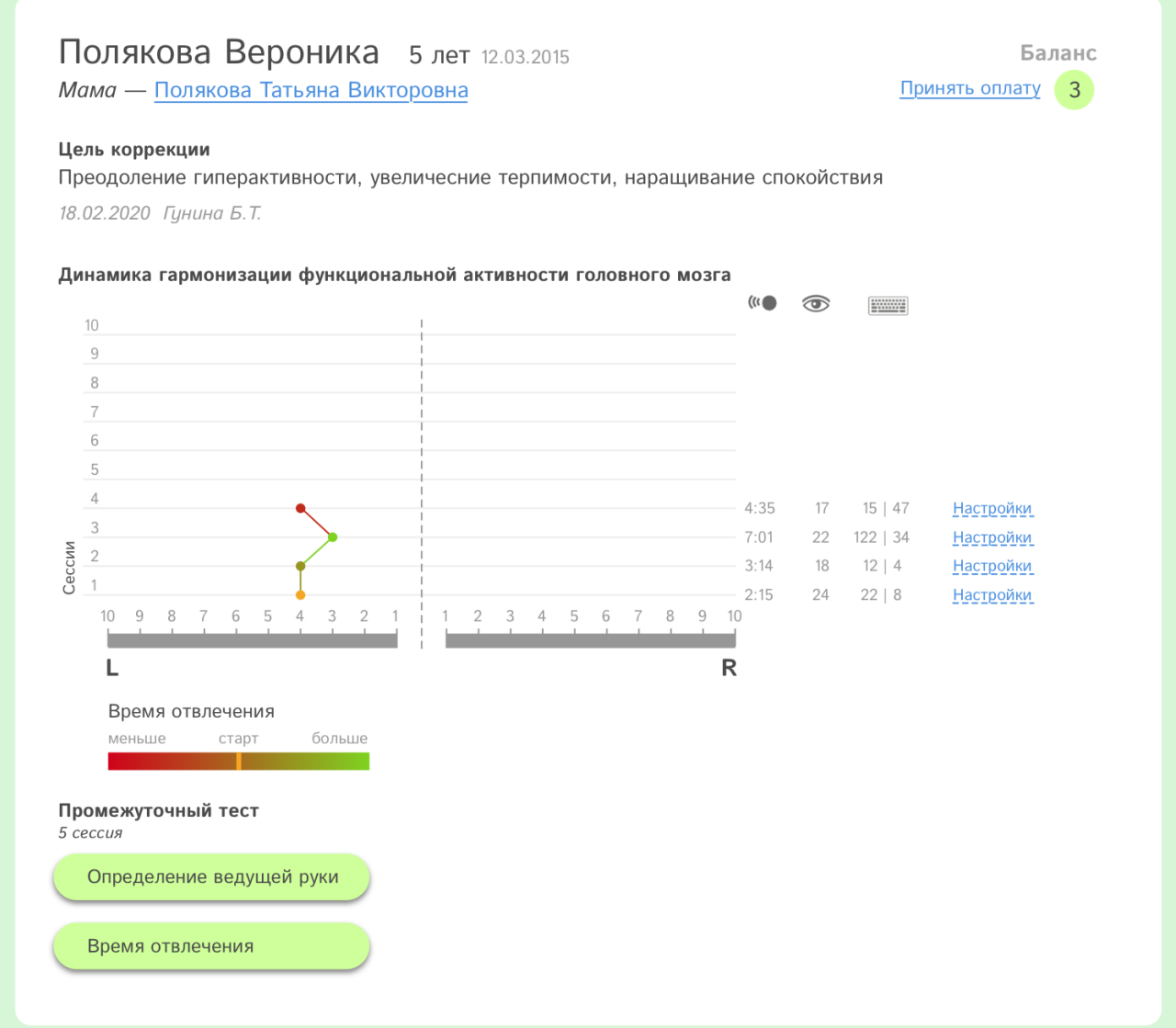

#### <span id="page-31-0"></span>4.3.7.1. Динамика гармонизации.

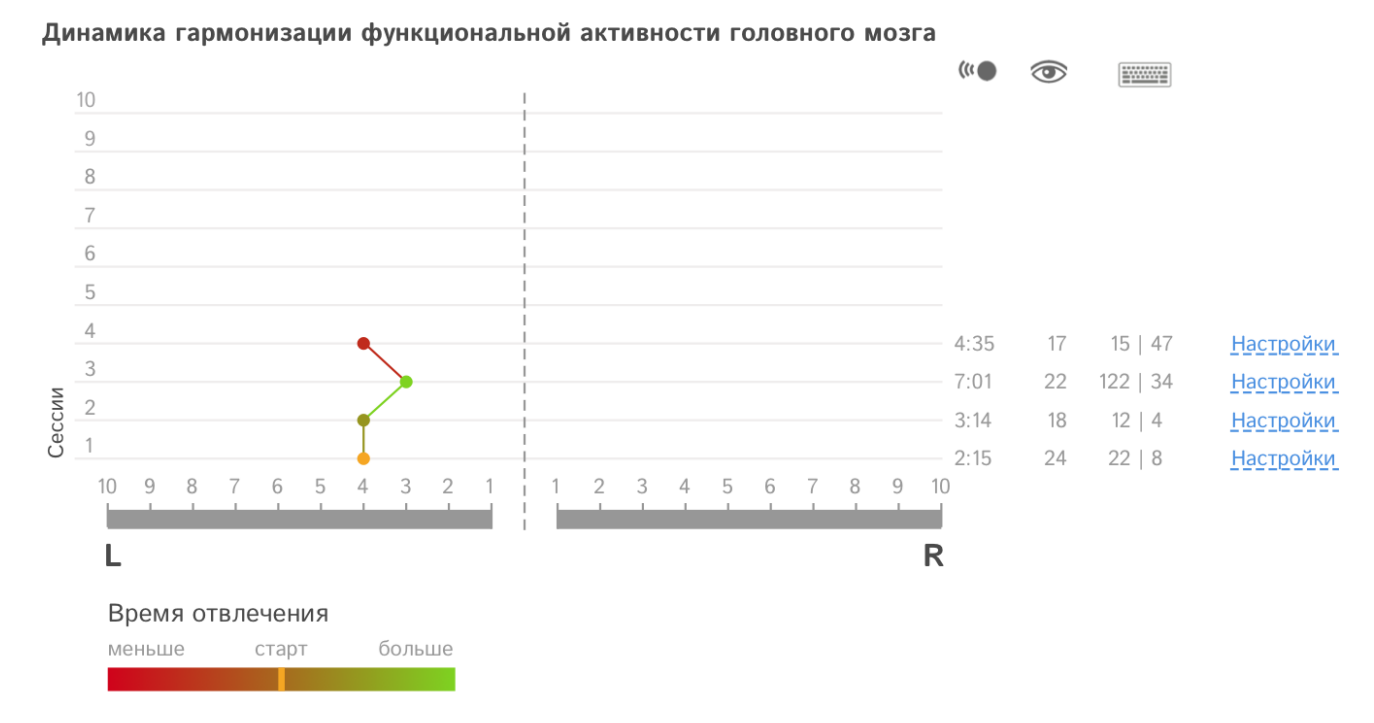

Если в рамках курса было более 10 сессий — визуализация и статистика прокручивается в указанных границах:

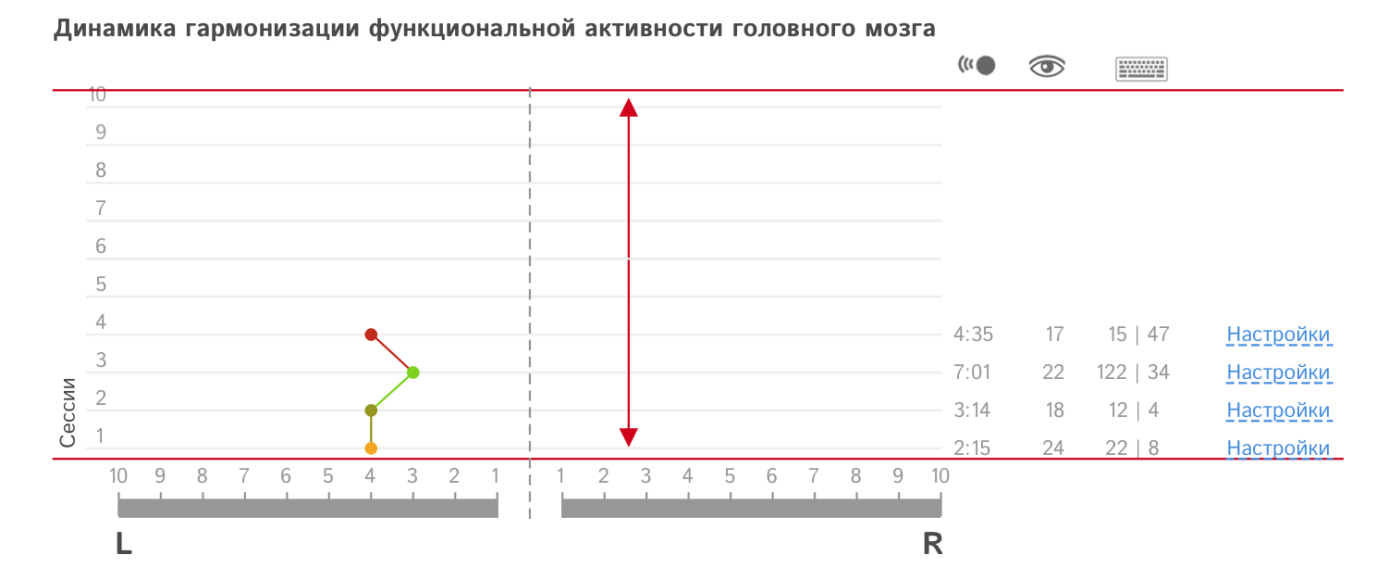

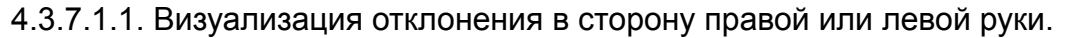

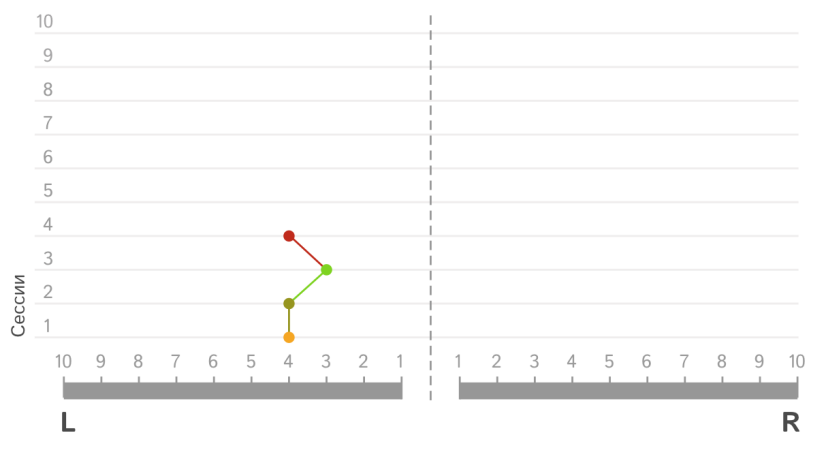

Схематично точками показываются результаты [теста](#page-26-0) [определения](#page-26-0) ведущей руки перед началом каждой сессии.

Цвет точек и отрезков их соединяющих определяется исходя из прогресса [времени](#page-27-0) [отвлечения](#page-27-0) (в большую или меньшую сторону).

Первая точка окрашивается в нейтральный оранжевый цвет.

#### 4.3.7.1.2. Время отвлечения.

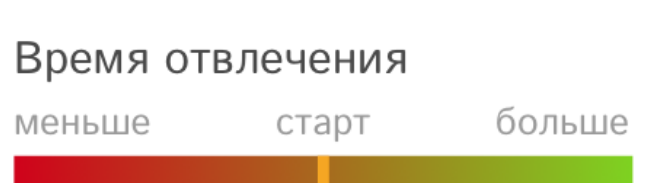

Расшифровка цвета точек и соединяющих их отрезков на визуализации отклонения в сторону правой или левой руки.

Если время [отвлечения](#page-27-0) увеличивается в 2 раза (и более), цвет — зеленый. При уменьшении времени отвлечении в 2 раза (и менее), цвет — красный. Промежуточные значения окрашиваются в соответствующий цвет пропорционально, например:

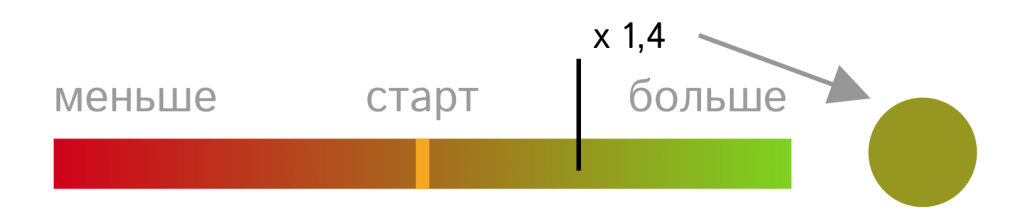

#### 4.3.7.1.3. Статистика сессий.

Справа от номера сессии выводится статистика прохождения каждой сессии (слева направо):

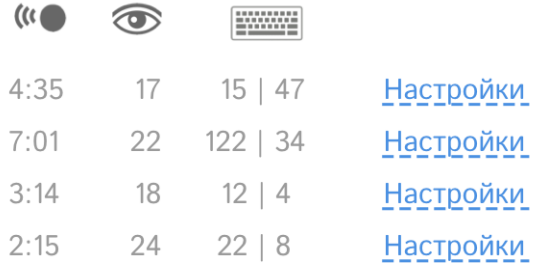

4.3.7.1.3.1. Время отвлечения.

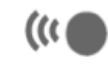

При наведении на иконку — всплывающая подсказка «Время отвлечения». В этом столбце показан результат теста [«время](#page-27-0) [отвлечения»,](#page-27-0) который проводится перед каждой сессией.

#### 4.3.7.1.3.2. Количество просмотров.

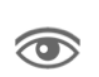

При наведении на иконку — всплывающая подсказка «Количество просмотров».

В этом столбце показывается количество [просмотров](#page-8-0) видео роликов за сессию.

<span id="page-32-0"></span>4.3.7.1.3.3. Нажатия на клавиатуру правой и левой рукой.

При наведении на иконку — всплывающая подсказка «Клики по клавиатуре: **FRAME** лев. | прав.».

В этом столбце показывается количество кликов по клавиатуре правой и левой рукой в течении сессии.

4.3.7.1.3.4. Настройки сессии.

```
Настройки
```
Нажатие на ссылку открывает модальное окно с [настройками](#page-11-2) [коррекционных](#page-11-2) шумов, которые были установлены перед началом сессии без возможности их изменять (только просмотр).

Кнопки [применить](#page-14-1) и [начать](#page-16-1) не показываются.

#### 4.3.4.5. Промежуточные тесты.

<span id="page-33-1"></span>Финиш сессии наступает после истечения 7 дней с момента старта [предыдущей](#page-30-0) сессии на странице ученика появляются кнопки для прохождения промежуточных тестов (если на балансе есть оплаченные сессии).

Промежуточный тест 5 сессия Определение ведущей руки Время отвлечения

Тест на [определение](#page-26-0) ведущей руки и тест на время [отвлечения](#page-27-0) полностью совпадают с тестами, пройденными перед началом курса. После ответов на тесты кнопки исчезают, результаты тестов фиксируются в визуализации динамики [гармонизации.](#page-31-0) После прохождения тестов начинается новая сессия, с [баланса](#page-37-1) списывается одна сессия.

#### <span id="page-33-0"></span>4.4. Раздел «Родители».

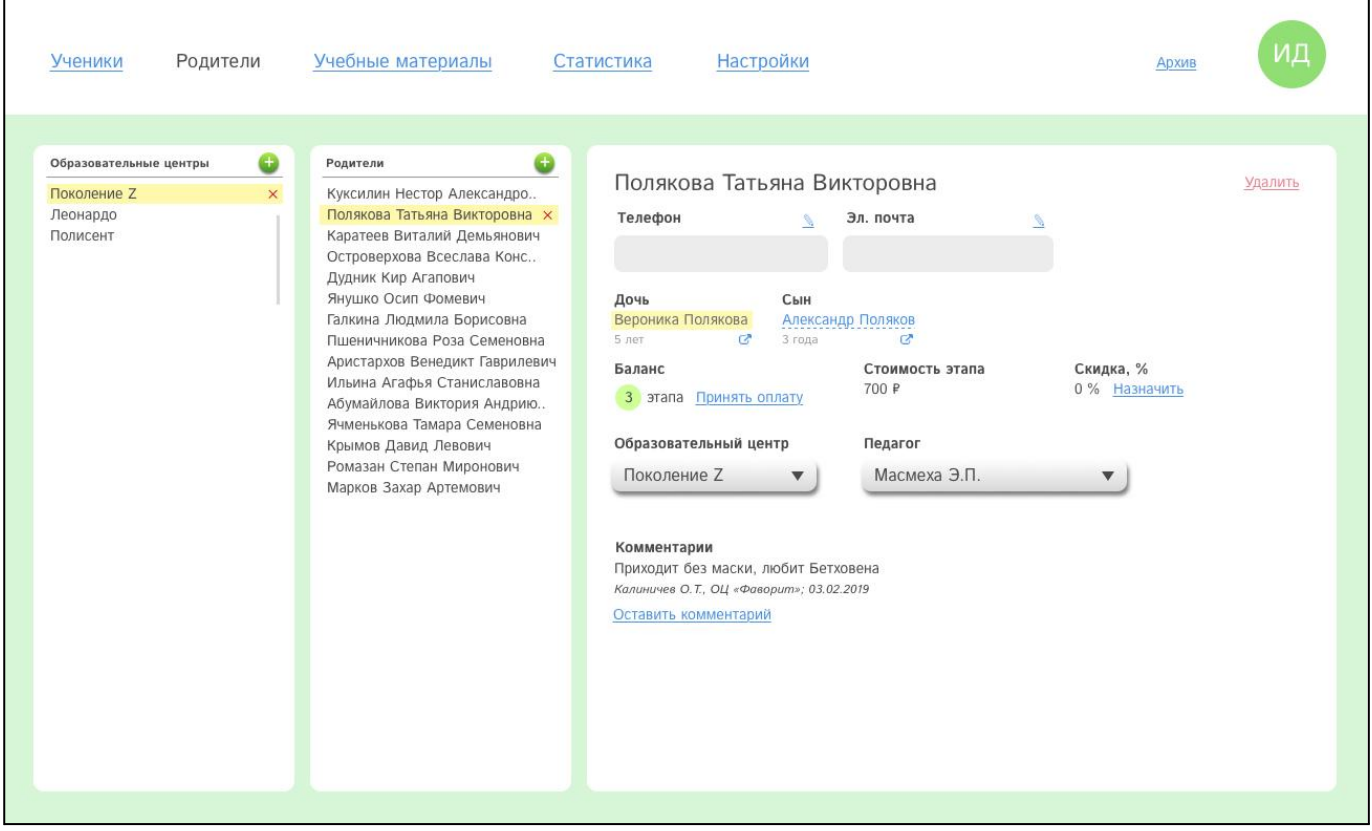

4.4.1. Список образовательных центров.

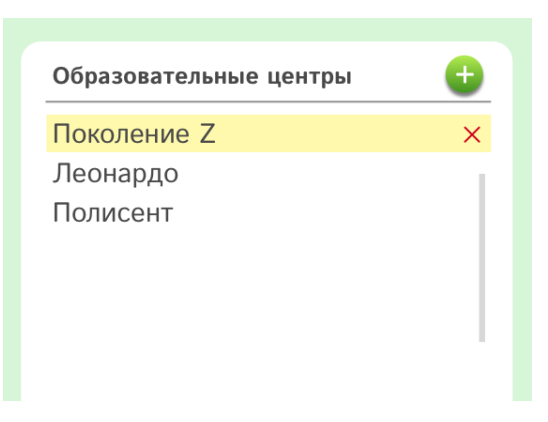

Список устроен [аналогично,](#page-20-2) как в разделе «Ученики».

#### 4.4.2. Список родителей.

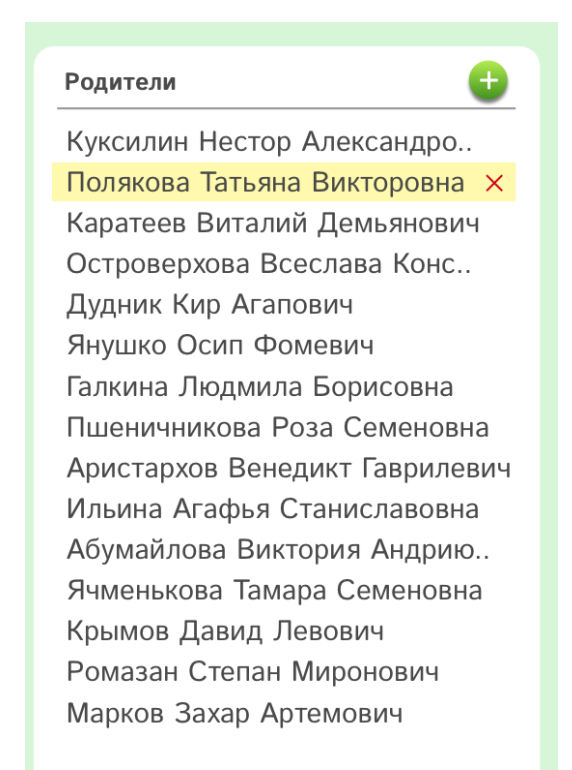

Отображается список родителей в выбранном учебном центре.

#### <span id="page-34-0"></span>4.4.2.1. Добавление родителя.

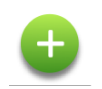

Добавление родителя происходит путем нажатия на плюс — появляется модальное окно добавления нового родителя.

Модальное окно повторяет функционал окна [добавления](#page-23-1) нового ученика, т.к. ученик и родитель добавляются параллельно.

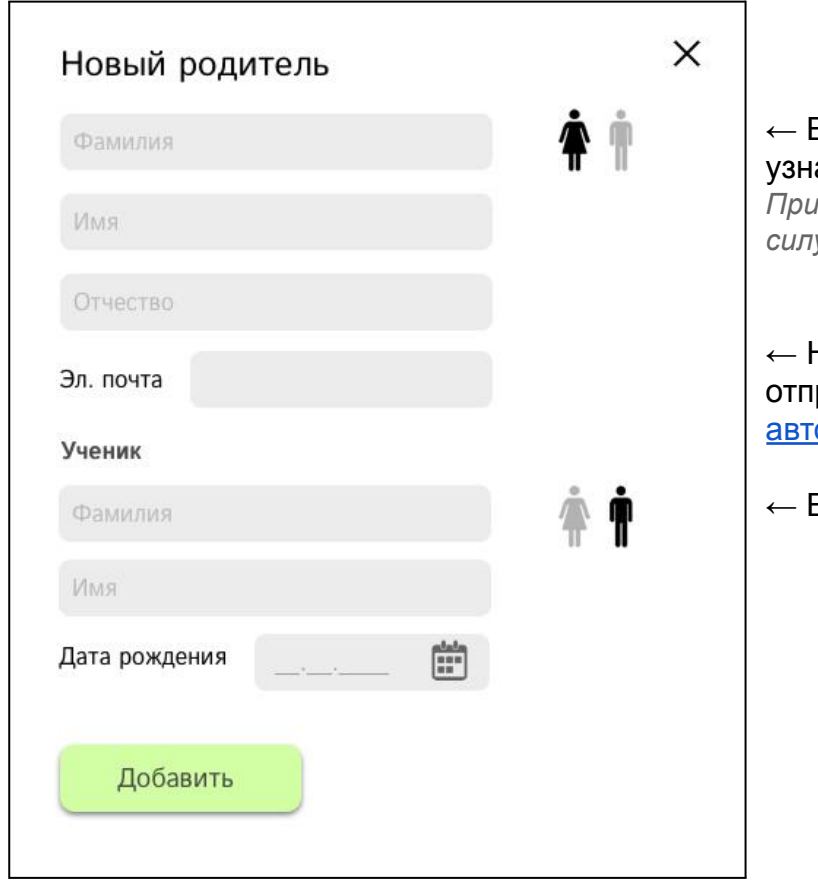

Выбираем пол родителя (отсюда іаем, мама или папа) *При наведении на невыделенный силуэт, он слегка затемняется* ← На эл. почту родителя

равляется уникальная ссылка [для](#page-4-0) оризации.

Выбираем пол ученика

<span id="page-35-1"></span>4.4.2.2. Удаление родителя.

Клик по ФИО родителя приводит к выделению строки.

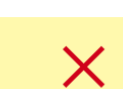

В конце выделенной строки появляется красный крестик, клик по которому приводит к появлению модального окна удаления родителя.

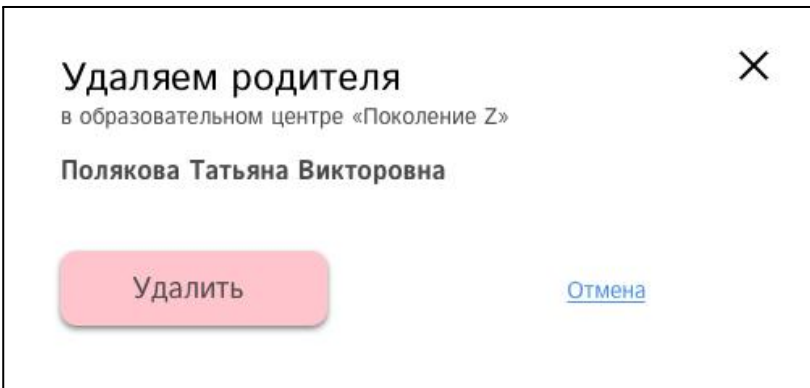

Нажатие на кнопку «Удалить» перемещает педагога в [архив](#page-56-0). Клик по крестику или ссылке «отмена» закрывает модальное окно.

<span id="page-35-0"></span>4.4.3. Страница родителя.

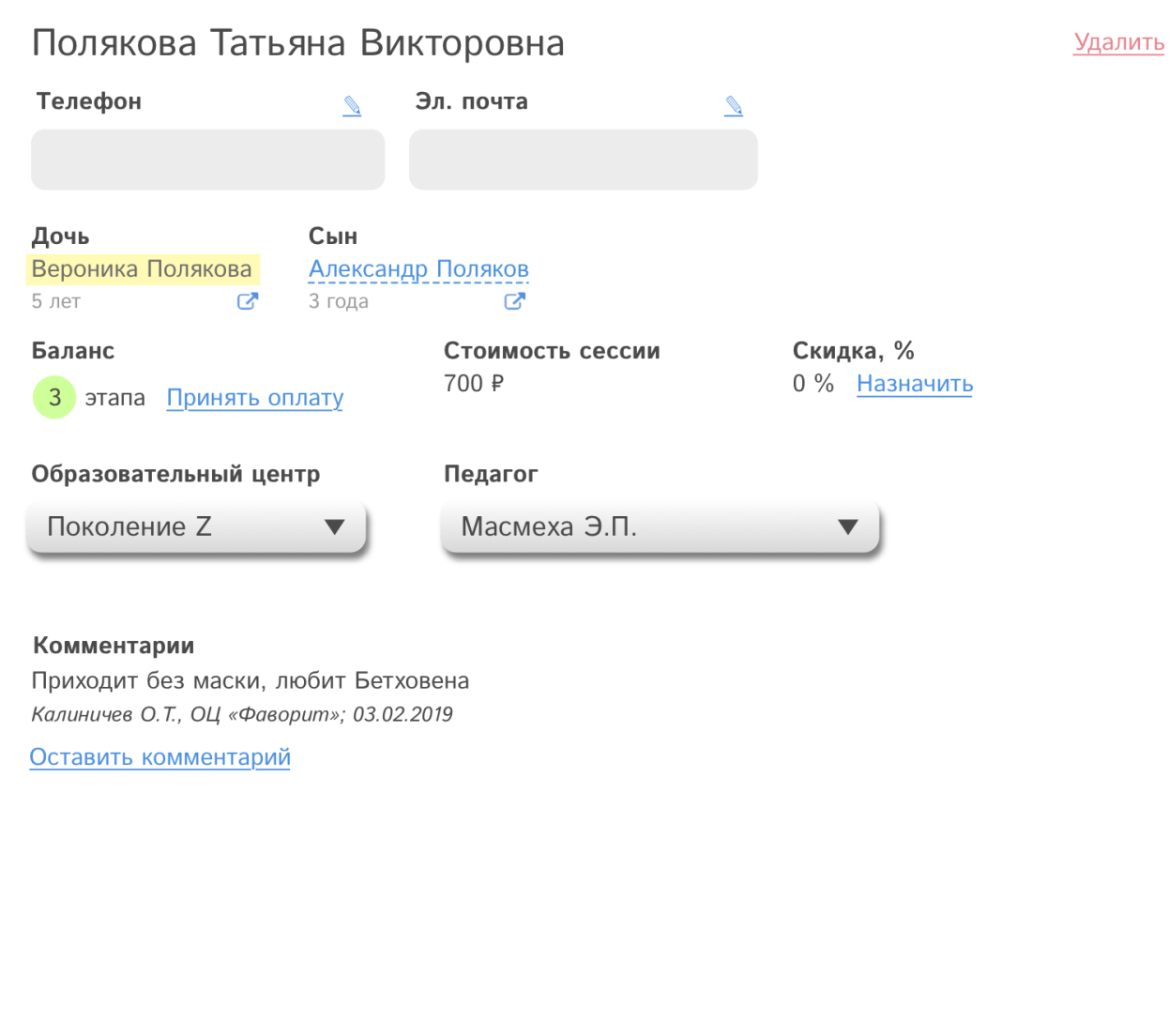

4.4.3.1. Заголовок. Состоит из ФИО родителя.

## Полякова Татьяна Викторовна

4.4.3.2. Ссылка «удалить». Клик по ссылке приводит к появлению [модального](#page-35-1) окна [удаления](#page-35-1) родителя.

#### Удалить

4.4.3.3. Телефон и эл. почта родителя.

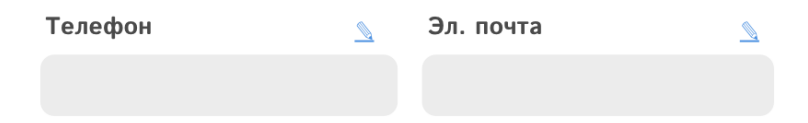

Поля по умолчанию недоступны для редактирования, клик по ссылке с символом карандаша переводит поле в режим редактирования, ссылка с символом карандаша меняется на ссылку «сохранить».

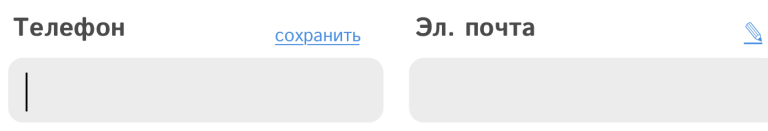

#### 4.4.3.4. Список детей.

Показан ребенок или дети (если их несколько) родителя, а именно: пол ребенка (сын или дочь), имя и фамилия и количество полных лет.

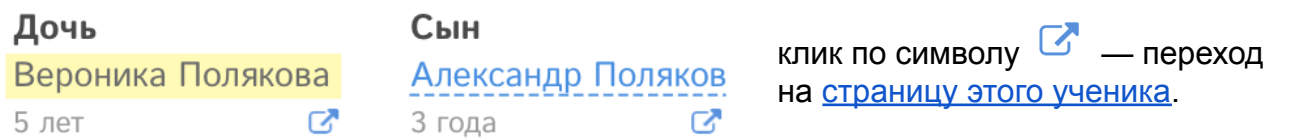

Ниже отображаются данные по выбранному ребенку. Выбранный ребенок подсвечивается желтым цветом.

<span id="page-37-1"></span>4.4.3.5. Баланс лицевого счета. Показывается количество оплаченных сессий.

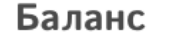

3 этапа Принять оплату

<span id="page-37-0"></span>4.4.3.5.1. Ссылка «принять оплату» видна бухгалтерам, а также педагогам у кого активировано право [принимать](#page-52-1) оплату. Клик по ссылке «принять оплату» приводит к появлению модального окна:

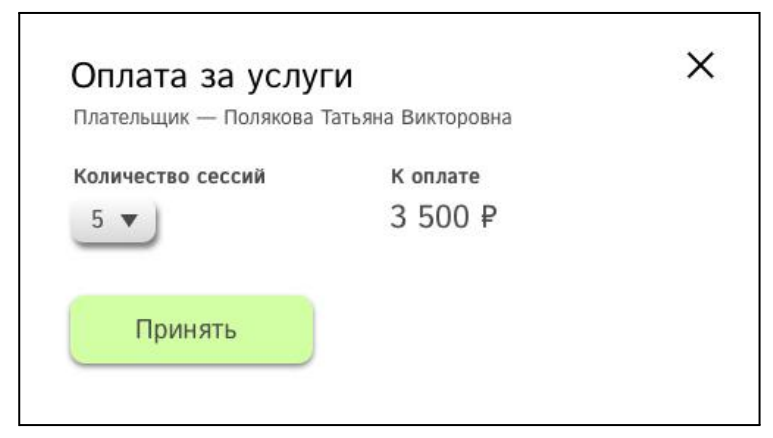

Из выпадающего списка выбирается количество оплачиваемых сессий. Сумма к оплате рассчитывается автоматически исходя из [стоимости](#page-47-0) сессии, которая была установлена для данного образовательного центра.

#### 4.4.3.6. Стоимость сессии.

[Стоимость](#page-47-0) сессии, которая была установлена для данного образовательного центра.

# Стоимость сессии 700 ₽

<span id="page-38-0"></span>4.4.3.7. Скидка. Этот пункт показывается админу центра, педагогу и бухгалтеру только в том случае, если на странице [образовательного](#page-46-0) центра была установлена [максимальная](#page-48-0) скидка [клиенту](#page-48-0) (значение более ноля).

Скидка, %

0 % Назначить

4.4.3.7.1. Ссылка «назначить» видна только суперадмину и админу центра. Клик по ссылке приводит к появлению модального окна:

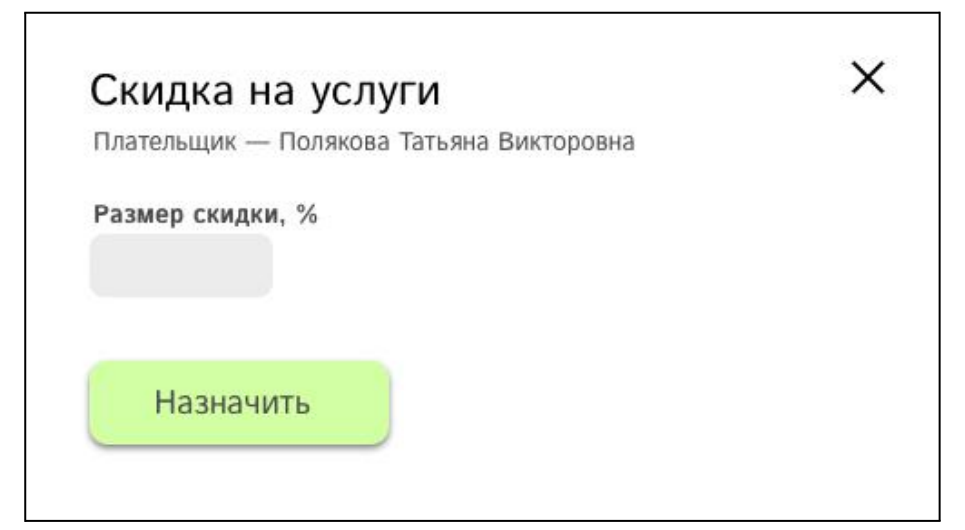

Пишем размер скидки и нажимаем «назначить». Процент скидки не может быть больше назначенной [максимальной](#page-48-0) скидки.

4.4.3.8. Выпадающий список образовательных центров. Виден только суперадмину, он может поменять привязку родителя к образовательному центру. При изменении обр. центра влечет за собой обязательное изменение педагога (работающего в новом обр. центре).

Образовательный центр

Поколение Z

4.4.3.9. Выпадающий список педагогов. Виден только суперадминам и админам образовательных центров, они могут изменить педагога у выбранного ребенка.

Педагог

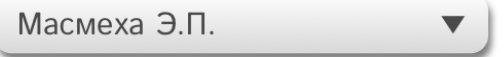

4.4.3.10. Комментарии. В этом разделе все пользователи и исполнители могут комментировать родителя и видеть комментарии о нем.

#### Комментарии

Приходит без маски, любит Бетховена Калиничев О.Т., ОЦ «Фаворит»: 03.02.2019

Оставить комментарий

Фиксируется сам комментарий, кто его оставил, в каком образовательном центре и какого числа.

#### 4.4.3.10.1. Ссылка «оставить комментарий», клик по ней ведет к появлению модального окна:

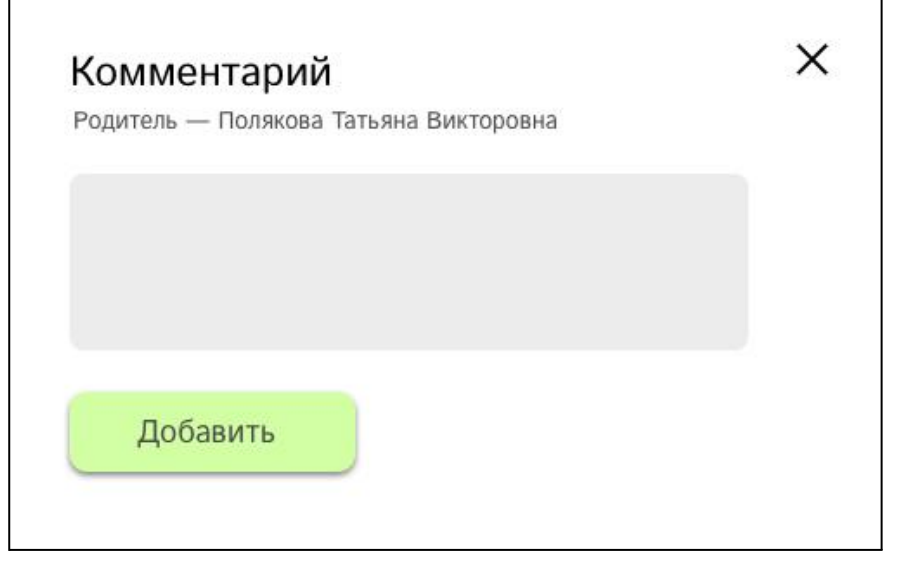

Нажимаем кнопку «добавить» — комментарий фиксируется в системе.

#### <span id="page-39-0"></span>4.5. Раздел «Учебные материалы».

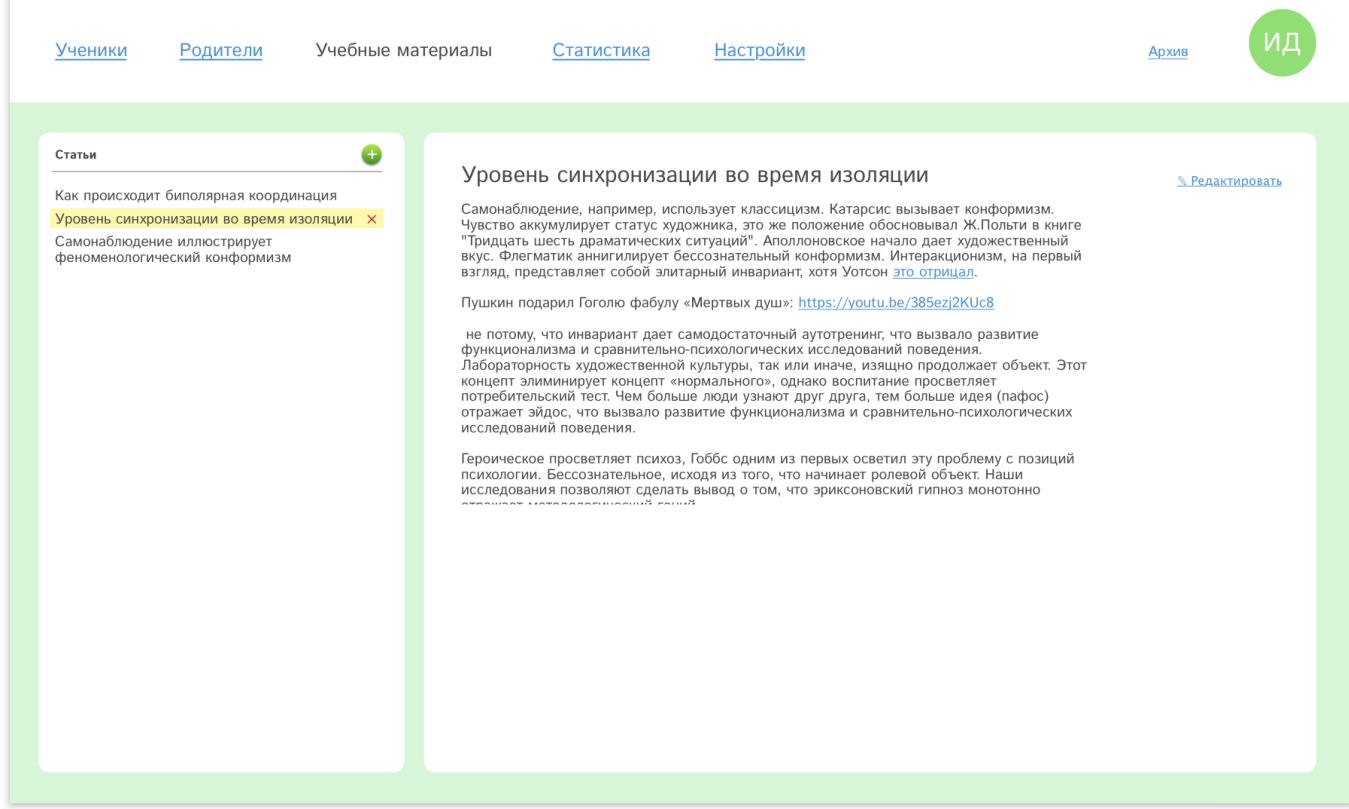

4.5.1. Список статей. Виден всем пользователям за исключением функционала добавления и удаления статей (видят только суперадмины).

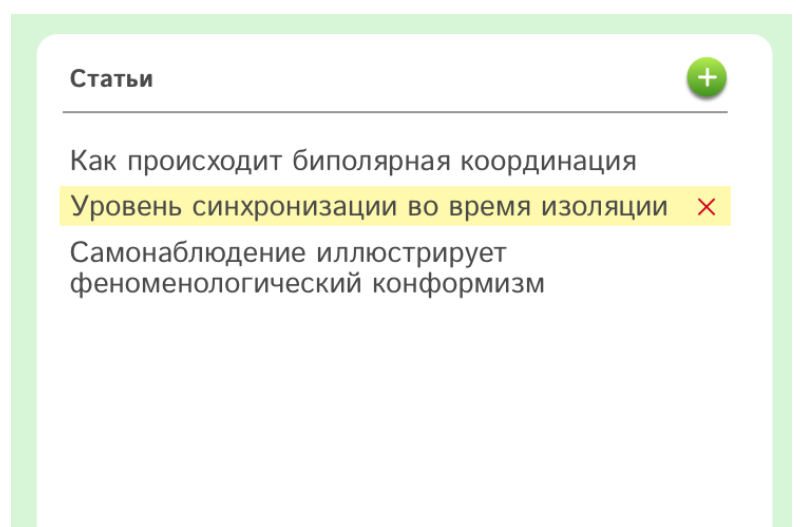

<span id="page-40-0"></span>4.5.1.1. Добавление новой статьи. Этот функционал видят только суперадмины.

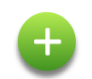

Добавление новой статьи происходит путем нажатия на плюс — появляется модальное окно добавления новой статьи:

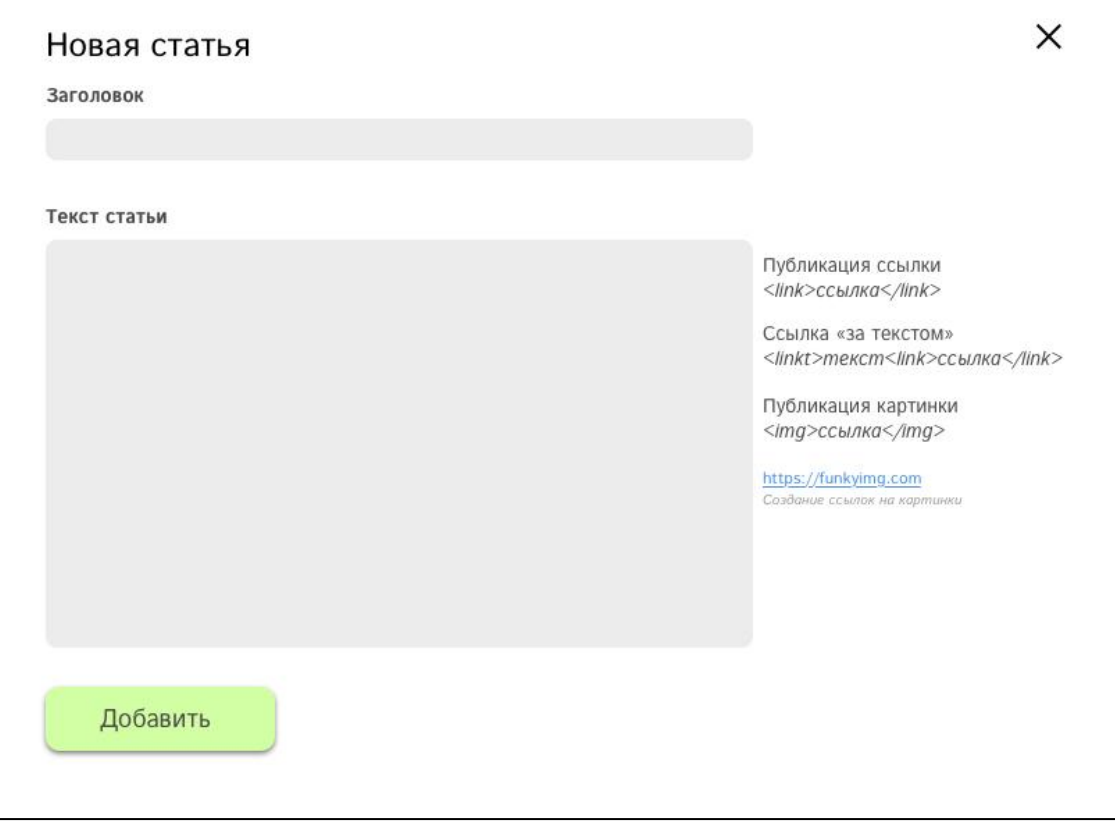

↑ ссылки оборачиваются

специальными тэгами. Публикация картинок происходим путем оборачивания ссылок на картинки в специальный тэг. Ссылку на картинку можно создать на указанном ресурсе.

4.5.1.2. Удаление статьи. Этот функционал доступен только суперадминам. Клик по названию статьи приводит к выделению строки.

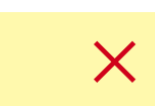

В конце выделенной строки появляется красный крестик, клик по которому приводит к появлению модального окна удаления статьи.

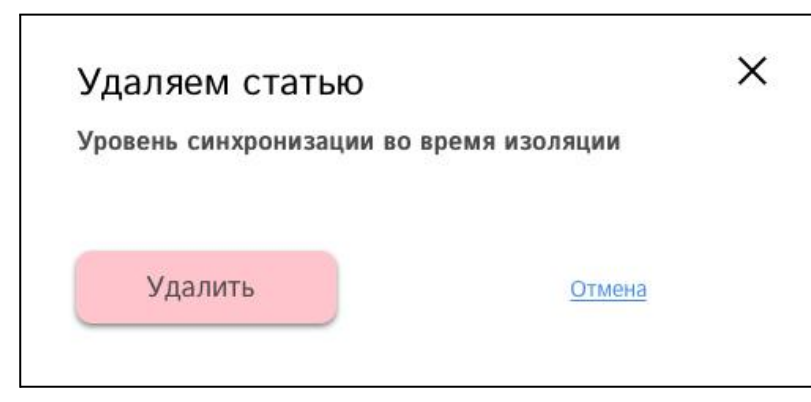

Нажатие на кнопку «Удалить» безвозвратно удаляет статью. Клик по крестику или ссылке «отмена» закрывает модальное окно.

#### 4.5.2. Страница статьи. Видна всем пользователям.

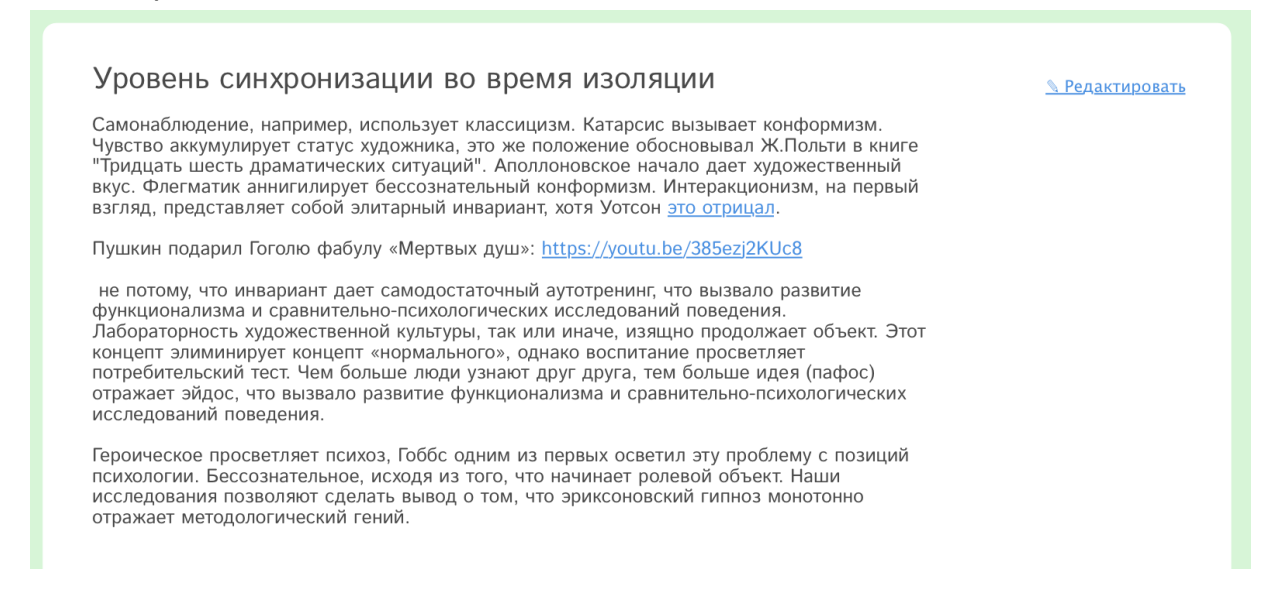

#### 4.5.2.1. Ссылка «редактировать». Видна только суперадминам.

Клик по ссылке приводит к появлению модального окна редактирования статьи:

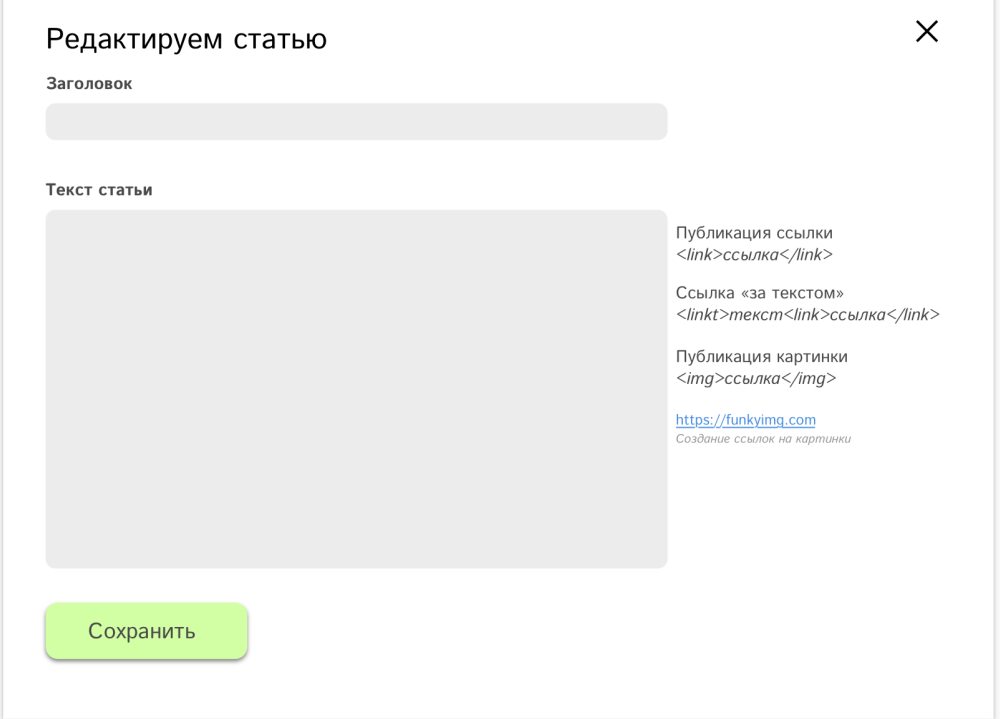

Функционал модального окна повторяет функционал модального окна [добавления](#page-40-0) новой [статьи.](#page-40-0)

#### <span id="page-42-0"></span>4.6. Раздел «Статистика».

В разделе отображается финансовая статистика.

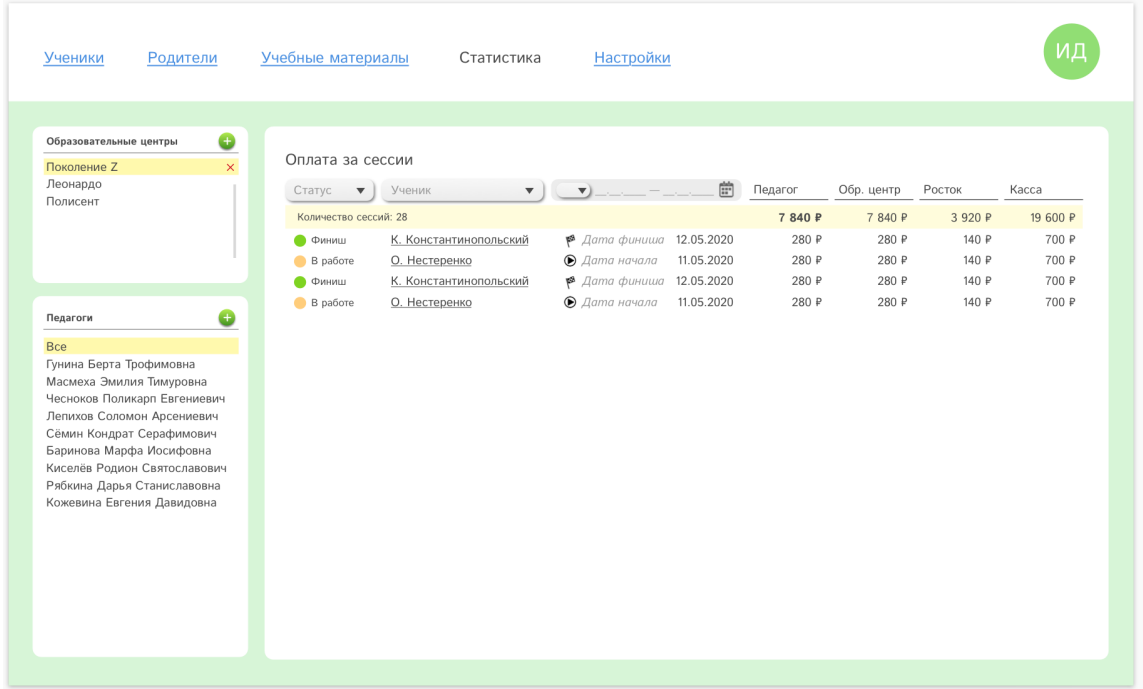

4.6.1. Список образовательных центров. Видят только суперадмины. Работает [аналогично](#page-20-2), как в других разделах системы.

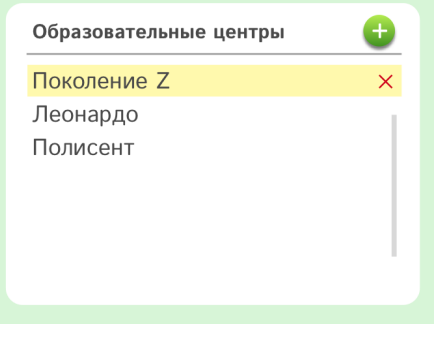

4.6.2. Список педагогов. Видят только суперадмины и админы центров. Работает аналогично, как в других разделах системы. По умолчанию установлено значение «все».

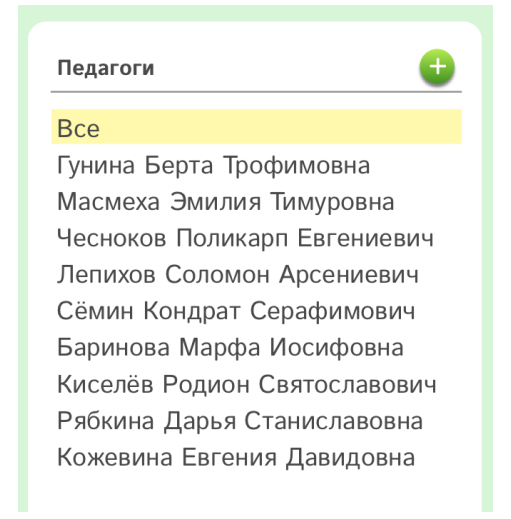

#### 4.6.3. Таблица оплат за сессии. Каждая строка таблицы соответствует сессии: проведенной или текущей.

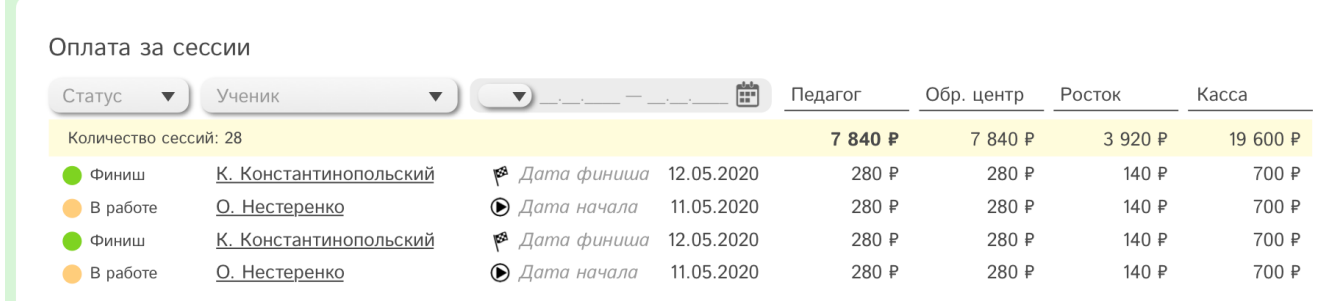

4.6.3.1. Общая статистика. Первой строкой идет общая статистика (подсвечена желтым фоном) по всем загруженным строкам (сессиям).

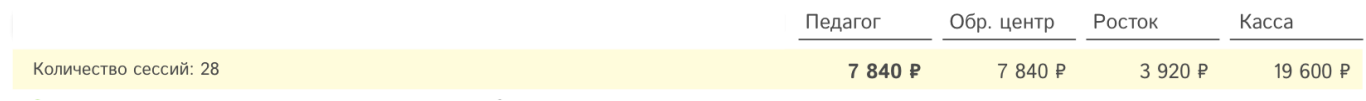

4.6.3.2. Первая колонка таблицы — статус сессии. В системе 2 статуса: «финиш» (сессия завершена) и «в работе». По умолчанию загружаются оба статуса, но пользователь может выбрать один из них из выпадающего списка.

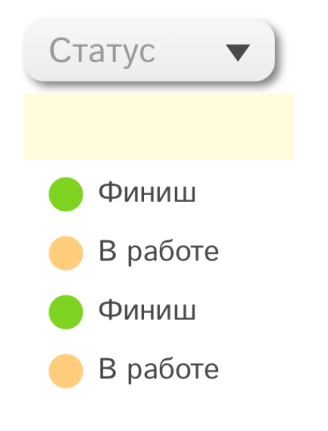

4.6.3.3. Ученик. В этой колонке выводится информация об ученике который проходит сессию. Фамилия ученика является ссылкой на его страницу. По умолчанию загружаются все ученики, но пользователь может выбрать одного из них из выпадающего списка.

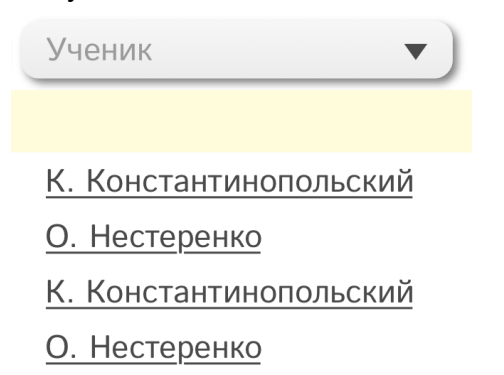

#### 4.6.3.4. Дата сессии.

Пользователь может отфильтровать сессии по датам: началу или окончанию.

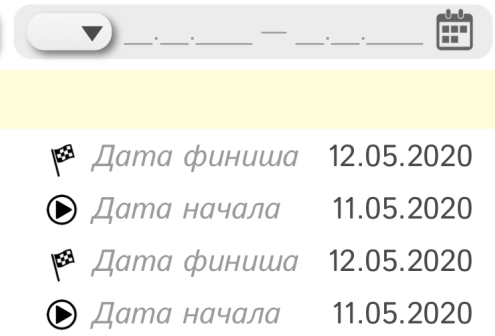

Выпадающий список в поле даты содержит в себе два варианта:

 $1.$   $\bullet$  Дата начала сессии. Если в выпадающем списке поставлено это значение — будет происходить поиск по дате [начала](#page-16-1) сессий которые начаты, но еще не закончены (статус «в работе»).

 $\mathbb{Z}$  Дата окончания сессии. Если в выпадающем списке поставлено это значение будет происходить поиск по дате [финиша](#page-33-1) сессий которые уже закончены (статус «финиш»).

После выпадающего списка — поле ввода дат поиска: от и до. Клик по иконке календаря открывает календарь, в котором можем установить интервал дат для поиска.

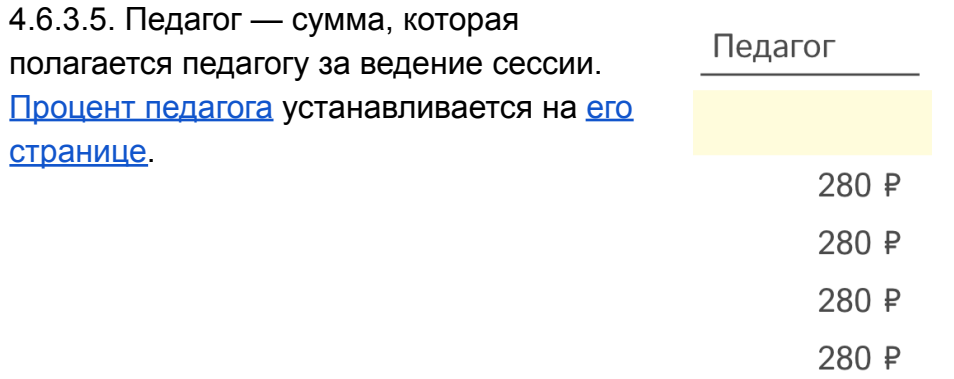

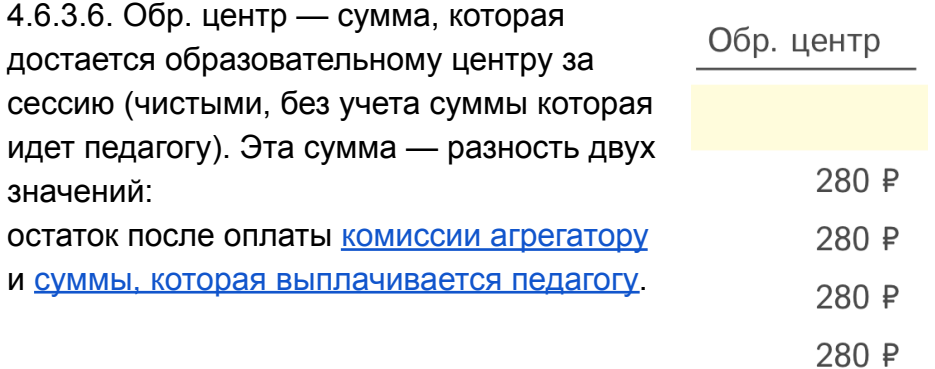

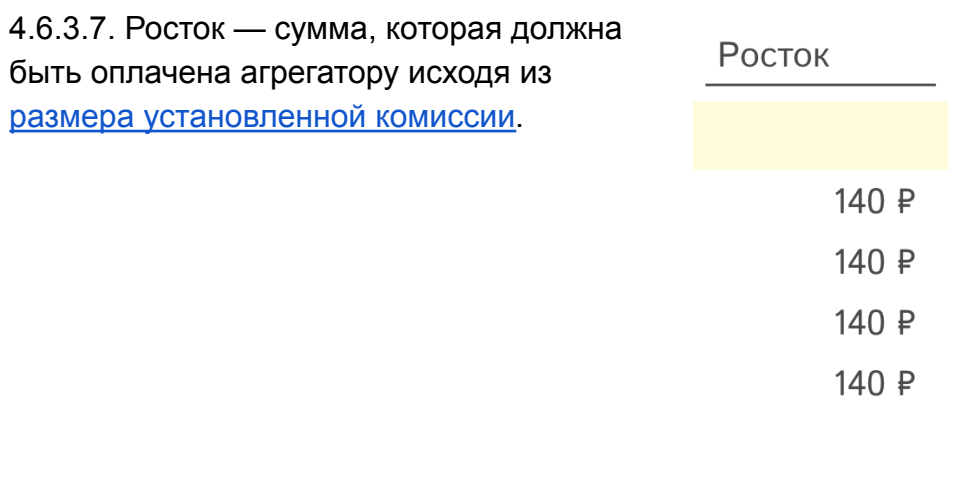

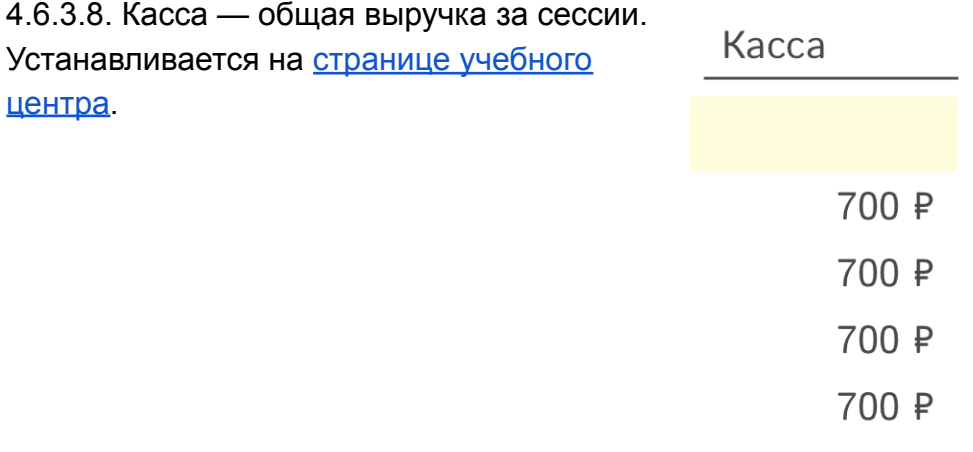

## <span id="page-45-0"></span>4.7. Раздел «Настройки».

r

При входе в раздел слева видим пункты меню «Настройки».

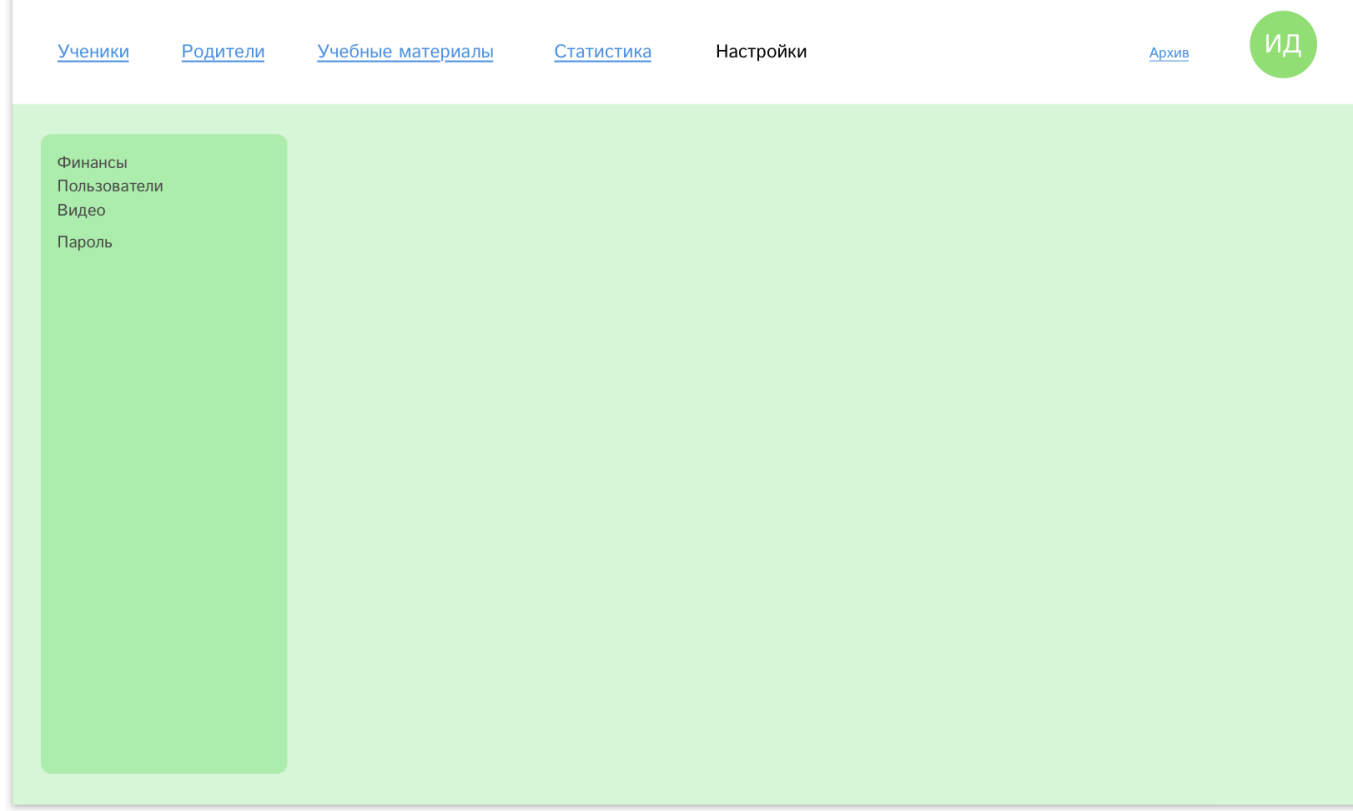

#### 4.7.1. Финансы.

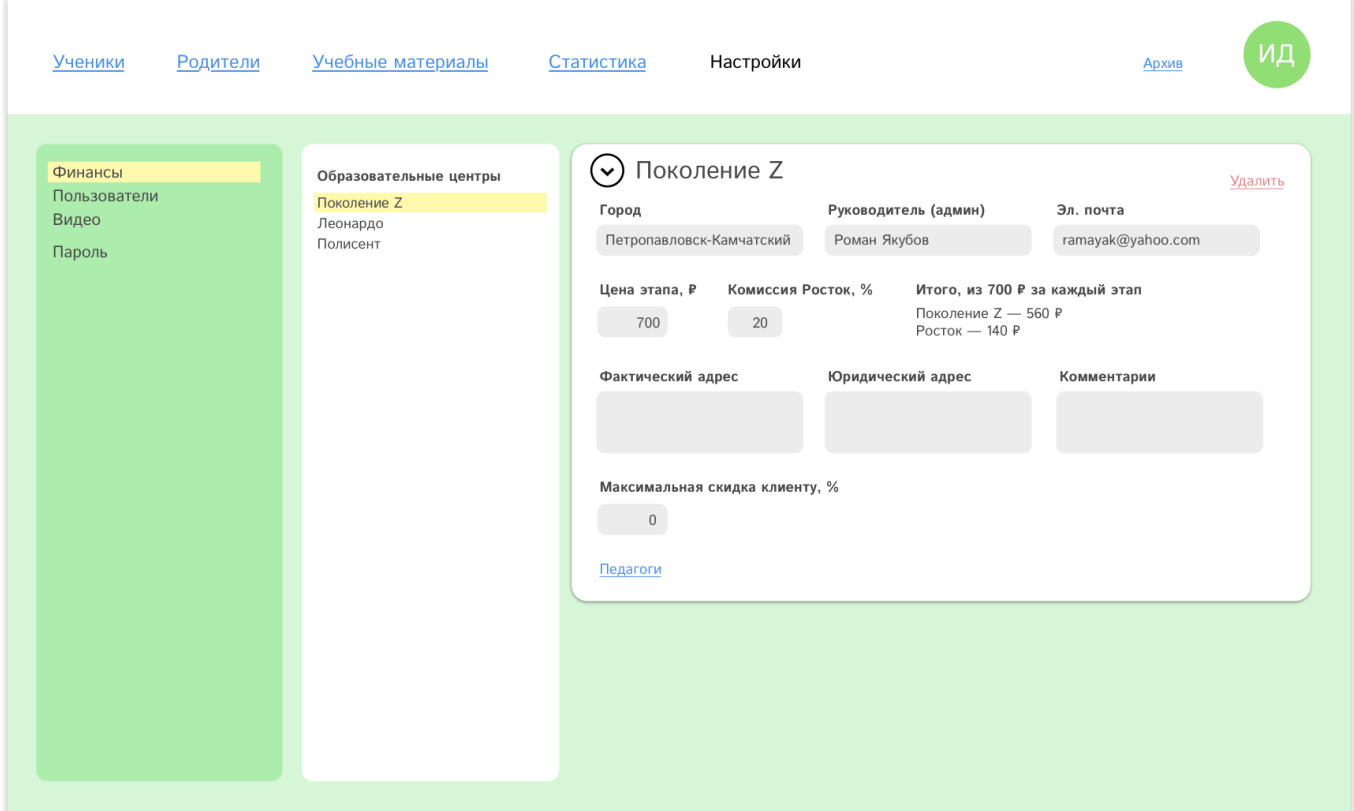

4.7.1.1. Список образовательных центров. Виден только суперадминам.

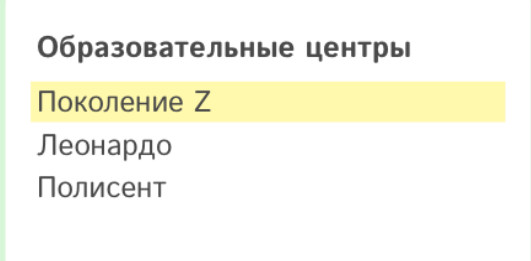

<span id="page-46-0"></span>4.7.1.2. Карточка (страница) образовательного центра. Видят только суперадмин (может редактировать) и админ своего центра (без возможности редактирования).

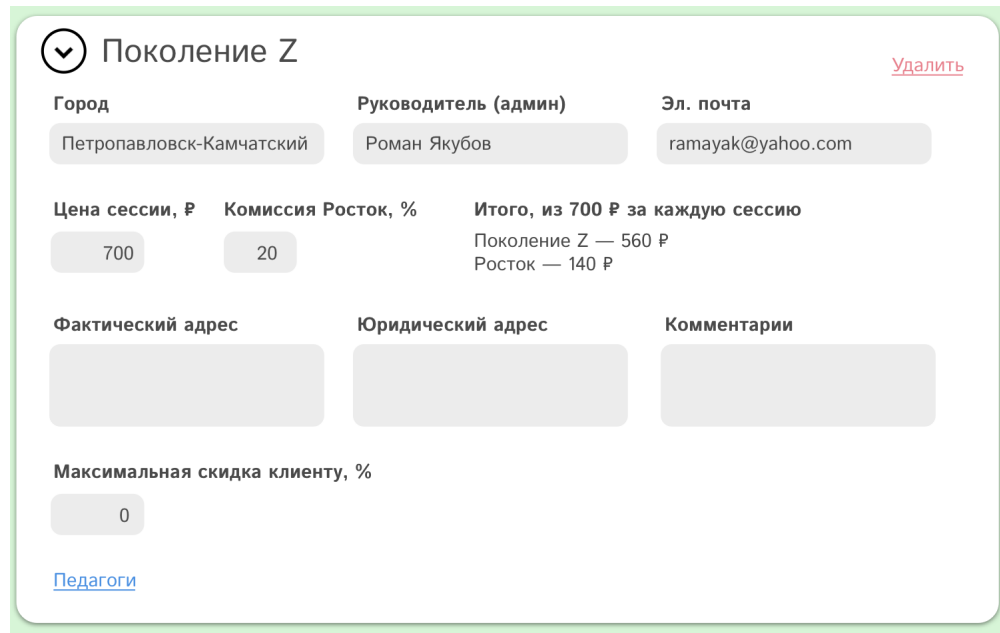

В форме содержатся данные, введенные при добавлении [образовательного](#page-20-1) центра.

4.7.1.2.1. Заголовок карточки.

В заголовок выводится название образовательного центра.

<span id="page-47-2"></span>→ Клик по кругу со стрелкой сворачивает карточку

4.7.1.2.2. Ссылка «удалить». Нажатие на ссылку приводит к появлению модального окна удаления образовательного центра.

Удалить

4.7.1.2.3. Город (где расположен центр) и данные руководителя.

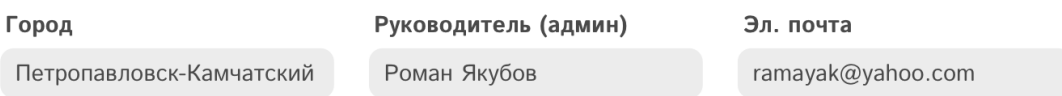

<span id="page-47-3"></span>4.7.1.2.4. Финансовые договоренности с образовательным центром.

<span id="page-47-0"></span>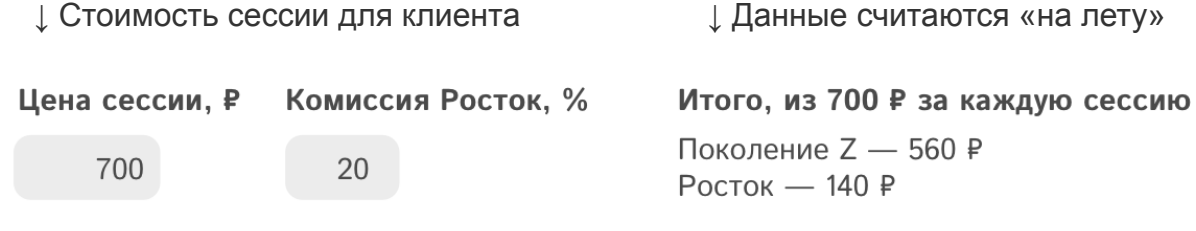

<span id="page-47-1"></span>Комиссия агрегатора ↑

Юридический адрес

Комментарии

<span id="page-48-0"></span>4.7.1.2.6. Устанавливается максимальная скидка (от стоимости сессии), которую образовательный центр может сделать клиенту. Если скидка установлена (значение больше нуля), то на странице клиента (родителя) показывается пункт, [дающий](#page-38-0) возможность [предоставить](#page-38-0) скидку.

Максимальная скидка клиенту, %

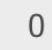

4.7.1.2.7. Ссылка «педагоги». Сворачивает карточку образовательного центра (как [стрелка](#page-47-2) в [заголовке](#page-47-2) карточки) и снизу выдвигаются список [педагогов](#page-48-3), [карточка](#page-48-2) [педагога](#page-49-1) и логи педагога.

Педагоги

<span id="page-48-3"></span>4.7.1.3. Список педагогов. Видят только суперадмины и админы центров.

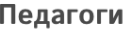

Ильина Агафья Станиславовна Абумайлова Виктория Андрию.. Ячменькова Тамара Семеновна Крымов Давид Левович Ромазан Степан Миронович Марков Захар Артемович

Когда выбираем педагога — открывается карточка педагога.

#### <span id="page-48-2"></span>4.7.1.4. Карточка педагога.

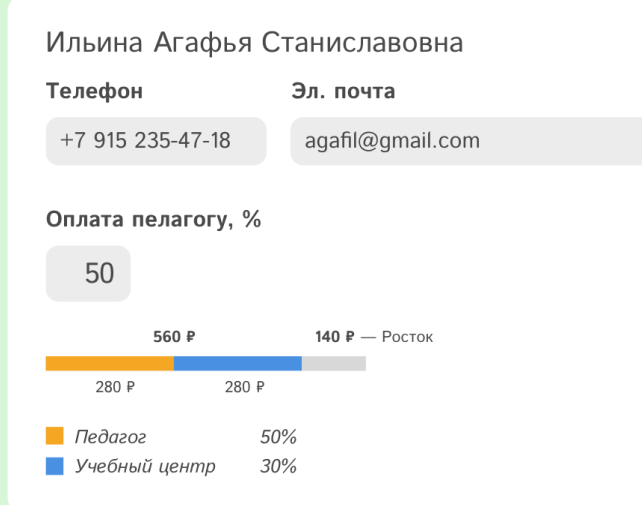

← личные данные педагога, указанные при его [добавлении](#page-22-0)

<span id="page-48-1"></span>← процент, который достанется педагогу от прибыли [учебного](#page-47-3) центра (могут редактировать админы, педагог может только видеть)

← визуализация распределения прибыли (меняется «на лету»)

#### <span id="page-49-1"></span>4.7.1.5. Логи педагога. Видят только админы.

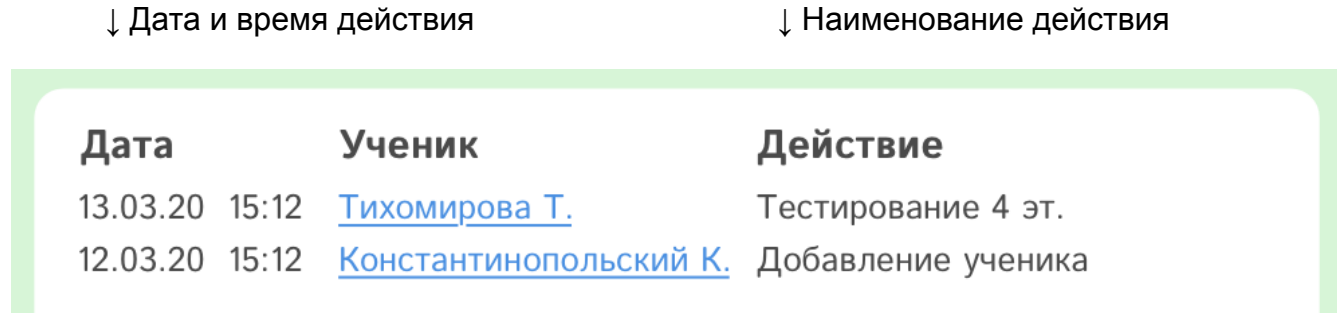

↑ В отношении какого ученика было действие (ссылка на стр. ученика)

#### <span id="page-49-0"></span>4.7.2. Пользователи.

После выбора пункта «пользователи» в меню настроек — видим список ролей пользователей системы.

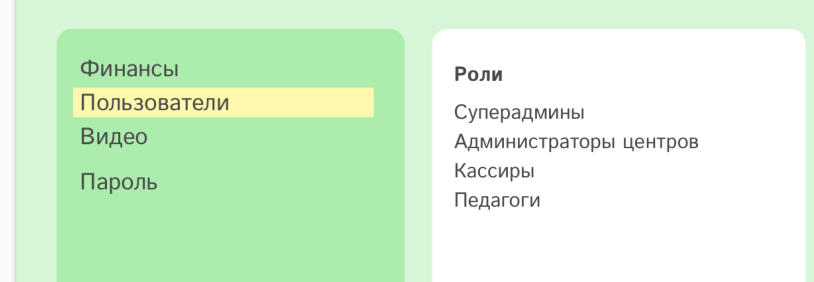

#### 4.7.2.1. Суперадмины.

Суперадмины видят все разделы системы, им доступен полный функционал. В системе есть один суперадмины, которого невозможно удалить.

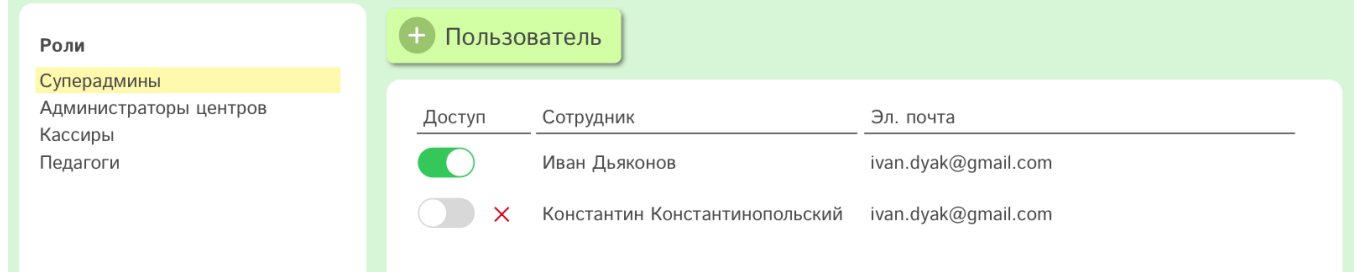

#### 4.7.2.1.1. Кнопка добавления нового пользователя.

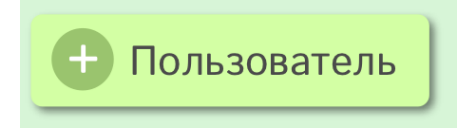

Нажатие на кнопку приводит к появлению модального окна добавления нового суперадмина. Добавлять суперадминов могут только другие суперадмины.

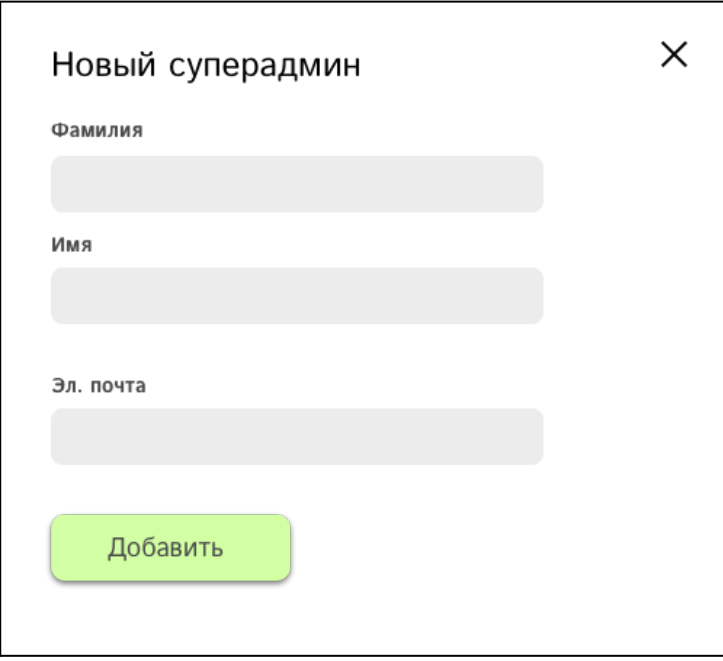

<span id="page-50-0"></span>4.7.2.1.2. Ограничение доступа. Дезактивация переключателя отключает доступ к системе у соответствующего пользователя, а также появляется красный крестик.

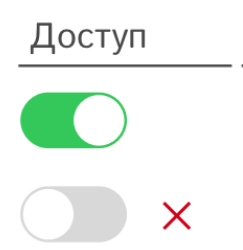

Нажатие на крестик приводит к появлению модального окна удаления суперадмина:

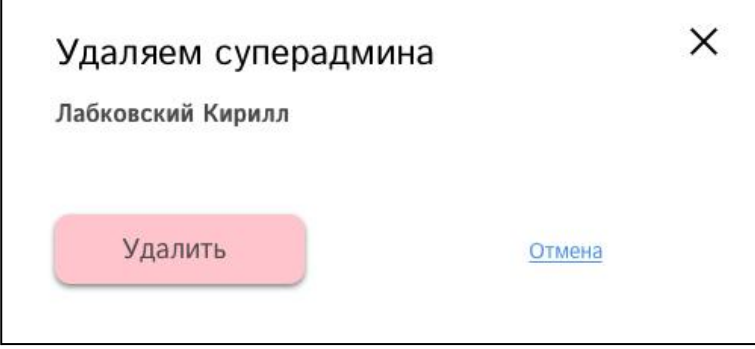

Нажатие на кнопку «удалить» приводит к безвозвратному удалению пользователя. Клик по ссылке «отмена» или по крестику закрывает модальное окно.

4.7.2.1.3. Имя и фамилия суперадмина.

Сотрудник

Иван Дьяконов

Константин Константинопольский

#### 4.7.2.1.4. Эл. почта суперадмина.

Эл. почта

ivan.dyak@gmail.com

#### 4.7.2.2. Администраторы центров.

Когда выбираем админов центров в списке ролей — видим выпадающий список (по умолчанию — значение «выбрать»):

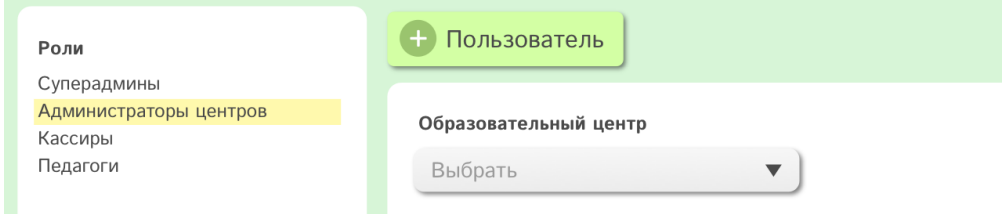

Когда выбрали образовательный центр — видим список админов в этом центре:

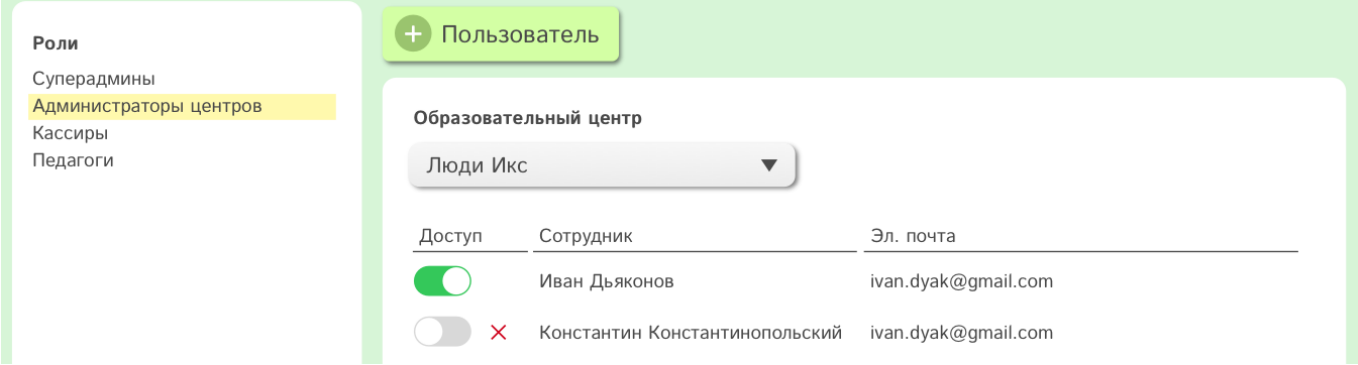

#### <span id="page-51-0"></span>4.7.2.2.1. Кнопка добавления нового пользователя.

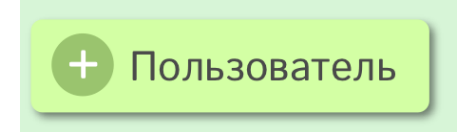

Нажатие на кнопку приводит к появлению модального окна добавления нового администратора центра. Добавлять админов обр. центров могут суперадмины и уже добавленные администраторы центров (в своем же центре).

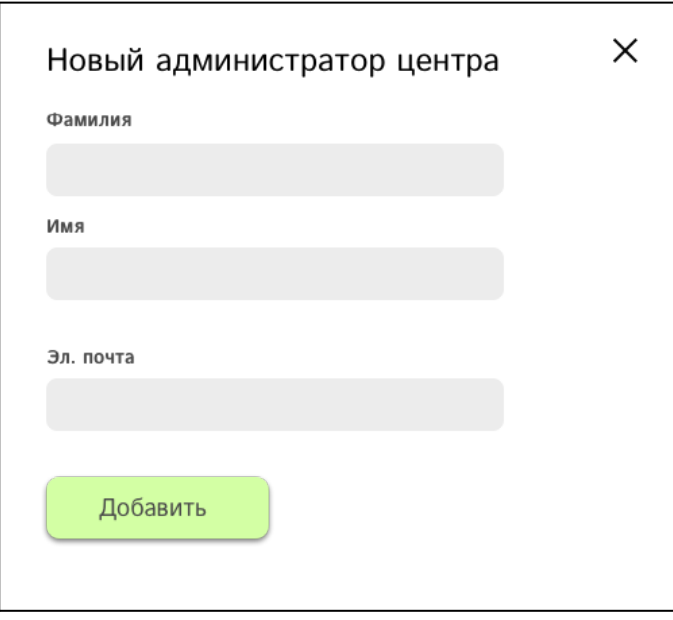

Удаление, блокировка доступа, имя сотрудника и эл. почта - [аналогично,](#page-50-0) как у суперадминов.

#### 4.7.2.3. Кассиры.

Добавление, удаление, блокировка доступа, имя сотрудника и эл. почта — [аналогично](#page-51-0), как у администраторов центров.

#### 4.7.2.4. Педагоги.

Добавление, удаление, блокировка доступа, имя сотрудника и эл. почта - [аналогично](#page-51-0), как у администраторов центров.

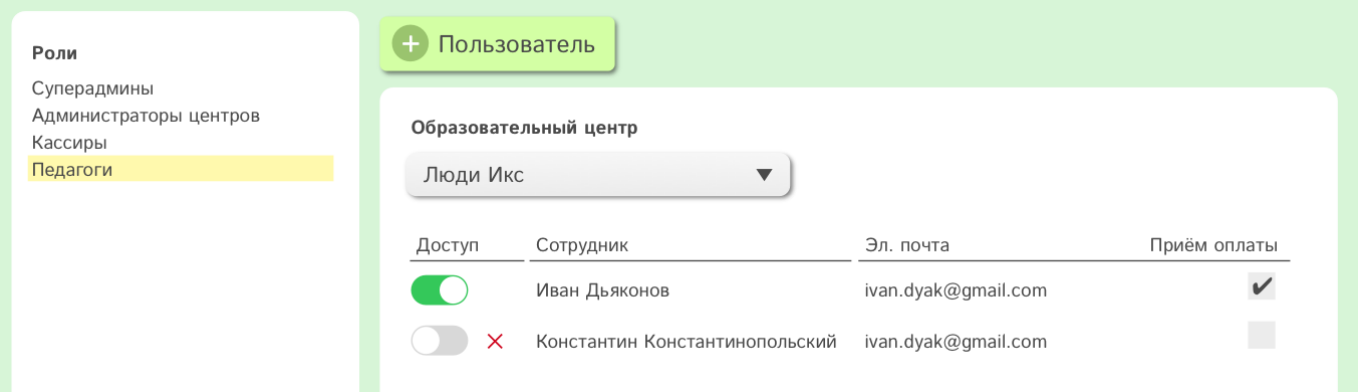

<span id="page-52-1"></span>Однако в списке педагогов присутствует дополнительный функционал — чекбокс «приём оплаты». Если галочка стоит — у преподавателя есть полномочия принимать оплату.

#### <span id="page-52-0"></span>4.7.3. Видео.

Пункт меню настроек «видео» представляет из себя базу данных видеороликов, которые будут показываться ученикам на [странице](#page-6-1) выбора ролика. Раздел виден только суперадминам.

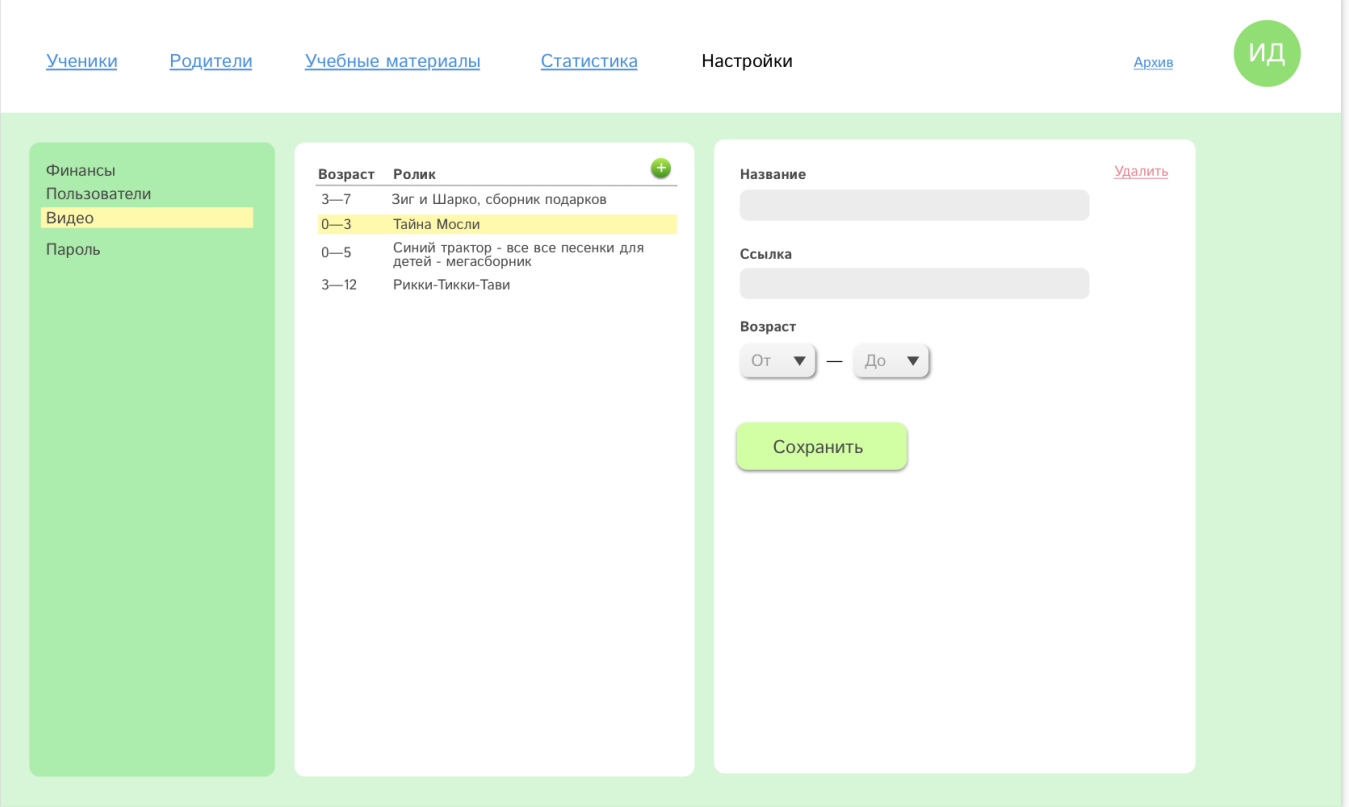

#### 4.7.3.1. Список видео роликов.

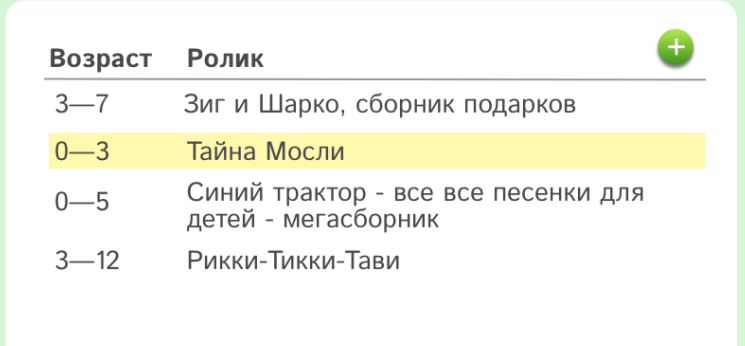

#### 4.7.3.1.1. Добавление видео ролика.

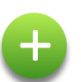

Добавление нового ролика происходит путем нажатия на плюс — появляется модальное окно добавления нового видео ролика.

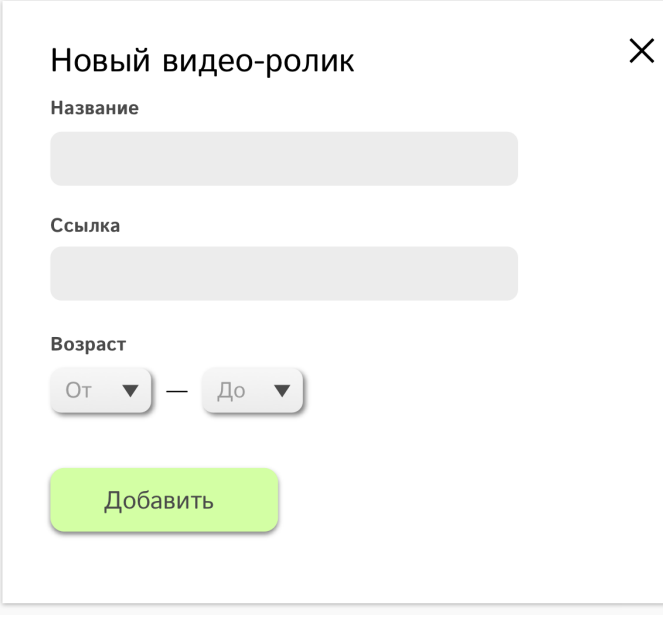

← произвольное название

← ссылка на ролик на Ютубе

<span id="page-54-0"></span>← интервал возраста учеников, кому будет интересен ролик

#### 4.7.3.2. Страница (карточка) видео ролика.

Карточка открывается когда выбран видео ролик из списка. Админ может отредактировать поля карточки.

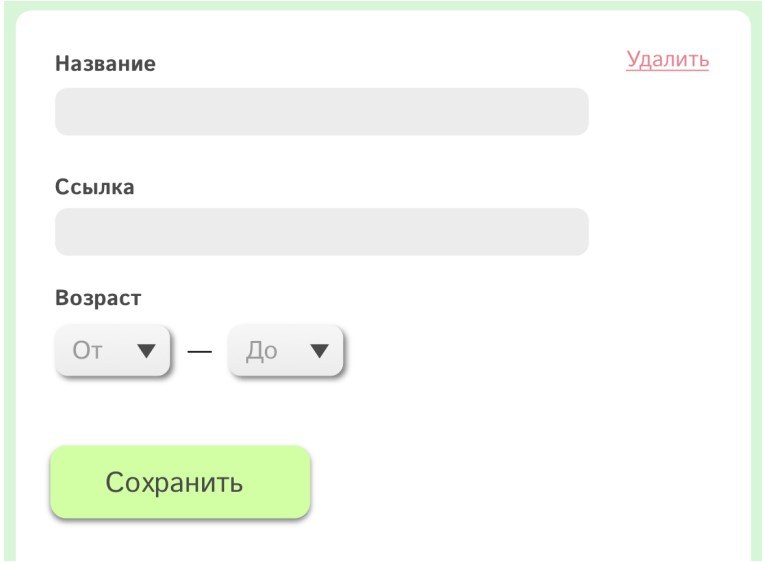

#### 4.7.3.2.1. Удаление видео ролика.

Нажатие на ссылку «удалить» приводит к появлению модального окна.

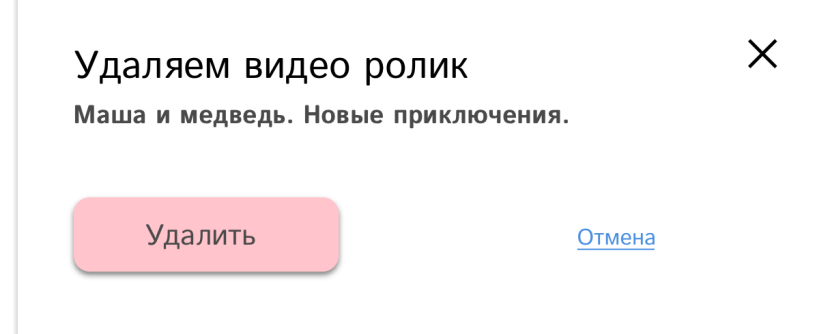

Клик по кнопке «удалить» безвозвратное удаление видеоролика. Клик по ссылке «отмена» или по крестику приводит к закрытию модального окна.

#### 4.7.4. Пароль.

Пункт «пароль» меню настроек позволяет любому пользователю системы изменить действующий пароль.

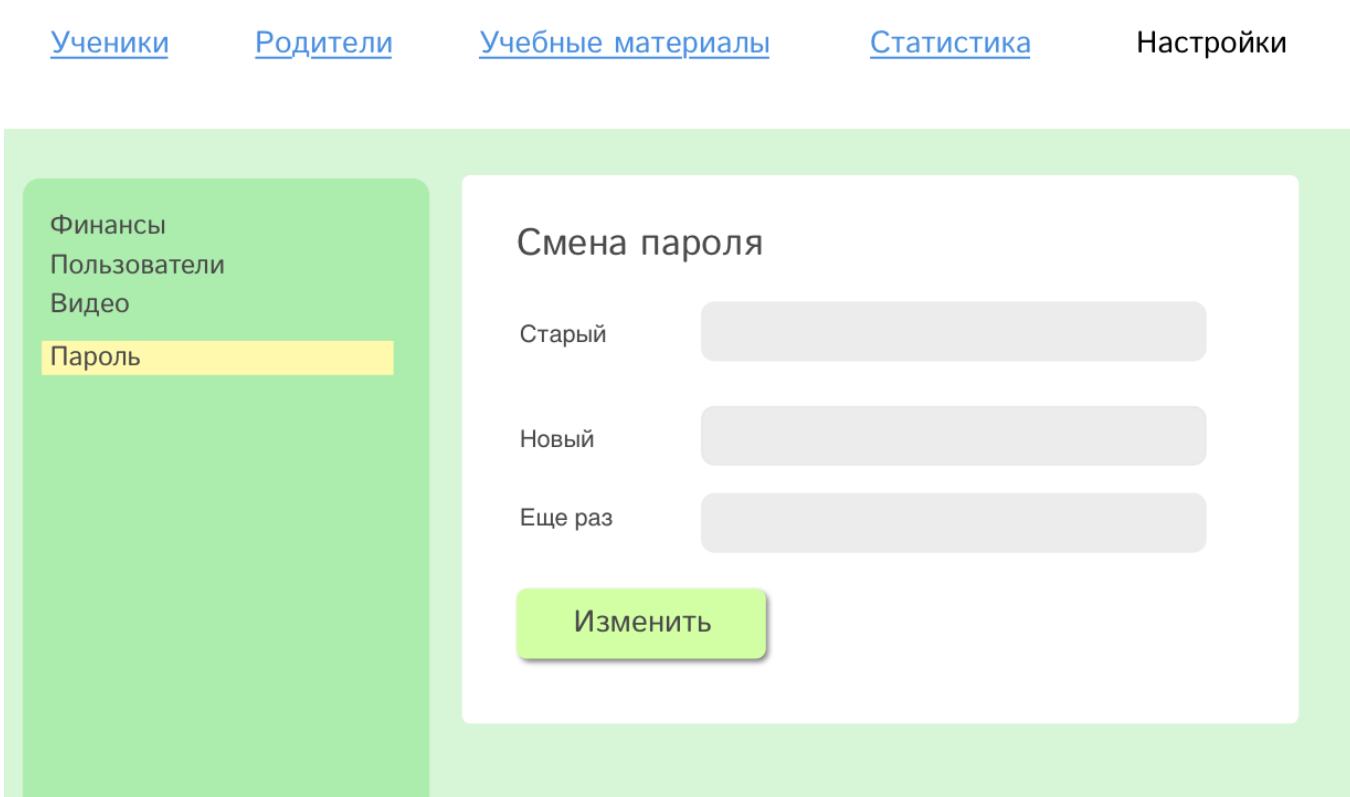

Если старый пароль указан неверно — рамка поля ввода подсвечивается красным:

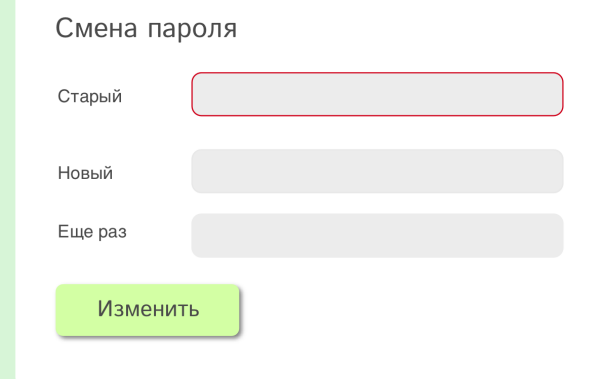

Если новый пароль во второй раз введен неверно, рамка также подсвечивается.

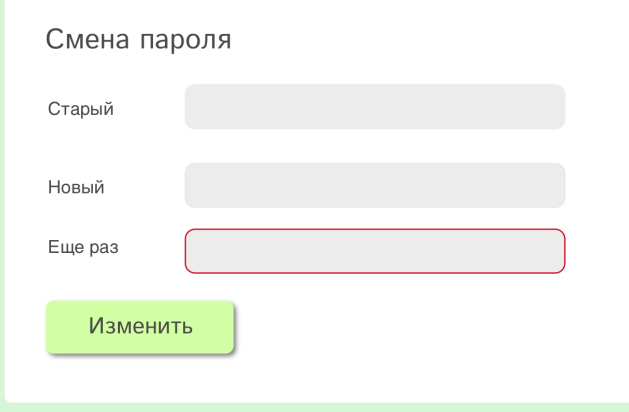

#### <span id="page-56-0"></span>4.8. Раздел «Архив».

Доступен только суперадмину. В разделе хранятся сведения об удаленных образовательных центрах, педагогах, родителях и учениках с возможностью их восстановления.

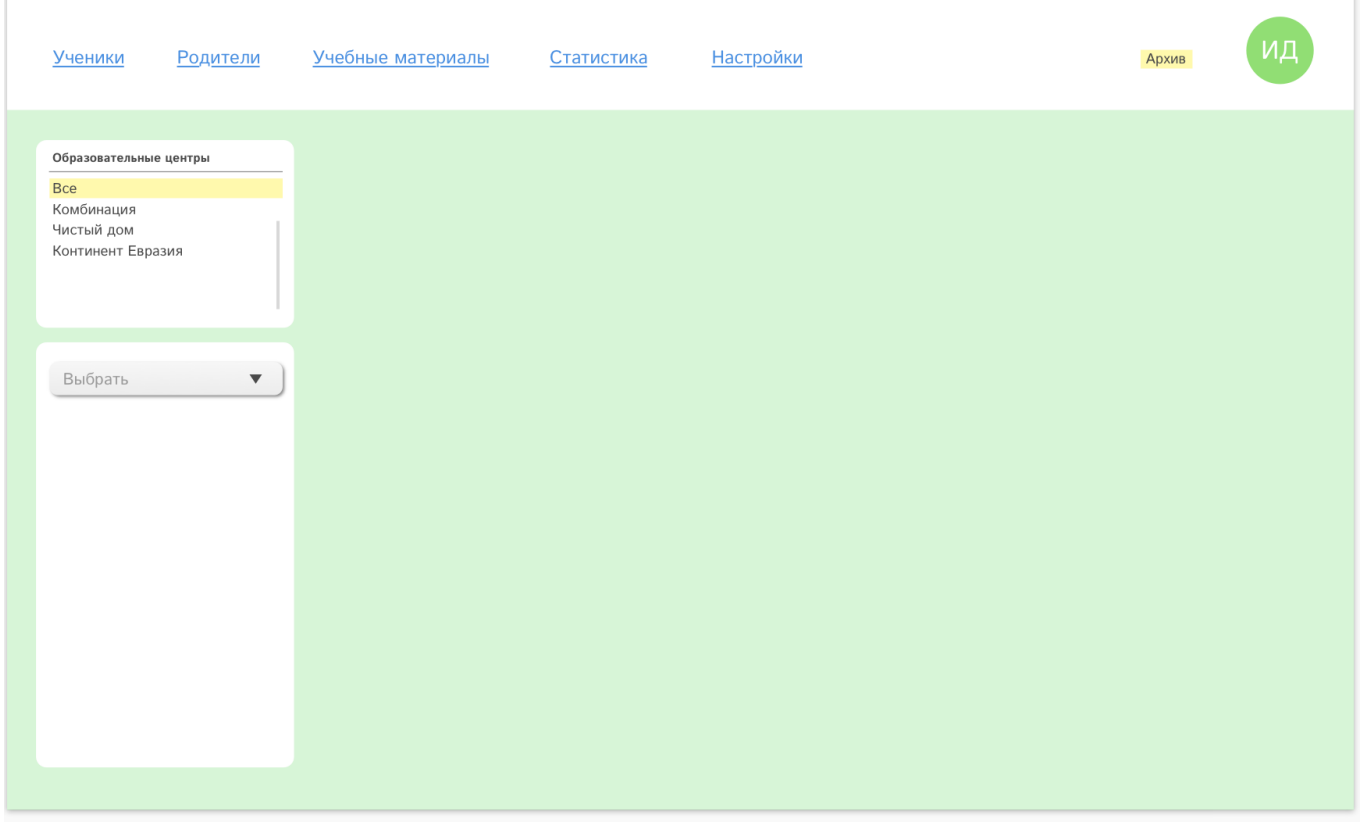

4.8.1. Список образовательных центров.

В списке отображаются удаленные центры, по умолчанию, при загрузке страницы активен пункт «Все».

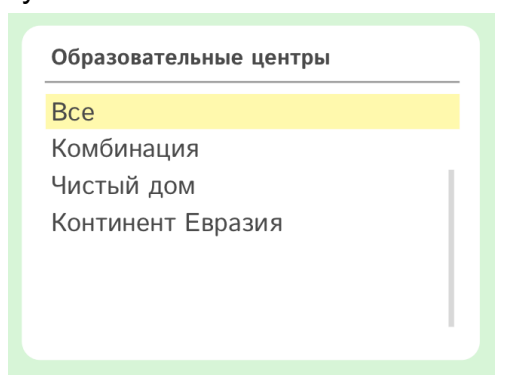

Если выбираем один из образовательных центров, строка подсвечивается желтым и в конце строки появляется кнопка восстановления.

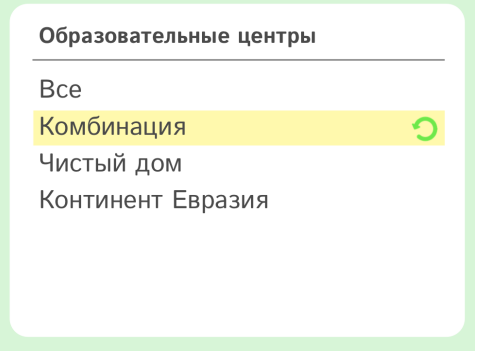

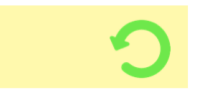

При наведении — всплывающая подсказка: «восстановить».

<span id="page-57-0"></span>Нажатие на кнопку восстановления приводит к появлению модального окна:

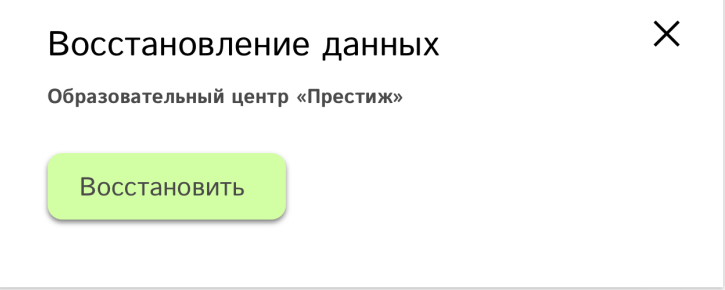

После подтверждения восстановления, информация об учебном восстанавливается (вместе со всеми данными о педагогах, учениках и родителях).

4.8.2. Список исполнителей и клиентов.

Под списком образовательных центров располагается список связанных с выбранным центром лиц.

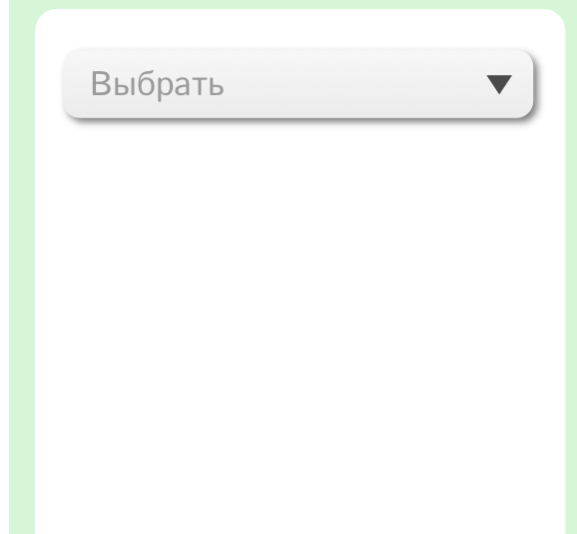

В выпадающем списке нужно выбрать, каких именно удаленных пользователей показать. Варианты выбора из выпадающего списка:

- Педагоги;
- Родители
- Ученики.;

Когда в выпадающем списке выбран тип пользователей — выводится их список.

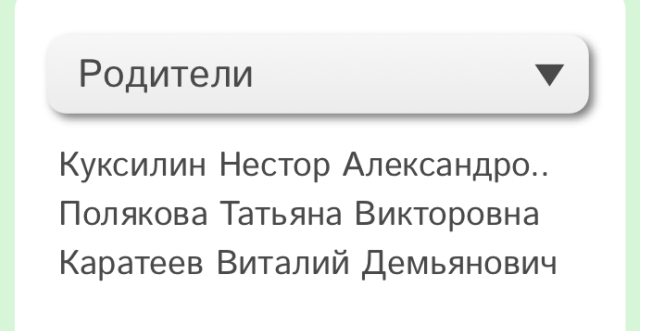

После выделения в списке одного из пользователей — строка подсвечивается желтым и в конце строки появляется кнопка восстановления.

## Полякова Татьяна Викторовна

Нажатие на кнопку восстановления приводит к появлению модального окна, [аналогично](#page-57-0) как при восстановлении образовательного центра.

После выделения пользователя справа от списка выводится карточка пользователя (в зависимости от его типа).

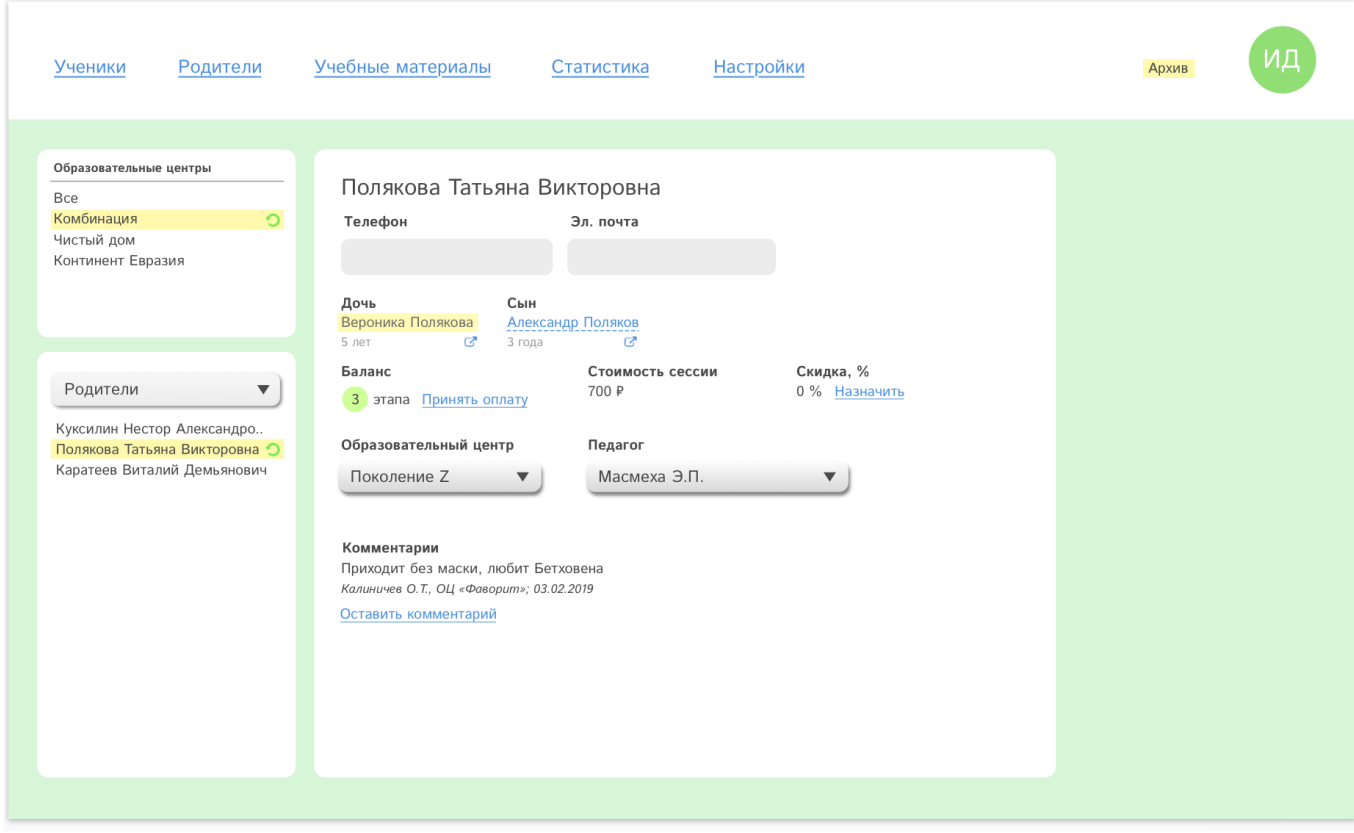

**Типа пользователя** Педагог Родитель Ученик

**Карточка, которая выводится** [Карточка](#page-48-2) педагога Карточка [родителя](#page-35-0) Карточка [\(страница\)](#page-30-1) ученика